Dell™ Latitude™ D510

# Quick Reference Guide

Model PP17L

# Notes, Notices, and Cautions

 $\sim$  NOTE: A NOTE indicates important information that helps you make better use of your computer.

**NOTICE:** A NOTICE indicates either potential damage to hardware or loss of data and tells you how to avoid the problem.

 $\sqrt{N}$  CAUTION: A CAUTION indicates a potential for property damage, personal injury, or death.

# Abbreviations and Acronyms

For a complete list of abbreviations and acronyms, see the User's Guide (depending on your operating system, double-click the User's Guide icon on your desktop or click the Start button, click Help and Support Center, and click User and system guides).

If you purchased a Dell™ n Series computer, any references in this document to Microsoft<sup>®</sup> Windows<sup>®</sup> operating systems are not applicable.

 $\blacksquare$  **NOTE:** Some features may not be available for your computer or in certain countries.

**Information in this document is subject to change without notice. © 2005 Dell Inc. All rights reserved.**

Other trademarks and trade names may be used in this document to refer to either the entities claiming the marks and names or their products. Dell Inc. disclaims any proprietary interest in trademarks and trade names other than its own.

Model PP17L

February 2005 P/N J8413 Rev. A00

\_\_\_\_\_\_\_\_\_\_\_\_\_\_\_\_\_\_\_\_

Reproduction in any manner whatsoever without the written permission of Dell Inc. is strictly forbidden.

Trademarks used in this text: *Dell*, the *DELL* logo, and *Latitude* are trademarks of Dell Inc.; *Intel*, *Pentium*, and *Celeron* are registered trademarks of Intel Corporation; *Microsoft* and *Windows* are registered trademarks of Microsoft Corporation.

# **Contents**

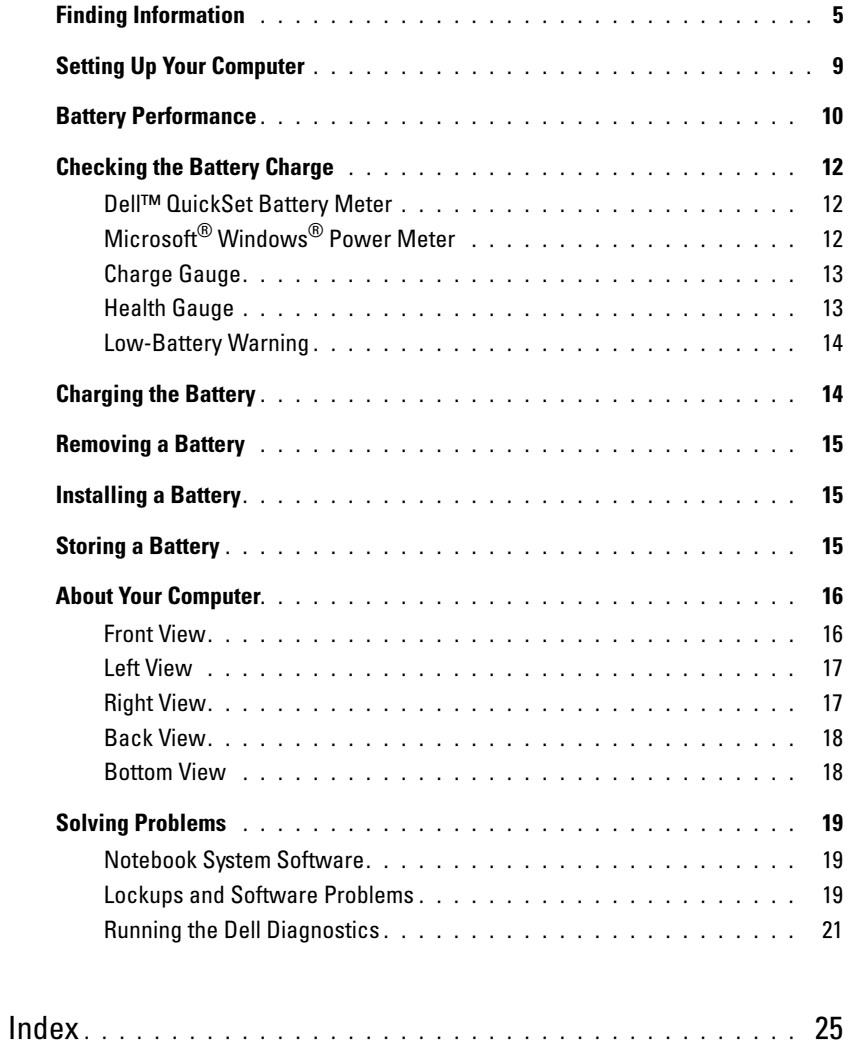

# <span id="page-4-0"></span>Finding Information

<span id="page-4-5"></span> $\blacksquare$  NOTE: Some features may not be available for your computer or in certain countries.

 $\blacksquare$  NOTE: Additional information may ship with your computer.

#### What Are You Looking For? The Controller of the Find It Here

- A diagnostic program for my computer
- Drivers for my computer
- My computer documentation
- My device documentation
- Notebook System Software (NSS)

<span id="page-4-1"></span>Drivers and Utilities CD (also known as ResourceCD)

Documentation and drivers are already installed on your computer. You can use the CD to reinstall drivers, run the Dell Diagnostics, or access your documentation. For more information, see your User's Guide.

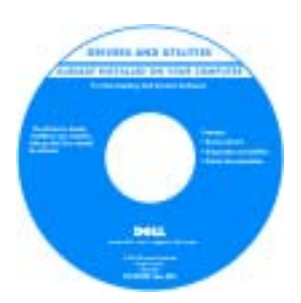

<span id="page-4-4"></span><span id="page-4-2"></span>Dell™ Product Information Guide

<span id="page-4-3"></span>Readme files may be included on your CD to provide last-minute updates about technical changes to your computer or advanced technical-reference material for technicians or experienced users.

NOTE: Drivers and documentation updates can be found at support.dell.com.

**NOTE:** The *Drivers and Utilities* CD is optional and may not ship with your computer.

- Warranty information
- Terms and Conditions (U.S. only)
- Safety instructions
- Regulatory information
- Ergonomics information
- End User License Agreement

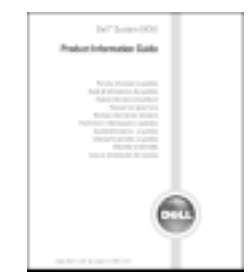

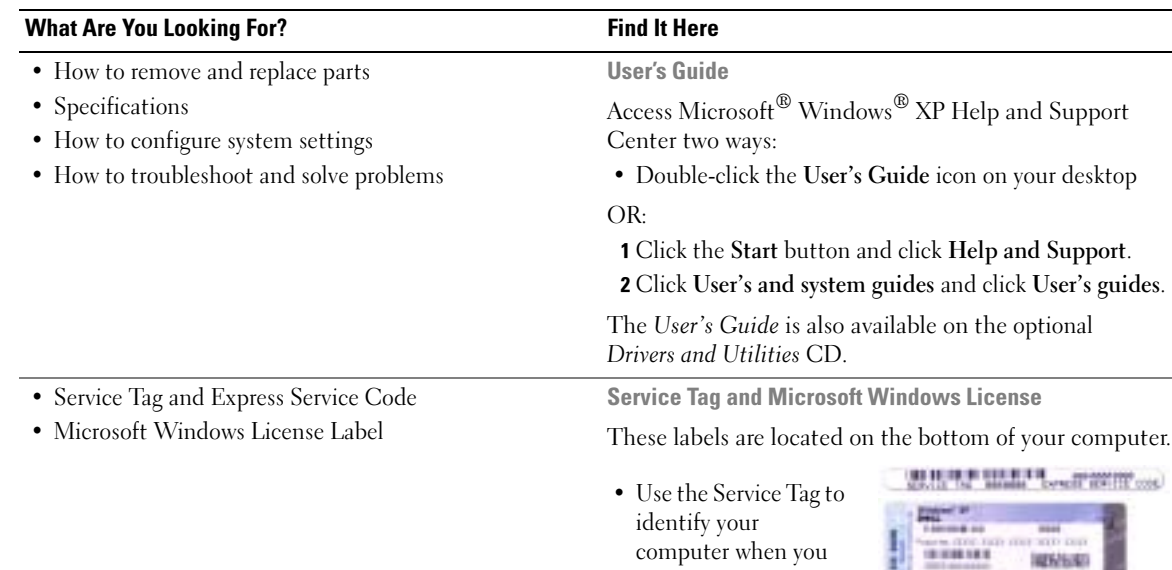

<span id="page-5-1"></span><span id="page-5-0"></span>computer when you use support.dell.com

contacting technical support.

• Enter the Express Service Code to direct your call when

<span id="page-5-2"></span>в п

or contact technical support.

<span id="page-6-2"></span><span id="page-6-1"></span><span id="page-6-0"></span>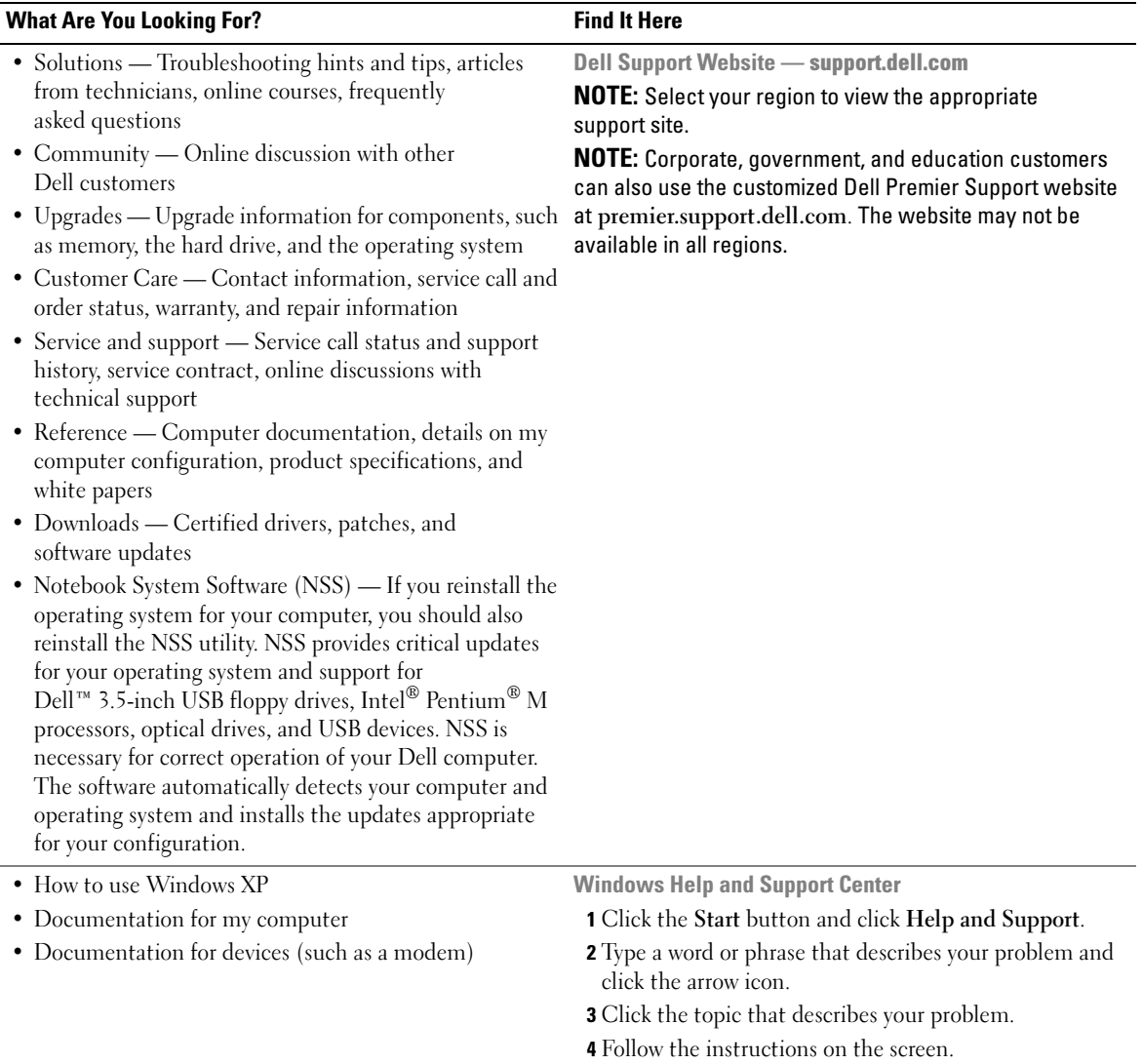

#### What Are You Looking For? The Contract of the Find It Here

• How to reinstall my operating system **Operating System CD** 

<span id="page-7-0"></span>

The operating system is already installed on your computer. To reinstall your operating system, use the Operating System CD. See your Latitude User's Guide for instructions.

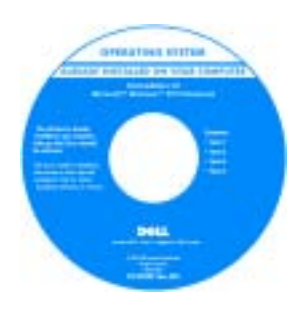

After you reinstall your operating system, use the [Drivers and Utilities](#page-4-1) CD to reinstall drivers for the devices that came with your computer.

Your operating system [product key](#page-5-0) label is located on your computer.

NOTE: The color of your CD varies based on the operating system you ordered.

**NOTE:** The *Operating System* CD is optional and may not ship with your computer.

# <span id="page-8-0"></span>Setting Up Your Computer

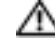

### $\triangle$  CAUTION: Before you begin any of the procedures in this section, follow the safety instructions in the Product Information Guide.

- 1 Unpack the accessories box.
- 2 Set aside the contents of the accessories box, which you will need to complete the setup of your computer.

The accessories box also contains user documentation and any software or additional hardware (such as PC Cards, drives, or batteries) that you have ordered.

3 Connect the AC adapter to the AC adapter connector on the computer and to the electrical outlet.

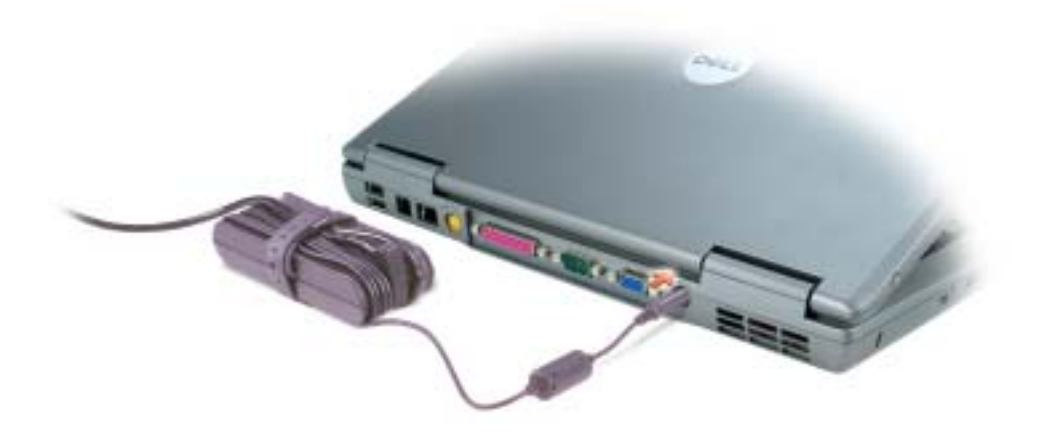

4 Open the computer display and press the power button to turn on the computer.

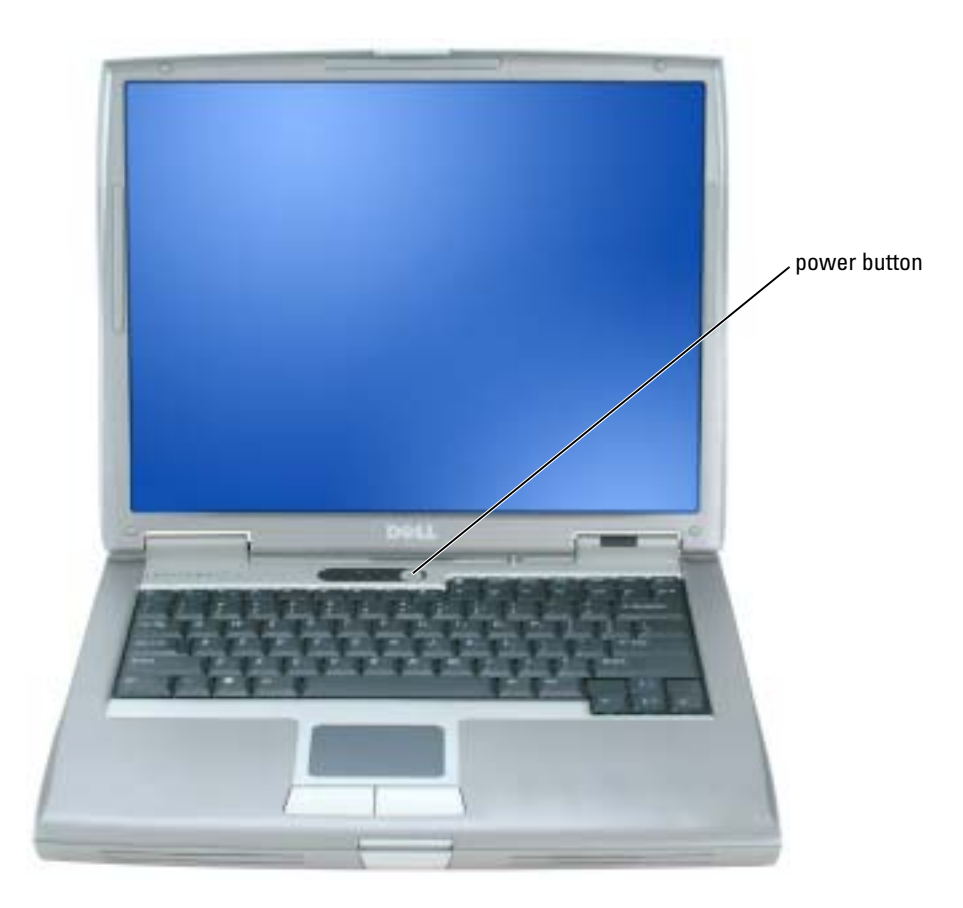

L.

<span id="page-9-1"></span>NOTE: Do not connect the computer to the docking device until the computer has been turned on and shut down at least once.

## <span id="page-9-0"></span>Battery Performance

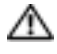

CAUTION: Before you begin any of the procedures in this section, follow the safety instructions in the Product Information Guide.

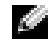

**NOTE:** For information about the Dell warranty for your computer, see the *Product Information Guide* or separate paper warranty document that shipped with your computer.

For optimal computer performance and to help preserve BIOS settings, operate your Dell™ portable computer with the main battery installed at all times. Use a battery to run the computer when it is not connected to an electrical outlet. One battery is supplied as standard equipment in the battery bay.

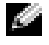

 $\bullet$  **NOTE:** Battery operating time (the time the battery can hold a charge) decreases over time. Depending on how often the battery is used and the conditions under which it is used, you may need to purchase a new battery during the life of your computer.

Battery operating time varies depending on operating conditions. You can install an optional second battery in the module bay to significantly increase operating time. For more information about the second battery, see your User's Guide.

Operating time is significantly reduced when you perform operations including, but not limited to, the following:

- Using optical drives, such as DVD and CD drives
- Using wireless communications devices, PC Cards, or USB devices
- Using high-brightness display settings, 3D screen savers, or other power-intensive programs such as 3D games
- Running the computer in maximum performance mode

 $\bullet$  NOTE: It is recommended that you connect your computer to an electrical outlet when writing to a CD or DVD.

You can [check the battery charge](#page-11-0) before you [insert the battery](#page-14-1) into the computer. You can also set power management options to alert you when the [battery charge is low.](#page-13-0)

 $\triangle\!\!\!\triangle$  CAUTION: Using an incompatible battery may increase the risk of fire or explosion. Replace the battery only with a compatible battery purchased from Dell. The lithium-ion battery is designed to work with your Dell computer. Do not use a battery from other computers with your computer.

CAUTION: Do not dispose of batteries with household waste. When your battery no longer holds a charge, call your local waste disposal or environmental agency for advice on disposing of a lithium-ion battery. See "Battery Disposal" in the *Product Information Guide*.

 $\triangle$  CAUTION: Misuse of the battery may increase the risk of fire or chemical burn. Do not puncture, incinerate, disassemble, or expose the battery to temperatures above 65°C (149°F). Keep the battery away from children. Handle damaged or leaking batteries with extreme care. Damaged batteries may leak and cause personal injury or equipment damage.

# <span id="page-11-3"></span><span id="page-11-0"></span>Checking the Battery Charge

The Dell QuickSet Battery Meter, the Microsoft<sup>®</sup> Windows<sup>®</sup> Power Meter window and  $\Box$  icon, the battery charge gauge and health gauge, and the low-battery warning provide information on the battery charge.

For more information about checking the charge on the second battery, see your User's Guide.

## <span id="page-11-1"></span>Dell™ QuickSet Battery Meter

If Dell QuickSet is installed, press <Fn><F3> to display the QuickSet Battery Meter.

The Battery Meter window displays status, charge level, and charge completion time for the battery in your computer.

a shekara

NOTE: You can use your docking device to charge a computer battery. However, a battery in a docking device does not power the docking device or computer.

In addition, when your computer is connected to a docking device (docked), the Battery Meter window includes a Dock Battery tab, which displays the charge level and current status of the docking device battery.

The following icons appear in the Battery Meter window:

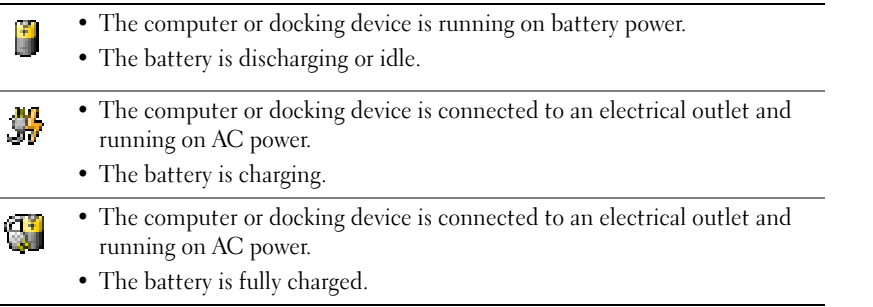

For more information about QuickSet, right-click the  $\Box$  icon in the taskbar, and click Help.

## <span id="page-11-4"></span><span id="page-11-2"></span>Microsoft® Windows® Power Meter

The Windows Power Meter indicates the remaining battery charge. To check the Power Meter, double-click the icon on the taskbar. For more information about the Power Meter tab, see your User's Guide.

If the computer is connected to an electrical outlet, a  $\Box$  icon appears.

## <span id="page-12-2"></span><span id="page-12-0"></span>Charge Gauge

Before you insert a battery, press the status button on the battery charge gauge to illuminate the charge-level lights. Each light represents approximately 20 percent of the total battery charge. For [example, if the battery has 80 percent of its charge remaining, four of the lights are on. If no lights](#page-14-1)  appear, the battery has no charge.

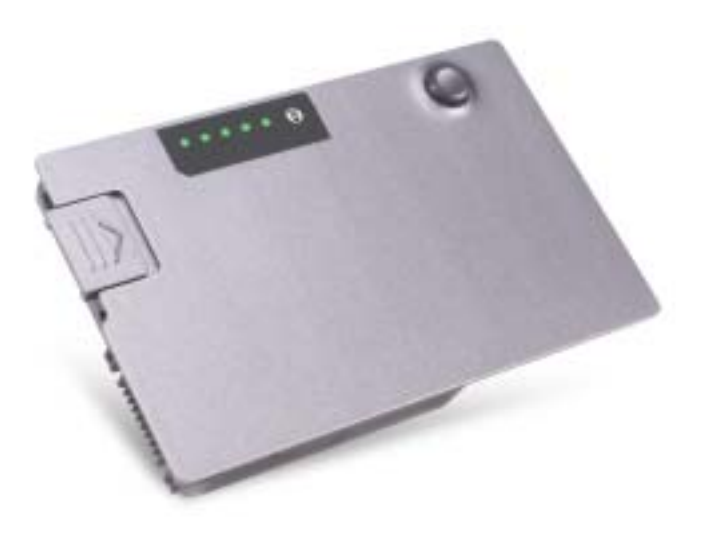

## <span id="page-12-3"></span><span id="page-12-1"></span>Health Gauge

The battery operating time is largely determined by the number of times it is charged. After hundreds of charge and discharge cycles, batteries lose some charge capacity, or battery health. To check the battery health, press and hold the status button on the battery charge gauge for at least 3 seconds. If no lights appear, the battery is in good condition, and more than 80 percent of its original charge capacity remains. Each light represents incremental degradation. If five lights appear, less than 60 percent of the charge capacity remains, and you should consider replacing the battery. See your User's Guide for more information about the battery operating time.

## <span id="page-13-3"></span><span id="page-13-0"></span>Low-Battery Warning

**NOTICE:** To avoid losing or corrupting data, save your work immediately after a low-battery warning. Then connect the computer to an electrical outlet, or install a second battery in the module bay. If the battery runs completely out of power, hibernate mode begins automatically.

A low-battery warning occurs when the battery charge is approximately 90 percent depleted. The computer beeps once, indicating that minimal battery operating time remains. During that time, the speaker beeps periodically. If two batteries are installed, the low-battery warning means that the combined charge of both batteries is approximately 90 percent depleted. The computer enters hibernate mode when the battery charge is at a critically low level. For more information about low-battery alarms, see your User's Guide.

# <span id="page-13-2"></span><span id="page-13-1"></span>Charging the Battery

 $\sim$  NOTE: The AC adapter charges a completely discharged battery in approximately 1 hour with the computer turned off. Charge time is longer with the computer turned on. You can leave the battery in the computer as long as you like. The battery's internal circuitry prevents the battery from overcharging.

When you connect the computer to an electrical outlet or install a battery while the computer is connected to an electrical outlet, the computer checks the battery charge and temperature. If necessary, the AC adapter then charges the battery and maintains the battery charge.

If the battery is hot from being used in your computer or being in a hot environment, the battery may not charge when you connect the computer to an electrical outlet.

The battery is too hot to start charging if the  $\[\mathbf{F}\]$  light flashes alternately green and orange. Disconnect the computer from the electrical outlet and allow the computer and the battery to cool to room temperature. Then connect the computer to an electrical outlet to continue charging the battery.

For more information about resolving problems with a battery, see your User's Guide.

# <span id="page-14-4"></span><span id="page-14-0"></span>Removing a Battery

## $\bigwedge$  CAUTION: Before performing these procedures, disconnect the modem from the telephone wall jack.

For information about removing the second battery, see your User's Guide.

- 1 Ensure that the computer is turned off, suspended in a power management mode (Hibernation mode), or connected to an electrical outlet.
- **2** If the computer is connected to a docking device (docked), undock it. See the documentation that came with your docking device for instructions.
- **3** Slide and hold the battery-bay (or module-bay) latch release on the bottom of the computer, and then remove the battery from the bay.

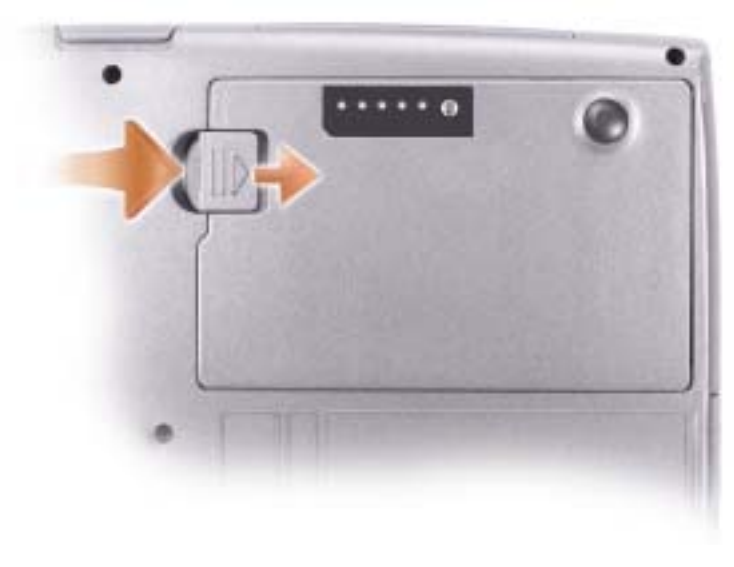

# <span id="page-14-3"></span><span id="page-14-1"></span>Installing a Battery

Slide the battery into the bay until the latch release clicks. For information about installing the second battery, see your User's Guide.

# <span id="page-14-5"></span><span id="page-14-2"></span>Storing a Battery

Remove the battery when you store your computer for an extended period of time. A battery discharges during prolonged storage. After a long storage period, charge the battery fully before you use it.

# <span id="page-15-0"></span>About Your Computer

## <span id="page-15-1"></span>Front View

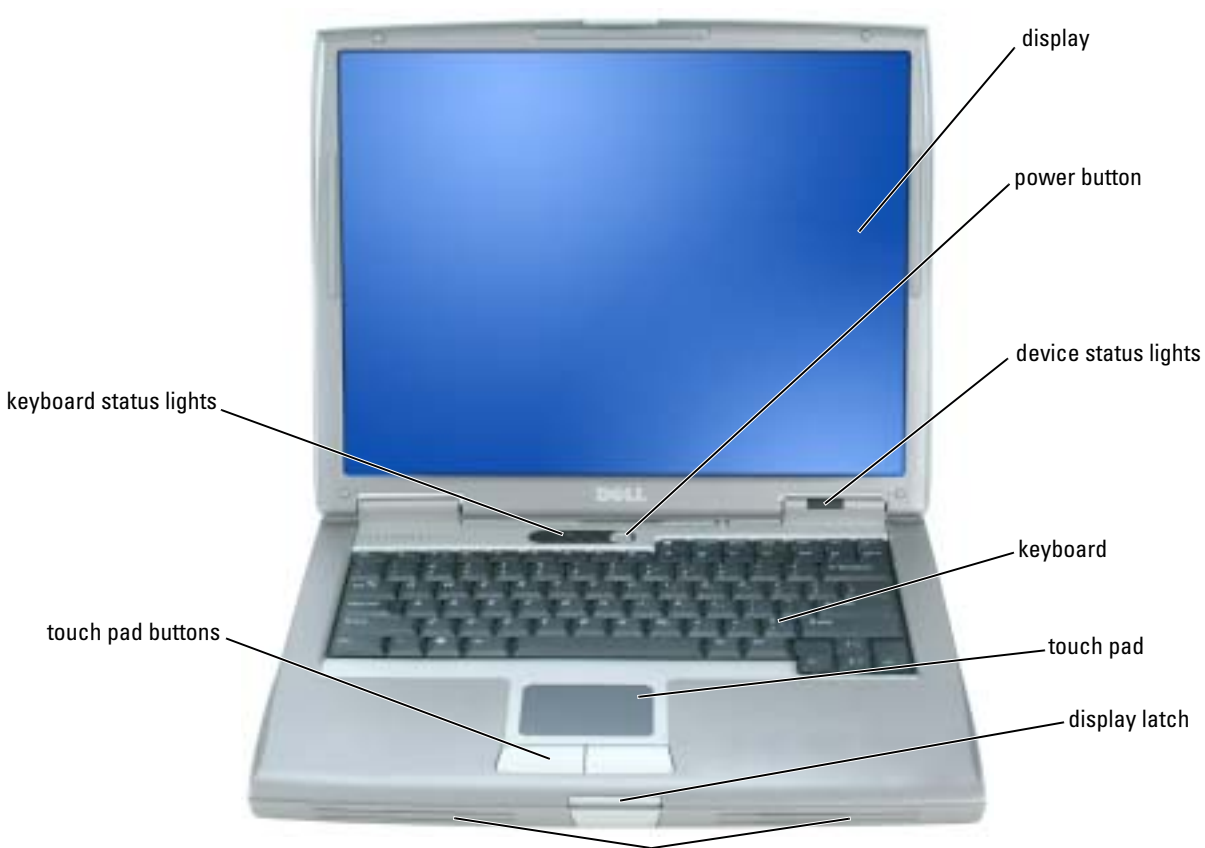

speakers (2)

## <span id="page-16-0"></span>Left View

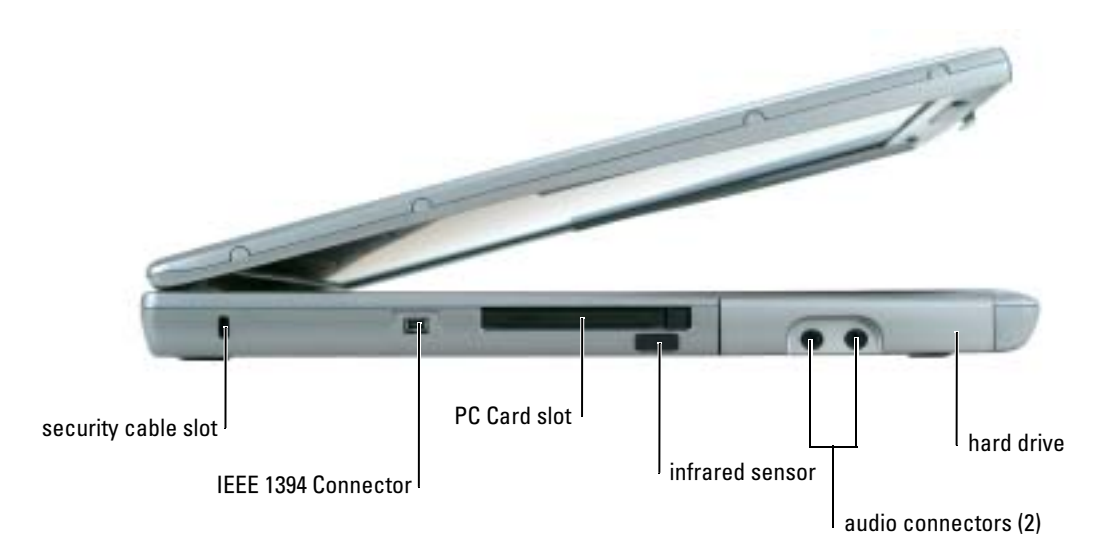

## <span id="page-16-2"></span><span id="page-16-1"></span>Right View

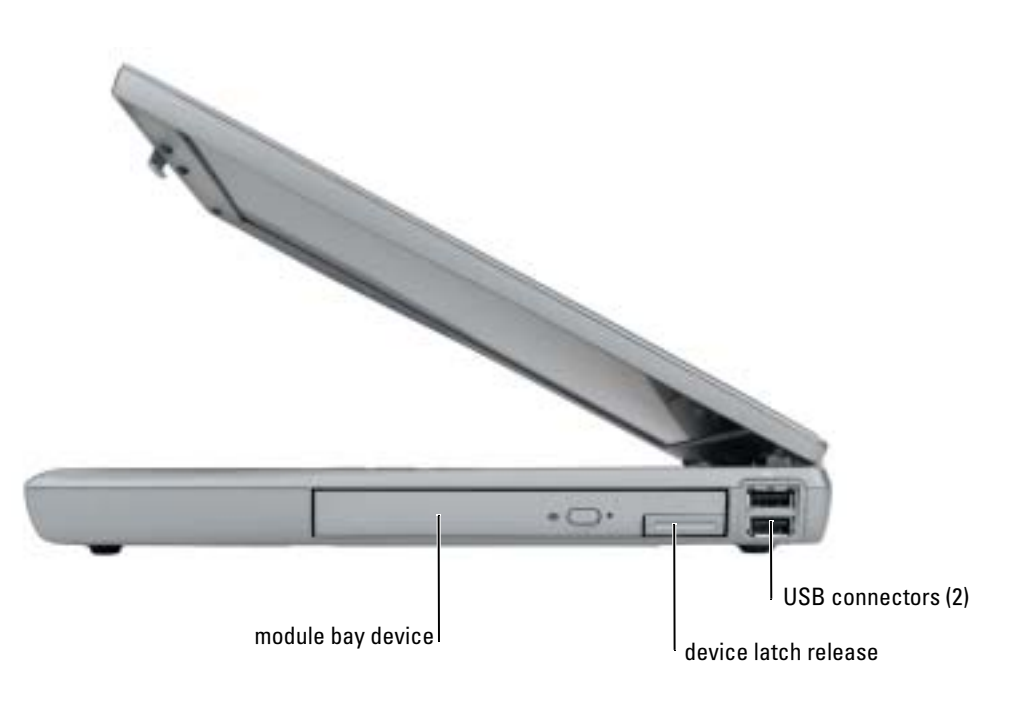

## <span id="page-17-0"></span>Back View

Λ CAUTION: Do not block, push objects into, or allow dust to accumulate in the air vents. Do not store your computer in a low-airflow environment, such as a closed briefcase, while it is running. Restricting the airflow can damage the computer or cause a fire.

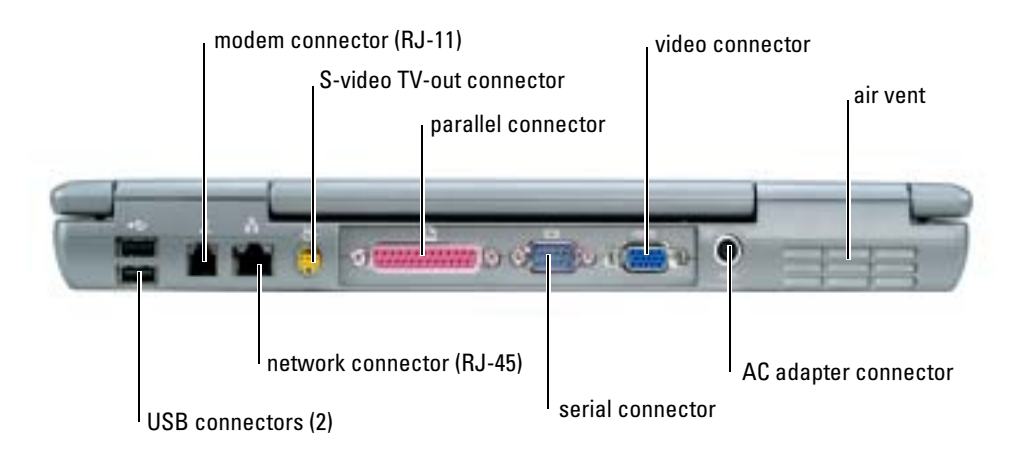

### <span id="page-17-2"></span><span id="page-17-1"></span>Bottom View

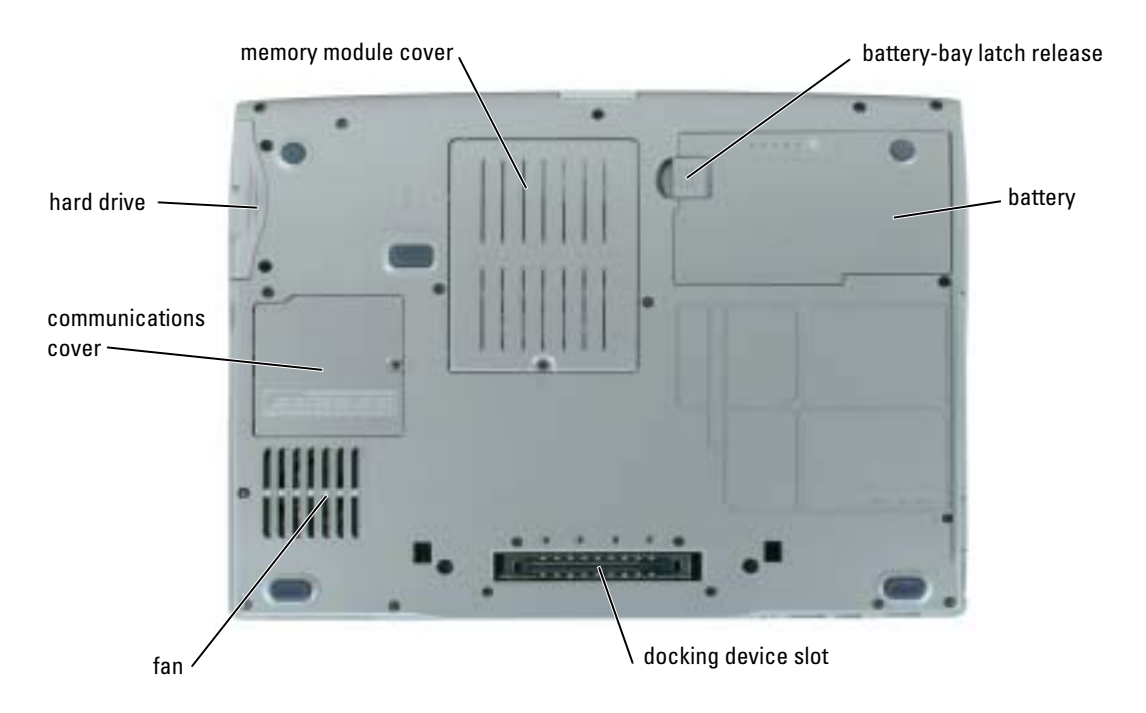

# <span id="page-18-0"></span>Solving Problems

## <span id="page-18-1"></span>Notebook System Software

Notebook System Software (NSS) is a utility that provides critical updates for your operating system. Install the Notebook System Software program to gain support for Dell 3.5-inch USB floppy drives, Intel<sup>®</sup> Pentium<sup>®</sup> M processors, Intel Celeron<sup>®</sup> M processors, optical drives, and USB devices. NSS is necessary for correct operation of your Dell computer.

NOTICE: NSS is critical for the correct operation of USB devices, including the Dell D/Bay, D/Dock, D/Port, and D/View devices.

### <span id="page-18-5"></span><span id="page-18-2"></span>Lockups and Software Problems

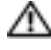

 $\triangle$  CAUTION: Before you begin any of the procedures in this section, follow the safety instructions in the Product Information Guide.

<span id="page-18-4"></span>The computer does not start up

ENSURE THAT THE AC ADAPTER IS FIRMLY CONNECTED TO THE COMPUTER AND TO THE ELECTRICAL OUTLET

#### The computer stops responding

<span id="page-18-3"></span>NOTICE: You might lose data if you are unable to perform an operating system shutdown.

**TURN THE COMPUTER OFF** — If you are unable to get a response by pressing a key on your keyboard or moving your mouse, press and hold the power button for at least 8 to 10 seconds until the computer turns off. Then restart your computer.

#### <span id="page-18-6"></span>A program stops responding

#### END THE PROGRAM  $-$

1 Press <Ctrl><Shift><Esc> simultaneously.

2 Click Applications.

**3** Click the program that is no longer responding.

4 Click End Task.

#### A program crashes repeatedly

<span id="page-19-2"></span><span id="page-19-1"></span>NOTE: Software usually includes installation instructions in its documentation or on a floppy disk or CD.

**CHECK THE SOFTWARE DOCUMENTATION**  $\qquad$  If necessary, uninstall and then reinstall the program.

#### A program is designed for an earlier Windows operating system

#### IF YOU ARE USING WINDOWS XP. RUN THE PROGRAM COMPATIBILITY WIZARD  $-$

The Program Compatibility Wizard configures a program so it runs in an environment similar to non-Windows XP operating system environments.

- 1 Click the Start button, point to All Programs→ Accessories, and then click Program Compatibility Wizard.
- 2 In the welcome screen, click Next.
- <span id="page-19-0"></span>3 Follow the instructions on the screen.

#### A solid blue screen appears

**TURN THE COMPUTER OFF** — If you are unable to get a response by pressing a key on your keyboard or moving your mouse, press and hold the power button for at least 8 to 10 seconds until the computer turns off. Then restart your computer.

#### Other software problems

#### CHECK THE SOFTWARE DOCUMENTATION OR CONTACT THE SOFTWARE MANUFACTURER FOR TROUBLESHOOTING INFORMATION —

- Ensure that the program is compatible with the operating system installed on your computer.
- Ensure that your computer meets the minimum hardware requirements needed to run the software. See the software documentation for information.
- Ensure that the program is installed and configured properly.
- Verify that the device drivers do not conflict with the program.
- If necessary, uninstall and then reinstall the program.

#### BACK UP YOUR FILES IMMEDIATELY

USE A VIRUS-SCANNING PROGRAM TO CHECK THE HARD DRIVE, FLOPPY DISKS, OR CDS

#### SAVE AND CLOSE ANY OPEN FILES OR PROGRAMS AND SHUT DOWN YOUR COMPUTER THROUGH THE Start MENU

<span id="page-20-1"></span>SCAN THE COMPUTER FOR SPYWARE — If you are experiencing slow computer performance, you frequently receive pop-up advertisements, or you are having problems connecting to the Internet, your computer might be infected with spyware. Use an anti-virus program that includes anti-spyware protection (your program may require an upgrade) to scan the computer and remove spyware. For more information, go to support.dell.com and search for the keyword spyware.

<span id="page-20-2"></span>RUN THE DELL DIAGNOSTICS — If all tests run successfully, the error condition is related to a software problem.

### <span id="page-20-0"></span>Running the Dell Diagnostics

 $\bigwedge$  CAUTION: Before you begin any of the procedures in this section, follow the safety instructions in the Product Information Guide.

#### When to Use the Dell Diagnostics

If you experience a problem with your computer, perform the checks in ["Solving Problems](#page-18-0)" and run the Dell Diagnostics before you contact Dell for technical assistance.

It is recommended that you print these procedures before you begin.

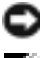

NOTICE: The Dell Diagnostics works only on Dell computers.

 $\Box$  **NOTE:** The *Drivers and Utilities* CD is optional and may not ship with your computer.

Start the Dell Diagnostics from either your hard drive or from the Drivers and Utilities CD (also known as the ResourceCD).

#### <span id="page-20-3"></span>Starting the Dell Diagnostics From Your Hard Drive

The Dell Diagnostics is located on a hidden diagnostic utility partition on your hard drive.

**NOTE:** If your computer cannot display a screen image, see "Contacting Dell" section in your User's Guide.

- 1 Shut down the computer.
- 2 If the computer is connected to a docking device (docked), undock it. See the documentation that came with your docking device for instructions.
- **3** Connect the computer to an electrical outlet.
- 4 Diagnostics can be invoked one of two ways:
	- **a** Turn on the computer. When the DELL<sup>™</sup> logo appears, press <F12> immediately. Select Diagnostics from the boot menu and press <Enter>.
	- $\bullet$  **NOTE:** If you wait too long and the operating system logo appears, continue to wait until you see the Microsoft $^{\circledR}$  Windows $^{\circledR}$  desktop. Then shut down your computer and try again.
	- **b** Press and hold the  $\leq$  Fn $\geq$  key while powering the system on.

**NOTE:** If you see a message stating that no diagnostics utility partition has been found, run the Dell Diagnostics from the Drivers and Utilities CD.

The computer runs the Pre-boot System Assessment, a series of initial tests of your system board, keyboard, hard drive, and display.

- During the assessment, answer any questions that appear.
- If a failure is detected, the computer stops and beeps. To stop the assessment and restart the computer, press  $\langle n \rangle$ ; to continue to the next test, press  $\langle y \rangle$ ; to retest the component that failed, press  $\langle r \rangle$ .
- If failures are detected during the Pre-boot System Assessment, write down the error code(s) and see "Contacting Dell" in your User's Guide before continuing on to the Dell Diagnostics.

If the Pre-boot System Assessment completes successfully, you receive the message Booting Dell Diagnostic Utility Partition. Press any key to continue.

**5** Press any key to start the Dell Diagnostics from the diagnostics utility partition on your hard drive.

### <span id="page-21-0"></span>Starting the Dell Diagnostics From the Drivers and Utilities CD

- 1 Insert the Drivers and Utilities CD.
- **2** Shut down and restart the computer.

When the DELL logo appears, press <F12> immediately.

If you wait too long and the Windows logo appears, continue to wait until you see the Windows desktop. Then shut down your computer and try again.

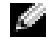

 $\sim$  NOTE: The next steps change the boot sequence for one time only. On the next start-up, the computer boots according to the devices specified in system setup.

- 3 When the boot device list appears, highlight CD/DVD/CD-RW Drive and press <Enter>.
- 4 Select the CD/DVD/CD-RW Drive option from the CD boot menu.
- 5 Select the Boot from CD-ROM option from the menu that appears.
- **6** Type 1 to start the ResourceCD menu.
- **7** Type 2 to start the Dell Diagnostics.
- 8 Select Run the 32 Bit Dell Diagnostics from the numbered list. If multiple versions are listed, select the version appropriate for your computer.
- 9 When the Dell Diagnostics Main Menu appears, select the test you want to run.

#### Dell Diagnostics Main Menu

1 After the Dell Diagnostics loads and the Main Menu screen appears, click the button for the option you want.

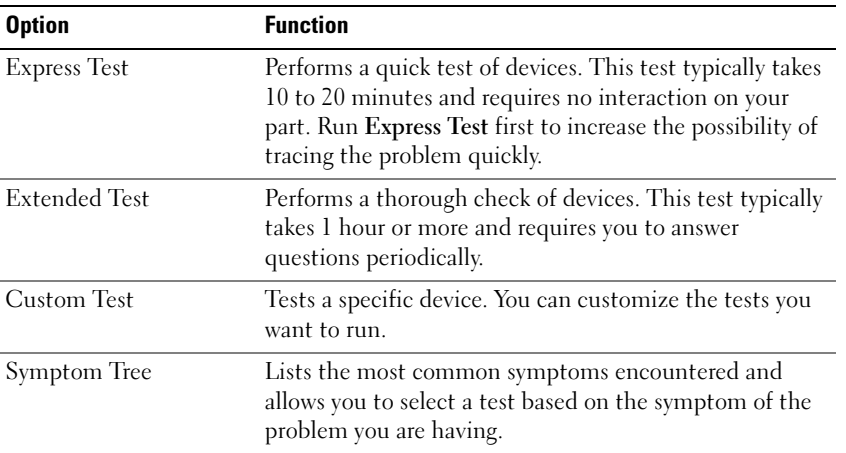

**2** If a problem is encountered during a test, a message appears with an error code and a description of the problem. Write down the error code and problem description and follow the instructions on the screen.

If you cannot resolve the error condition, see "Contacting Dell" section in your User's Guide.

 $\sim$  NOTE: The Service Tag for your computer is located at the top of each test screen. If you contact Dell, technical support will ask for your Service Tag.

**3** If you run a test from the Custom Test or Symptom Tree option, click the applicable tab described in the following table for more information.

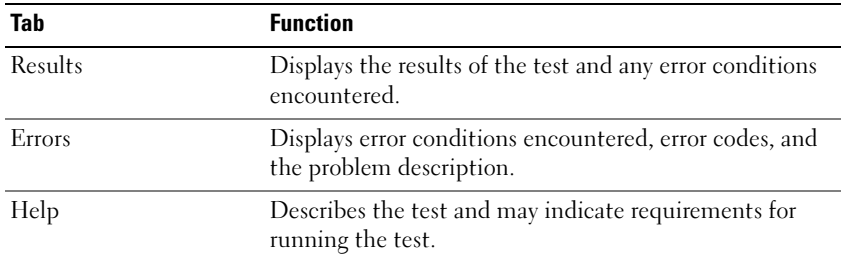

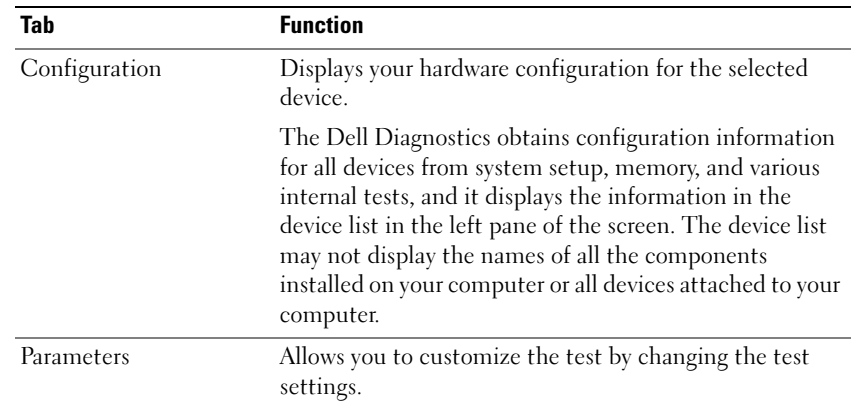

- 4 When the tests are completed, if you are running the Dell Diagnostics from the Drivers and Utilities CD, remove the CD.
- 5 When the tests are complete, close the test screen to return to the Main Menu screen. To exit the Dell Diagnostics and restart the computer, close the Main Menu screen.

# <span id="page-24-0"></span>Index

## B

battery [charge gauge, 13](#page-12-2) [charging, 14](#page-13-2) [checking the charge, 12](#page-11-3) [health gauge, 13](#page-12-3) [installing, 15](#page-14-3) [low-battery warning, 14](#page-13-3) [performance, 10](#page-9-1) [power meter, 12](#page-11-4) [removing, 15](#page-14-4) [storing, 15](#page-14-5)

## C

CD [operating system, 8](#page-7-0) computer [crashes, 19-](#page-18-3)[20](#page-19-0) [slow performance, 21](#page-20-1) [stops responding, 19](#page-18-3)

## D

Dell [support site, 7](#page-6-0) [Dell Diagnostics, 21](#page-20-2) [Dell Premier Support](#page-4-2)  [website, 5,](#page-4-2) [7](#page-6-1) diagnostics [Dell, 21](#page-20-2) [Drivers and Utilities CD, 5](#page-4-3) documentation [device, 5](#page-4-3) [online, 7](#page-6-0) [ResourceCD, 5](#page-4-3) [System Information Guide, 5](#page-4-4) [User's Guide, 6](#page-5-1) drivers [ResourceCD, 5](#page-4-3) [Drivers and Utilities CD, 5](#page-4-3)

## F

[Finding Information, 5](#page-4-5)

## H

hardware [Dell Diagnostics, 21](#page-20-2) [Help and Support Center, 7](#page-6-2)

## L

labels [Microsoft Windows, 6](#page-5-2) [Service Tag, 6](#page-5-2)

#### M

[Microsoft Windows label, 6](#page-5-2)

## O

Operating System [CD, 8](#page-7-0) [Installation Guide, 8](#page-7-0) [Operating System CD, 8](#page-7-0)

## P

problems [blue screen, 20](#page-19-0) [computer crashes, 19-](#page-18-3)[20](#page-19-0) [computer does not start up, 19](#page-18-4) [computer stops responding, 19](#page-18-3) [Dell Diagnostics, 21](#page-20-2) [lockups, 19](#page-18-5) [program crashes, 20](#page-19-1) [program stops responding, 19](#page-18-6) [programs and Windows](#page-19-2)  compatibility, 20 slow computer [performance, 21](#page-20-1) [software, 19-](#page-18-5)[20](#page-19-1) [spyware, 21](#page-20-1)

## R

reinstalling [Drivers and Utilities CD, 5](#page-4-3) [ResourceCD, 5](#page-4-3) ResourceCD [Dell Diagnostics, 21](#page-20-2)

## S

[safety instructions, 5](#page-4-4) [Service Tag, 6](#page-5-2) software [problems, 20](#page-19-2) [spyware, 21](#page-20-1) [Starting the Dell Diagnostics](#page-21-0)  From the Drivers and Utilities CD, 22 [Starting the Dell Diagnostics](#page-20-3)  From Your Hard Drive, 21 system views [bottom, 18](#page-17-2) [right side, 17](#page-16-2)

## T

troubleshooting [Dell Diagnostics, 21](#page-20-2) [Help and Support Center, 7](#page-6-2)

## U

[User's Guide, 6](#page-5-1)

## W

[warranty, 5](#page-4-4) Windows XP [Help and Support Center, 7](#page-6-2) [Program Compatibility](#page-19-2)  Wizard, 20 wizards [Program Compatibility](#page-19-2) 

[Wizard, 20](#page-19-2)

Dell™ Latitude™ D510

# Guide de référence rapide

Modèle PP17L

# Remarques, avis et précautions

**CEMARQUE :** Une REMARQUE fournit des informations importantes qui vous aident à mieux utiliser votre ordinateur.

AVIS : Un AVIS indique un dommage matériel ou une perte de données potentiels et comment éviter le problème.

PRÉCAUTION : Une PRÉCAUTION indique un risque potentiel d'endommagement du matériel, de blessure corporelle ou de mort.

# Abréviations et sigles

Pour obtenir une liste complète des Abréviations et sigles, reportez-vous au Guide d'utilisation (selon votre système d'exploitation, vous devez soit double-cliquer sur l'icône Guide d'utilisation de votre bureau, soit sur le bouton Démarrer, puis sur Centre d'aide et de support, et enfin sur User and system guides [Guides d'utilisation du système]).

Si vous avez acheté un ordinateur Dell™ Série n, les références du présent document concernant les systèmes d'exploitation Microsoft® Windows® ne sont pas applicables.

**C** REMARQUE : Certaines fonctions ne sont pas nécessairement disponibles sur votre ordinateur ou dans tous les pays.

D'autres marques et noms commerciaux peuvent être utilisés dans ce document pour faire référence aux entités se réclamant de ces marques et de ces noms ou à leurs produits. Dell Inc. rejette tout intérêt propriétaire dans les marques et les noms commerciaux autres que les siens.

Modèle PP17L

Février 2005 Réf. J8413 Rév. A00

\_\_\_\_\_\_\_\_\_\_\_\_\_\_\_\_\_\_\_\_

**Les informations contenues dans ce document sont sujettes à modification sans préavis. © 2005 Dell Inc. Tous droits réservés.**

La reproduction de ce document, de quelque manière que ce soit, sans l'autorisation écrite de Dell Inc. est strictement interdite.

Marques utilisées dans ce document : *Dell*, le logo *DELL* et *Latitude* sont des marques de Dell Inc. ; *Intel*, *Pentium* et *Celeron* sont des marques déposées de Intel Corporation ; *Microsoft* et *Windows* sont des marques déposées de Microsoft Corporation.

# Table des matières

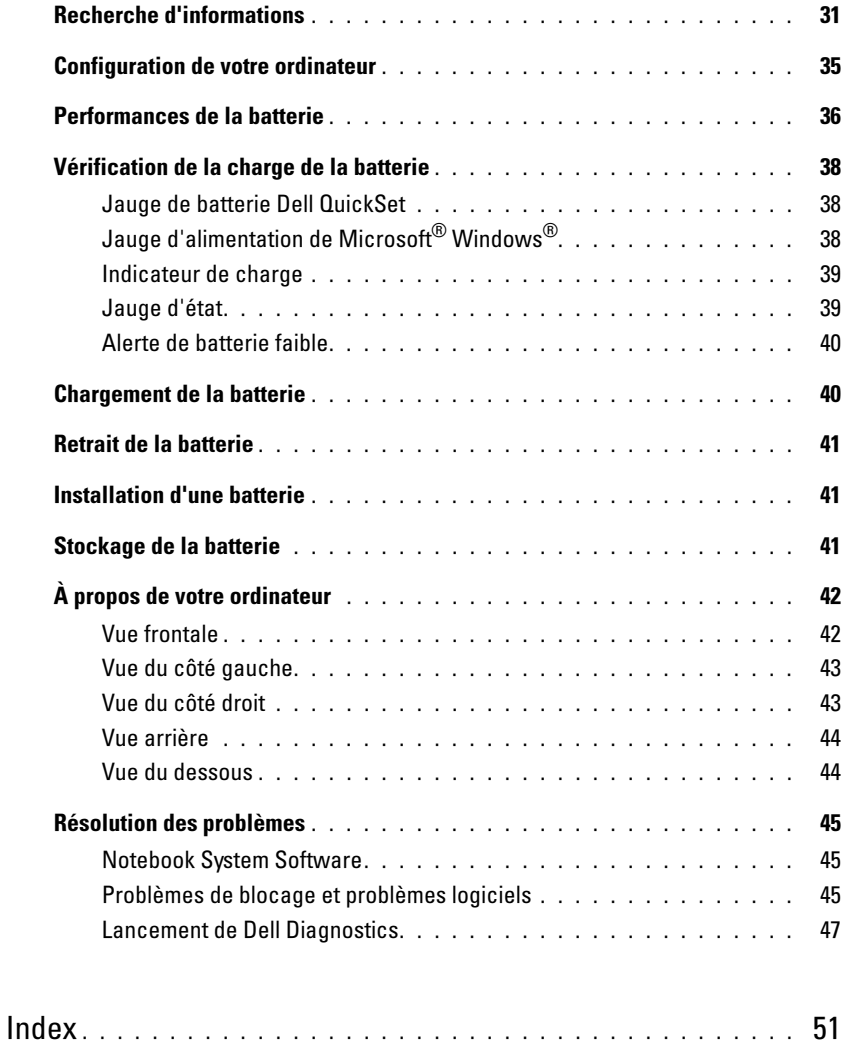

# <span id="page-30-0"></span>Recherche d'informations

**REMARQUE** : Certaines fonctions ne sont pas nécessairement disponibles sur votre ordinateur ou dans tous les pays.

REMARQUE : Il est possible que des informations supplémentaires soient livrées avec votre ordinateur. K.

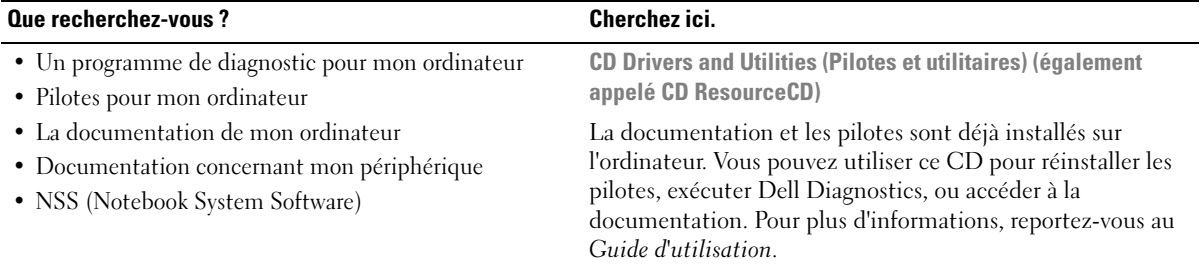

<span id="page-30-1"></span>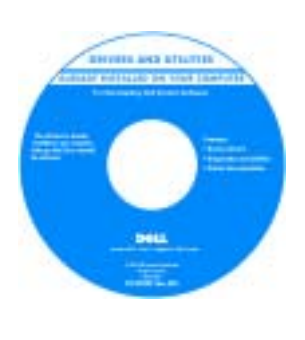

Des fichiers Lisez-moi peuvent être inclus sur votre CD afin de fournir des informations sur les modifications techniques apportées en dernière minute à votre système ou des informations de référence destinées aux techniciens ou aux utilisateurs expérimentés.

REMARQUE : Les dernières mises à jour des pilotes et de la documentation se trouvent à l'adresse support.dell.com. **REMARQUE** : Le CD *Drivers and Utilities* est en option et n'est pas obligatoirement expédié avec tous les ordinateurs.

- Informations sur les garanties
- Termes et Conditions (États-Unis uniquement)
- Consignes de sécurité
- Informations sur les réglementations
- Informations relatives à l'ergonomie
- Contrat de licence pour utilisateur final

Guide d'information sur le produit Dell™

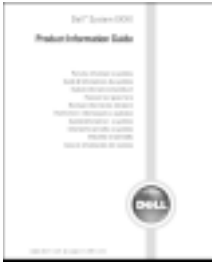

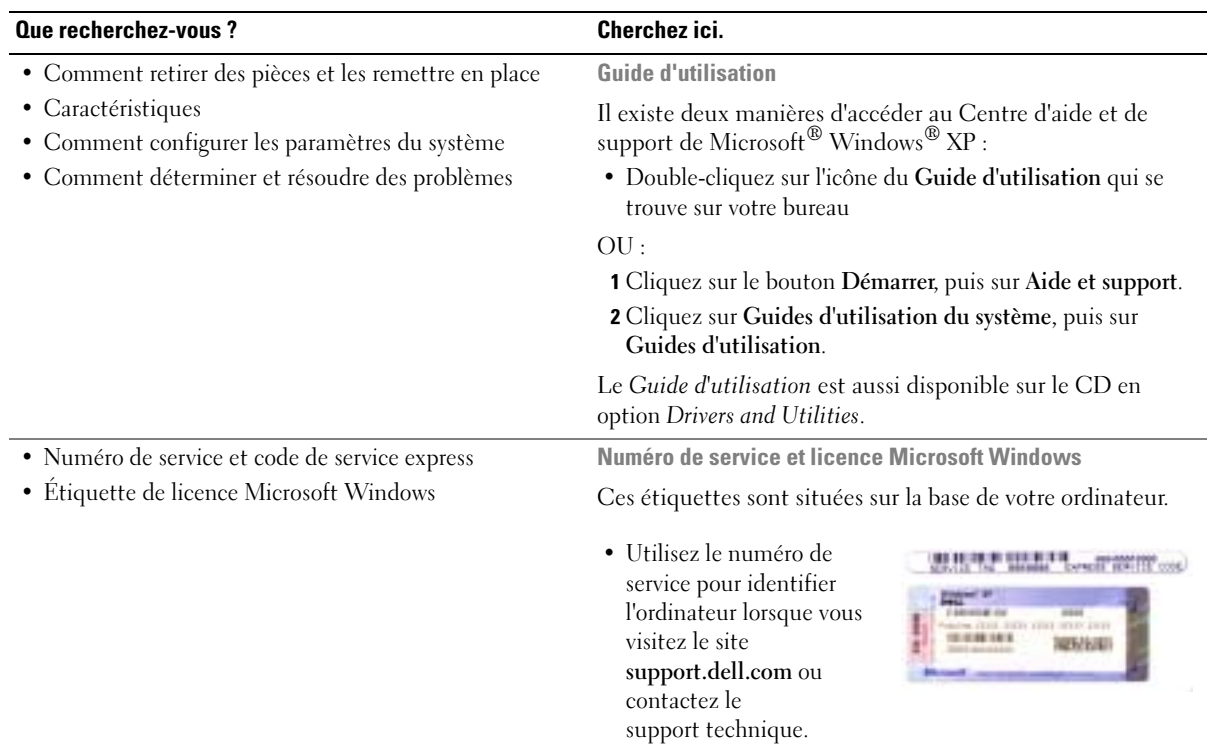

<span id="page-31-0"></span>• Entrez le code de service express pour orienter votre appel lorsque vous contactez le service de support technique.

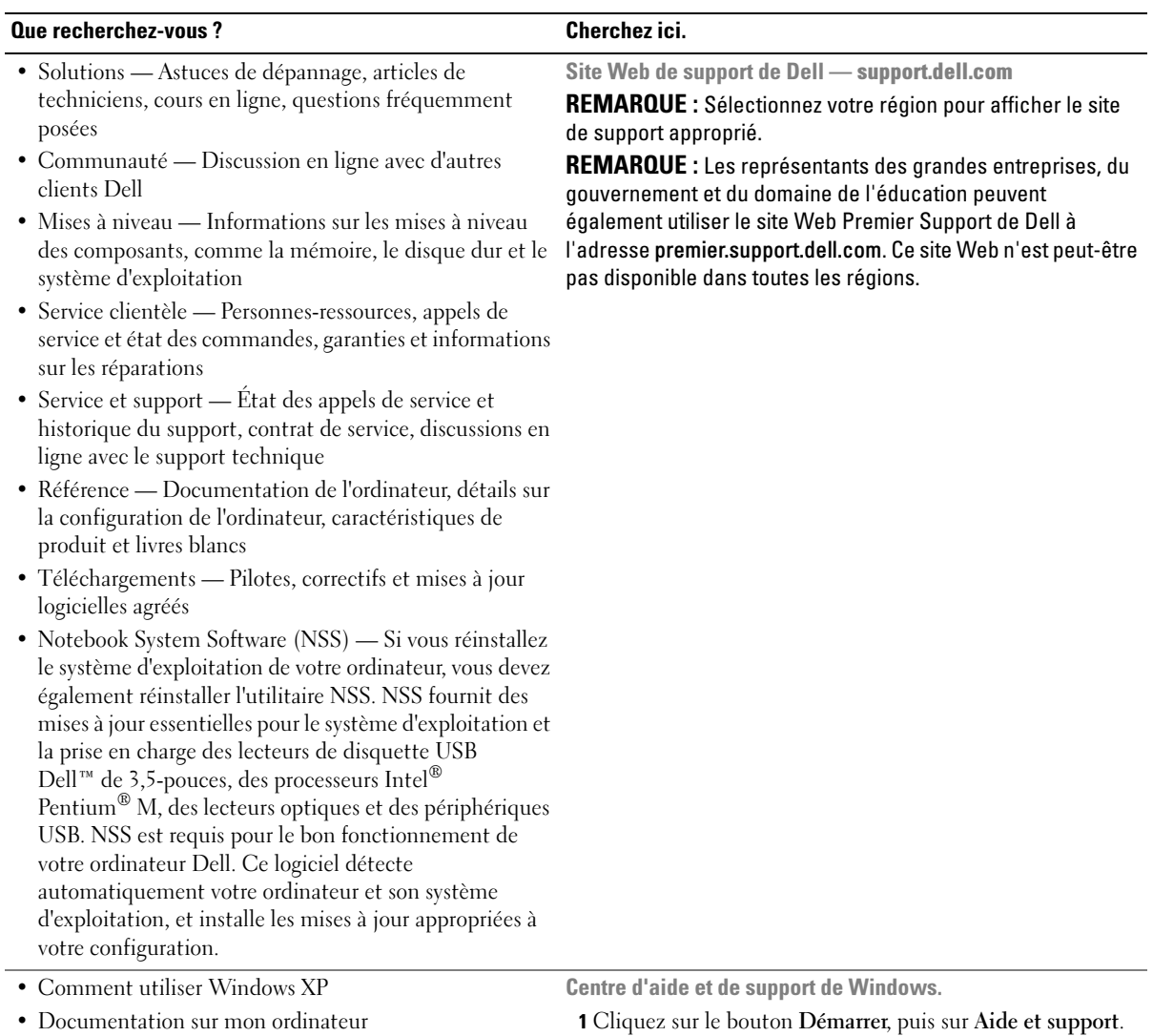

• Documentation pour les périphériques (pour un modem, par exemple)

2 Tapez un mot ou une expression qui décrit votre problème, puis cliquez sur l'icône en forme de flèche.

- 3 Cliquez sur la rubrique qui décrit votre problème.
- 4 Suivez les instructions qui s'affichent à l'écran.

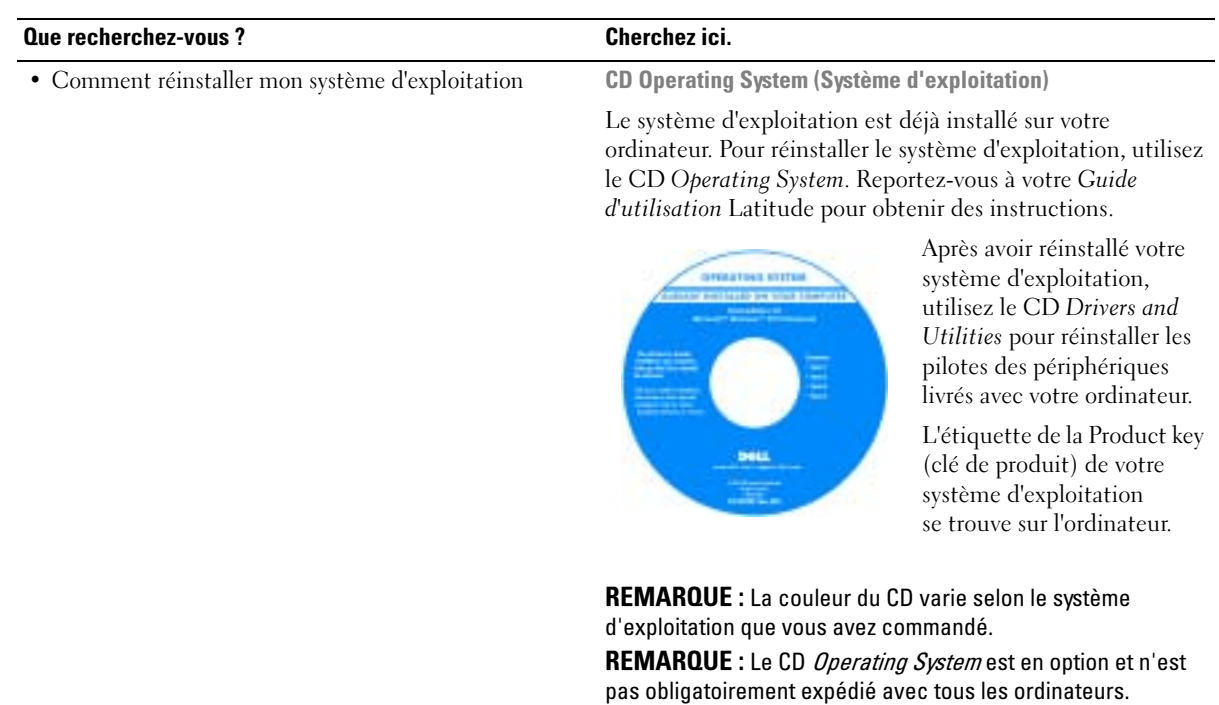

# <span id="page-34-0"></span>Configuration de votre ordinateur

- **PRÉCAUTION** : Avant de commencer toute procédure de cette section, consultez et respectez les consignes de sécurité du Guide d'information sur le produit.
	- 1 Déballez la boîte d'accessoires.
	- 2 Mettez de côté le contenu de la boîte d'accessoires ; vous en aurez besoin ultérieurement pour configurer votre ordinateur.

Cette boîte contient également la documentation utilisateur et tout autre logiciel ou matériel supplémentaire (PC Cards, lecteurs, batteries, etc.) que vous avez commandé.

3 Reliez l'adaptateur secteur au connecteur de l'adaptateur secteur de l'ordinateur et à la prise secteur.

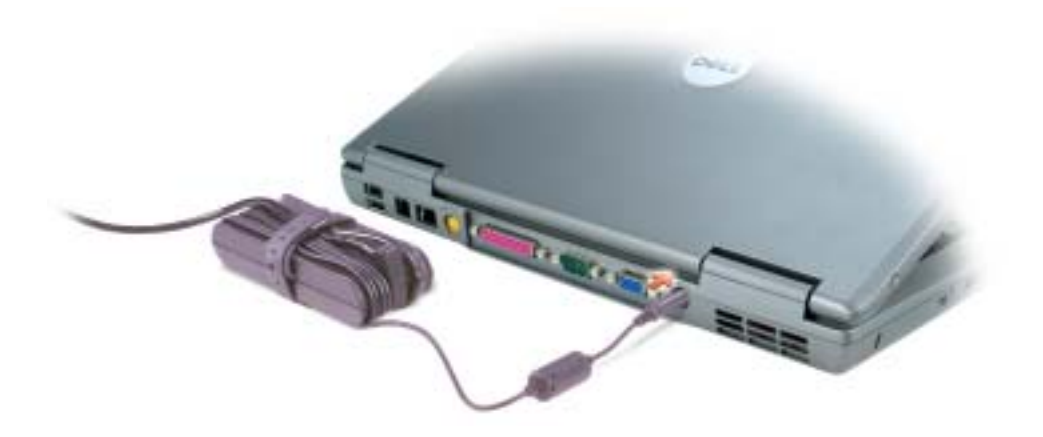

4 Pour mettre l'ordinateur sous tension, ouvrez le moniteur et appuyez sur le bouton d'alimentation.

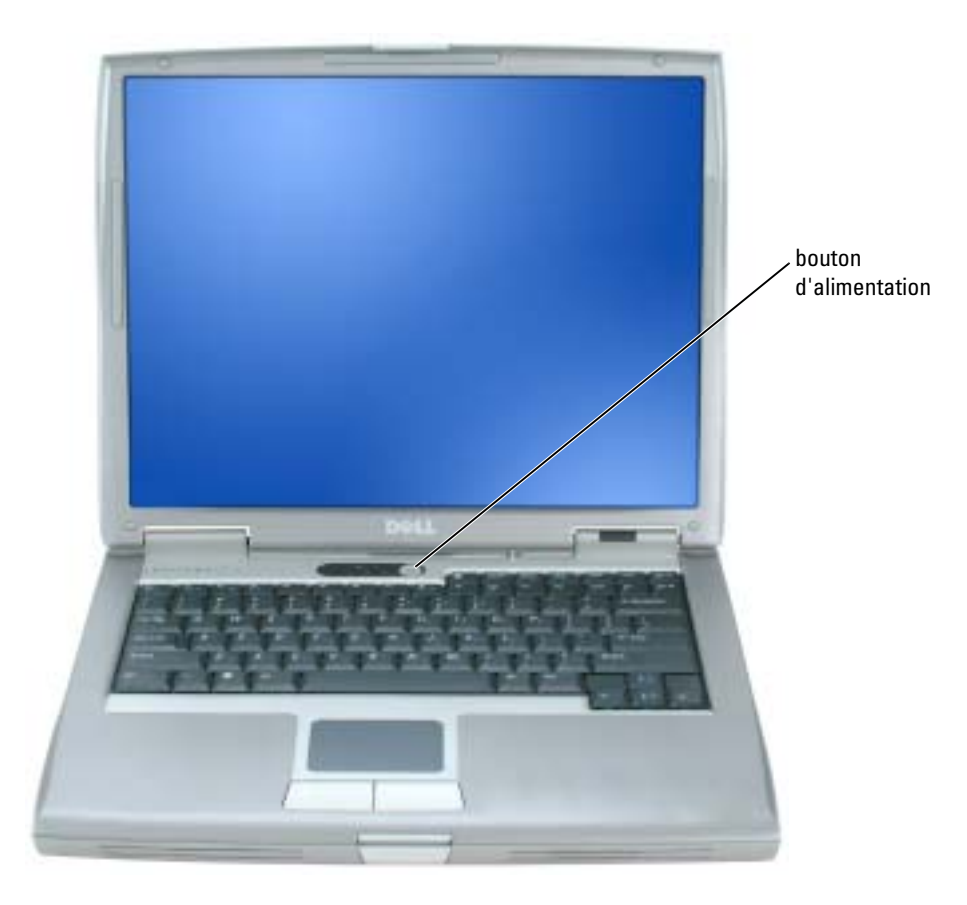

**REMARQUE :** Ne raccordez pas l'ordinateur à la station d'accueil tant qu'il n'a pas été mis sous tension et arrêté au moins une fois.

## <span id="page-35-0"></span>Performances de la batterie

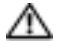

**PRÉCAUTION** : Avant de commencer toute procédure de cette section, consultez et respectez les consignes de sécurité du Guide d'information sur le produit.

Guide d'information sur le produit ou au document de garantie livré avec votre ordinateur.

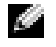

**EXTIBEMARQUE** : Pour obtenir des informations sur la garantie Dell pour votre ordinateur, reportez-vous au
Pour un fonctionnement optimal et afin de préserver les paramètres du BIOS, laissez la batterie principale installée en permanence dans votre ordinateur portable Dell™. Utilisez une batterie pour alimenter l'ordinateur lorsqu'il n'est pas branché sur une prise secteur. Votre ordinateur est livré avec une batterie, installée dans la baie.

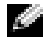

REMARQUE : L'autonomie de la batterie (la période durant laquelle la batterie reste chargée) diminue avec le temps. Selon la fréquence d'utilisation et les conditions de fonctionnement de la batterie, il est possible que vous deviez en acheter une autre au cours de la durée de vie de votre ordinateur.

L'autonomie de la batterie varie en fonction de l'utilisation. Vous pouvez installer une seconde batterie en option dans la baie modulaire, et ce pour augmenter la durée de fonctionnement de façon significative. Pour des informations supplémentaires concernant la deuxième batterie, reportez-vous à votre Guide d'utilisation.

Cette durée est considérablement réduite par l'exécution de certaines opérations, notamment, sans que cela soit limitatif :

- Utilisation de lecteurs optiques, tels que des lecteurs de DVD et CD
- Utilisation de périphériques de communication sans fil, PC Cards ou périphériques USB
- Utilisation de paramètres élevés d'affichage et de luminosité, d'économiseurs d'écran en 3D ou d'autres programmes gourmands en ressources, tels que des jeux en 3D
- Utilisation de l'ordinateur en mode Performances maximales

**REMARQUE :** Il est recommandé de connecter l'ordinateur à une prise secteur lorsque vous gravez un CD ou DVD.

Vous pouve[z vérifier le niveau de charge de la batterie](#page-37-0) avant d'[installer la batterie](#page-40-0) dans l'ordinateur. Vous pouvez également définir des options de gestion de l'alimentation afin que l'ordinateur vous alerte lorsque le [niveau de charge de la batterie est faible.](#page-39-0)

PRÉCAUTION : L'utilisation d'une batterie non compatible peut accroître le risque d'incendie ou d'explosion. Ne remplacez la batterie que par une batterie compatible achetée auprès de Dell. La batterie au lithium-ion est conçue pour fonctionner avec votre ordinateur Dell. N'utilisez pas la batterie d'un autre ordinateur.

PRÉCAUTION : Ne jetez pas les batteries avec les ordures ménagères. Lorsque votre batterie ne tient plus sa charge, contactez votre service municipal de traitement des déchets pour savoir comment vous en débarrasser. Consultez la section «Mise au rebut de la batterie» du Guide d'information sur le produit.

 $\sqrt{N}$  PRÉCAUTION : Une utilisation inadéquate de la batterie peut augmenter le risque d'incendie ou de brûlure chimique. Prenez soin de ne pas la percer, l'incinérer, la démonter ou l'exposer à une température supérieure à 65° C (149° F). Rangez la batterie hors de portée des enfants. Manipulez les batteries endommagées ou percées avec d'extrêmes précautions. Les batteries endommagées peuvent fuir et causer des dommages personnels ou matériels.

# <span id="page-37-2"></span><span id="page-37-0"></span>Vérification de la charge de la batterie

La jauge de batterie Dell QuickSet, la fenêtre et l'icône de la jauge d'alimentation/d'énergie Microsoft® Windows®, l'indicateur de charge de la batterie, la jauge d'état et l'alerte en cas de niveau de batterie faible fournissent des informations sur le niveau de charge de la batterie.

Pour plus d'informations sur la vérification de la charge de la seconde batterie, reportez-vous à votre Guide d'utilisation.

## Jauge de batterie Dell QuickSet

Si Dell QuickSet est installé, appuyez sur <Fn><F3> pour afficher la jauge de batterie QuickSet.

La fenêtre Jauge de batterie affiche l'état, le niveau de charge et le temps de chargement de la batterie de votre ordinateur.

REMARQUE : Vous pouvez utiliser votre station d'accueil pour charger la batterie d'un ordinateur. Cependant, une batterie située dans une station d'accueil n'alimente pas la station d'accueil ou l'ordinateur.

De plus, lorsque votre ordinateur est connecté à une station d'accueil (amarré), la fenêtre Jauge de batterie affiche l'onglet Dock Battery (Batterie de station d'accueil), qui indique le niveau de charge et l'état actuel de la batterie de la station d'accueil.

Les icônes suivantes s'affichent dans la fenêtre Jauge de batterie :

• L'ordinateur ou la station d'accueil fonctionne sur batterie. Ŧ • La batterie se décharge ou est inactive. • L'ordinateur ou la station d'accueil est branché sur une prise secteur et 勞 alimenté en courant alternatif. • La batterie est en cours de charge. • L'ordinateur ou la station d'accueil est branché sur une prise secteur et 91 alimenté en courant alternatif. • La batterie est complètement chargée.

Pour plus d'informations sur QuickSet, cliquez avec le bouton droit de la souris sur l'icône de dans la barre des tâches, puis cliquez sur Aide.

## <span id="page-37-1"></span>Jauge d'alimentation de Microsoft $^{\circledR}$  Windows $^{\circledR}$

La jauge de Windows indique la charge de batterie restante. Pour consulter la jauge, double-cliquez sur l'icône de la barre des tâches. Pour des informations supplémentaires concernant l'onglet Jauge d'alimentation, reportez-vous à votre Guide d'utilisation.

Si l'ordinateur est branché sur le secteur, l'icône **appara**ît.

#### <span id="page-38-0"></span>Indicateur de charge

Avant d'installer une batterie, appuyez sur le bouton d'état situé sur l'indicateur de charge de la [batterie afin d'allumer les voyants de niveau de charge. Chaque voyant représente environ 20 pour](#page-40-0)  cent de la charge totale de la batterie. S'il reste, par exemple, 80 pour cent de la charge de la batterie, quatre des voyants sont allumés. Si aucun voyant n'est allumé, la batterie est complètement déchargée.

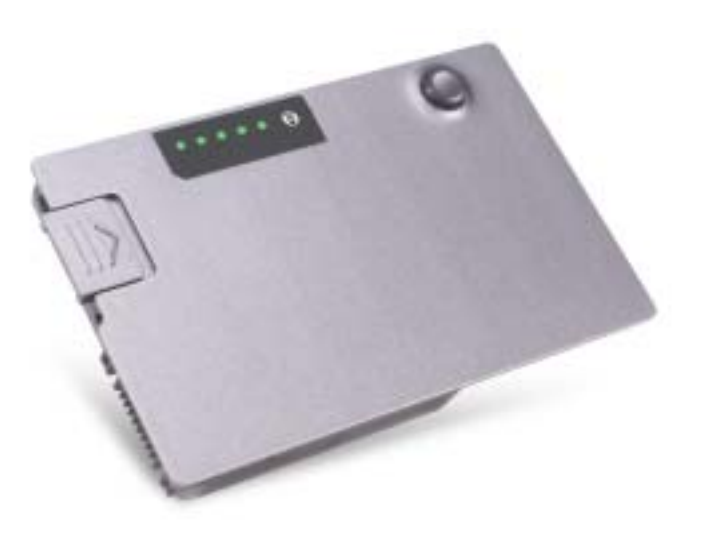

#### <span id="page-38-1"></span>Jauge d'état

L'autonomie de la batterie est déterminée en grande partie par le nombre de charges qu'elle reçoit. Après des centaines de cycles de charge et de décharge, la capacité de charge des batteries diminue et l'état des batteries se dégrade. Pour vérifier l'état de la batterie, appuyez sur le bouton d'état, situé sur l'indicateur de charge de la batterie, et maintenez-le enfoncé pendant au moins 3 secondes. Si aucun voyant ne s'allume, la batterie est en bon état et elle dispose encore de plus de 80 pour cent de sa capacité de charge d'origine. Chaque voyant représente une dégradation incrémentielle. Si cinq voyants s'allument, la batterie dispose de moins de 60 pour cent de sa capacité de charge et vous devez envisager son remplacement. Reportez-vous à votre Guide d'utilisation pour plus d'informations sur l'autonomie de la batterie.

#### <span id="page-39-1"></span><span id="page-39-0"></span>Alerte de batterie faible

AVIS : Pour éviter la perte ou la corruption de vos données, enregistrez votre travail immédiatement après avoir reçu une alerte de niveau de batterie faible. Branchez ensuite l'ordinateur sur une prise secteur ou installez une seconde batterie dans la baie modulaire. Si la batterie est complètement déchargée, l'ordinateur passe automatiquement en mode Mise en veille prolongée.

Un avertissement de batterie faible survient lorsque la batterie est déchargée à environ 90 pour cent. L'ordinateur émet un signal sonore pour indiquer que la limite de durée minimale de fonctionnement est atteinte. Pendant ce délai, le haut-parleur émet régulièrement des bips. Si deux batteries sont installées, l'alerte de batterie faible indique que les deux batteries sont déchargées à environ 90 pour cent. L'ordinateur passe en mode Mise en veille prolongée lorsque la charge de la batterie est extrêmement faible. Pour des informations supplémentaires concernant les alertes niveau de batterie faible, reportez-vous à votre Guide d'utilisation.

# <span id="page-39-2"></span>Chargement de la batterie

REMARQUE : L'adaptateur secteur charge complètement la batterie déchargée en 1 heure environ lorsque l'ordinateur est éteint. La durée de chargement est plus longue lorsque l'ordinateur est sous tension. Vous pouvez laisser la batterie dans l'ordinateur aussi longtemps que vous le souhaitez. Les circuits internes de la batterie préviennent toute surcharge.

Lorsque vous branchez l'ordinateur sur une prise secteur ou installez une batterie pendant que l'ordinateur est branché sur une prise secteur, l'ordinateur vérifie le niveau de charge et la température de la batterie. Au besoin, l'adaptateur secteur charge alors la batterie et maintient le niveau de charge.

Si la batterie est chaude parce qu'elle se trouvait dans l'ordinateur ou en raison de la température extérieure, il est probable qu'elle ne se charge pas lorsque vous branchez l'ordinateur sur une prise secteur.

Si le voyant  $\[\mathfrak{F}\]$  clignote alternativement vert et orange, la batterie est trop chaude pour être chargée. Débranchez l'ordinateur de la prise secteur et laissez refroidir l'ordinateur et la batterie jusqu'à ce qu'ils atteignent la température ambiante. Branchez alors l'ordinateur sur une prise électrique et continuez à charger la batterie.

Pour des informations supplémentaires sur la résolution des problèmes de batterie, reportez-vous à votre Guide d'utilisation.

# <span id="page-40-2"></span>Retrait de la batterie

#### PRÉCAUTION : Avant d'effectuer ces procédures, déconnectez le modem de la prise téléphonique murale.

Pour des informations supplémentaires sur le retrait de la seconde batterie, reportez-vous à votre Guide d'utilisation.

- 1 Assurez-vous que l'ordinateur est éteint, en mode de gestion d'économie d'énergie (mode Mise en veille prolongée) ou branché sur secteur.
- 2 Si l'ordinateur est connecté à une station d'accueil (amarré), déconnectez-le. Pour obtenir des instructions, consultez la documentation qui accompagne la station d'accueil.
- 3 Faites glisser et maintenez le loquet de fermeture de la baie de batterie (ou de la baie modulaire), situé en dessous de l'ordinateur, puis retirez la batterie de la baie.

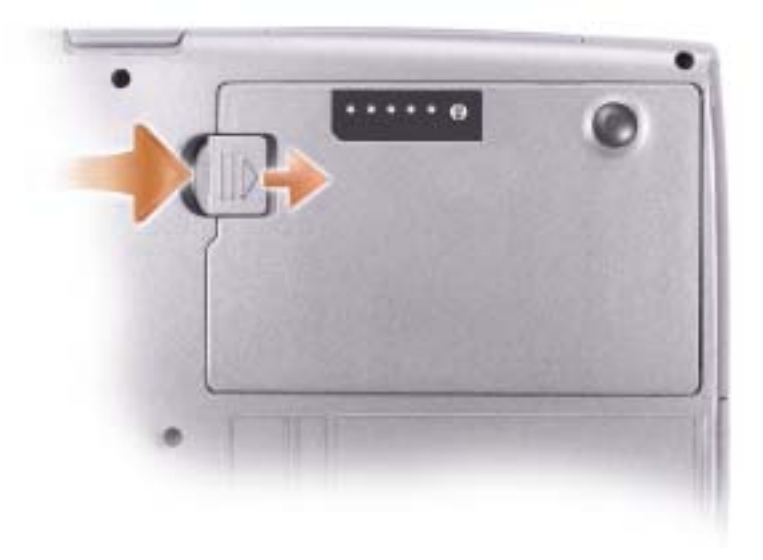

# <span id="page-40-1"></span><span id="page-40-0"></span>Installation d'une batterie

Faites glisser la batterie dans la baie jusqu'à ce que le loquet de fermeture s'enclenche.

Pour des informations supplémentaires sur l'installation de la seconde batterie, reportez-vous à votre Guide d'utilisation.

# <span id="page-40-3"></span>Stockage de la batterie

Retirez la batterie de l'ordinateur lorsque vous rangez ce dernier pendant une période prolongée. Sinon, la batterie finira par se décharger. Après une longue période d'entreposage, rechargez complètement la batterie avant de l'utiliser.

# À propos de votre ordinateur

## Vue frontale

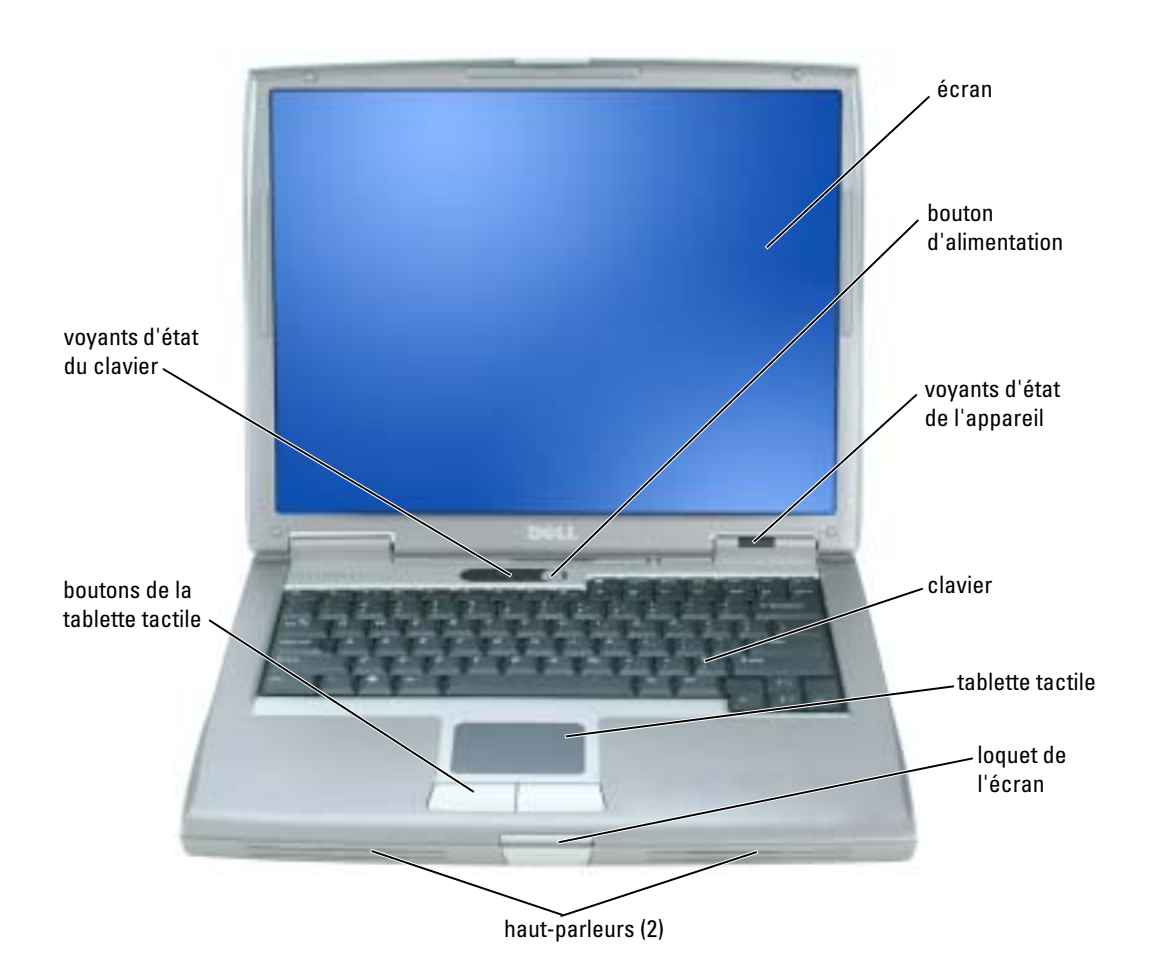

## Vue du côté gauche

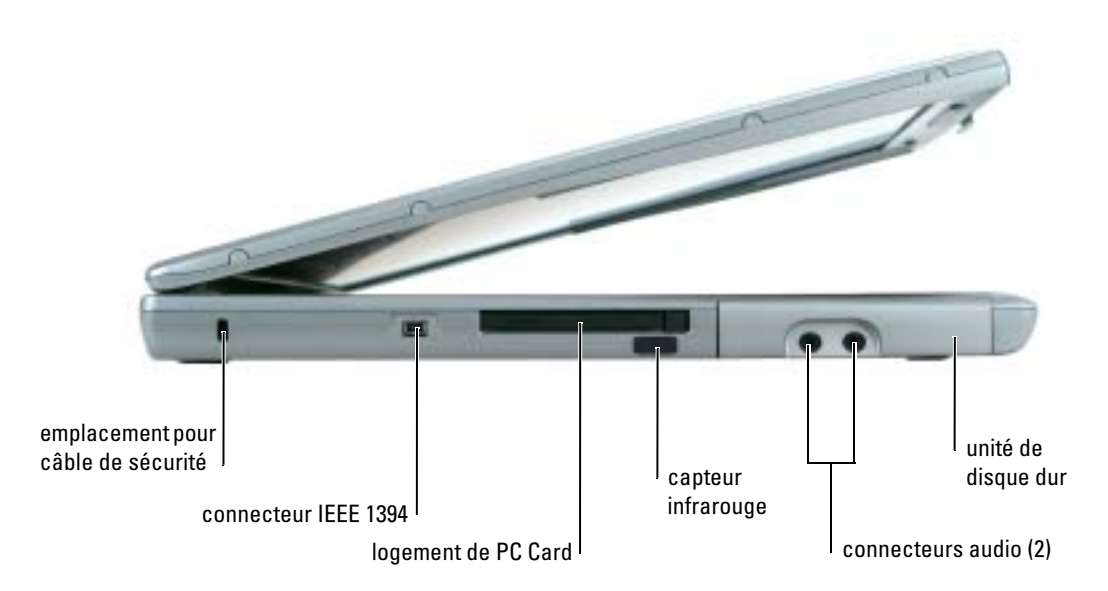

<span id="page-42-0"></span>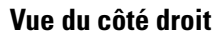

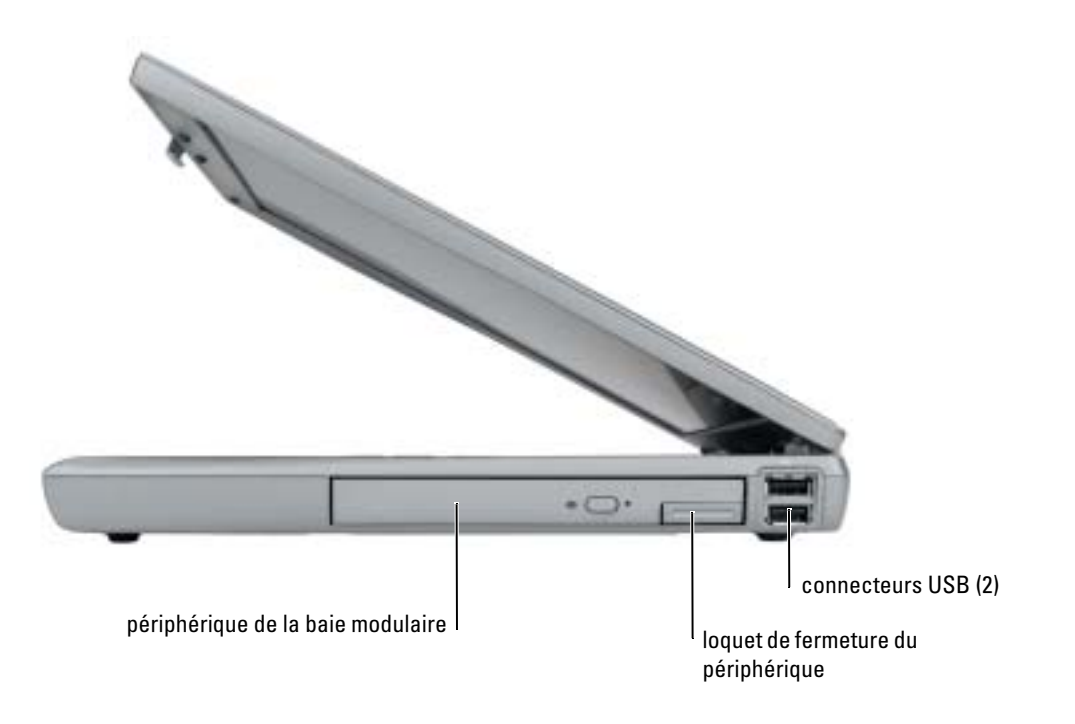

## Vue arrière

PRÉCAUTION : Ne bloquez pas les entrées d'air de l'ordinateur et n'insérez pas d'objets dedans ; évitez également toute accumulation de poussière. Ne placez pas l'ordinateur dans un environnement peu-aéré, tel qu'une mallette fermée, lorsque celui-ci fonctionne. Le manque de ventilation risquerait de causer un incendie ou d'endommager l'ordinateur.

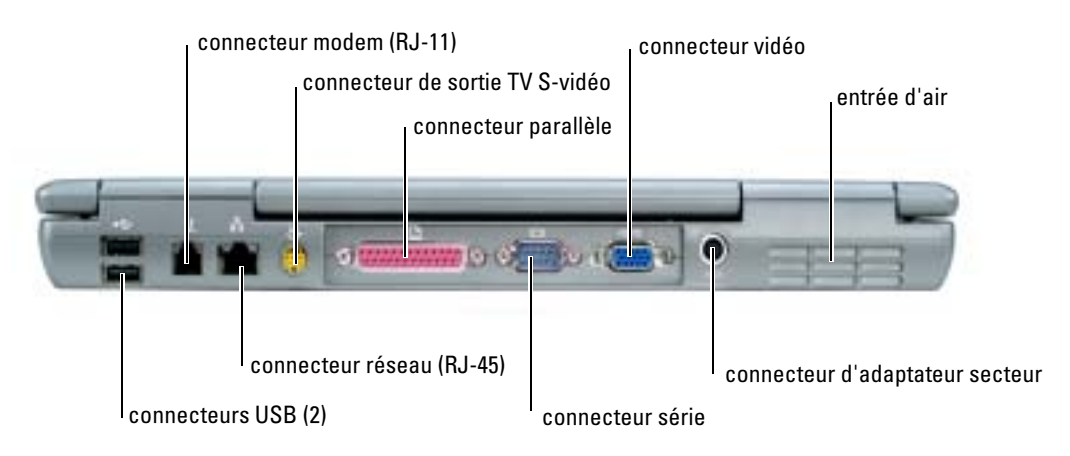

#### <span id="page-43-0"></span>Vue du dessous

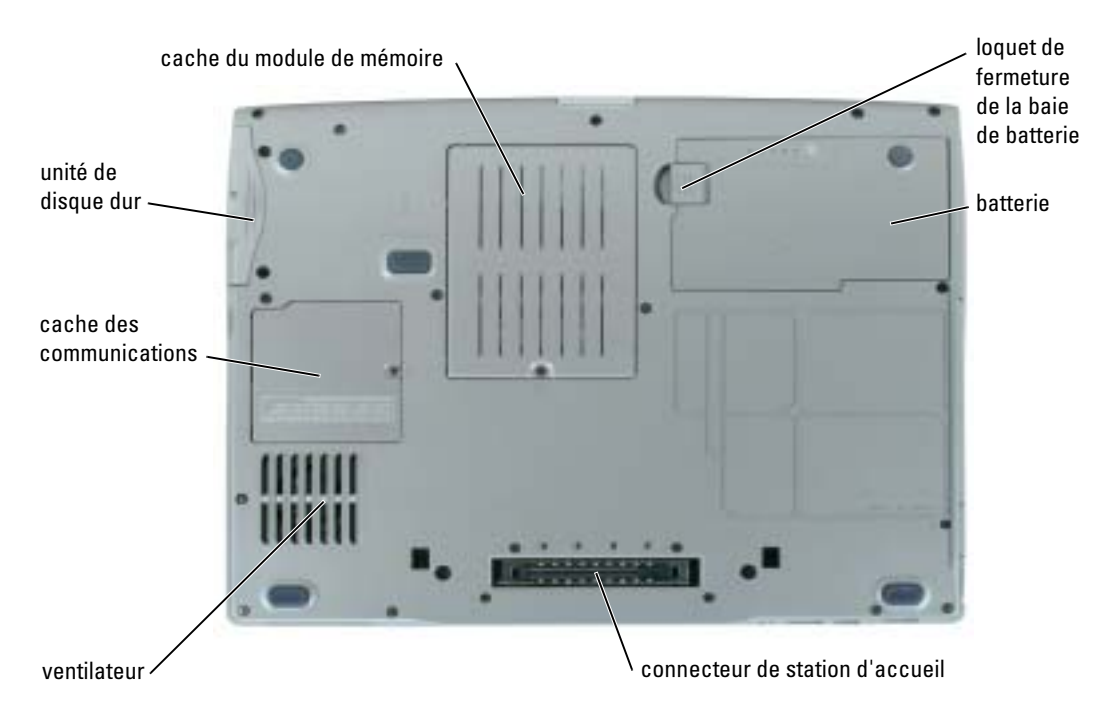

# <span id="page-44-0"></span>Résolution des problèmes

#### Notebook System Software

Notebook System Software (NSS) est un utilitaire qui fournit des mises à jour critiques pour votre système d'exploitation. Installez le programme NSS pour prendre en charge les lecteurs de disquette Dell USB de 3,5 pouces, les processeurs Intel® Pentium® M, les processeurs Intel Celeron<sup>®</sup> M, les lecteurs optiques et les périphériques USB. NSS est requis pour le bon fonctionnement de votre ordinateur Dell.

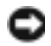

<span id="page-44-2"></span>AVIS : NSS est indispensable pour le bon fonctionnement des périphériques USB, qui comprennent les périphériques D/Bay, D/Dock, D/Port et D/View de Dell.

#### Problèmes de blocage et problèmes logiciels

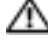

PRÉCAUTION : Avant de commencer toute procédure de cette section, consultez et respectez les consignes de sécurité du Guide d'information sur le produit.

#### <span id="page-44-3"></span>L'ordinateur ne démarre pas

ASSUREZ-VOUS QUE L'ADAPTATEUR SECTEUR EST SOLIDEMENT BRANCHÉ SUR L'ORDINATEUR ET SUR LA PRISE SECTEUR

#### L'ordinateur ne répond plus

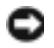

<span id="page-44-1"></span>AVIS : Vous pouvez perdre des données si vous n'arrivez pas à arrêter correctement le système d'exploitation.

ÉTEIGNEZ L 'ORDINATEUR — Si vous n'obtenez aucune réponse lorsque vous appuyez sur une touche du clavier ou lorsque vous déplacez la souris, appuyez sur le bouton d'alimentation et maintenez-le enfoncé pendant au moins 8 à 10 secondes jusqu'à ce que l'ordinateur s'éteigne. Redémarrez l'ordinateur.

#### <span id="page-44-4"></span>Un programme ne répond plus

#### QUITTEZ LE PROGRAMME -

- 1 Appuyez simultanément sur <Ctrl><Maj><Échap>.
- 2 Cliquez sur Applications.
- 3 Cliquez sur le programme qui ne répond plus.
- 4 Cliquez sur Terminer la tâche.

#### Un programme se bloque fréquemment

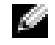

<span id="page-45-2"></span><span id="page-45-0"></span>REMARQUE : La documentation de tout logiciel, la disquette ou le CD qui l'accompagne incluent généralement des instructions d'installation.

VÉRIFIEZ LA DOCUMENTATION DU LOGICIEL — Si nécessaire, supprimez, puis réinstallez le programme.

#### Un programme est conçu pour une version antérieure du système d'exploitation Windows

#### SI VOUS UTILISEZ WINDOWS XP, EXÉCUTEZ L 'ASSISTANT COMPATIBILITÉ DES PROGRAMMES —

L'Assistant Compatibilité des programmes configure un programme pour qu'il fonctionne dans un environnement proche des environnements des systèmes d'exploitation non-Windows XP.

- 1 Cliquez sur le bouton Démarrer, pointez sur Tous les programmes→ Accessoires, puis cliquez sur Assistant Compatibilité des programmes.
- 2 Dans l'écran d'accueil, cliquez sur Suivant.
- <span id="page-45-1"></span>3 Suivez les instructions qui s'affichent à l'écran.

#### Un écran bleu uni apparaît

ÉTEIGNEZ L'ORDINATEUR — Si vous n'obtenez aucune réponse lorsque vous appuyez sur une touche du clavier ou lorsque vous déplacez la souris, appuyez sur le bouton d'alimentation et maintenez-le enfoncé pendant au moins 8 à 10 secondes jusqu'à ce que l'ordinateur s'éteigne. Redémarrez l'ordinateur.

#### Autres problèmes logiciels

#### VÉRIFIEZ LA DOCUMENTATION DU LOGICIEL OU CONTACTEZ LE FABRICANT POUR OBTENIR DES INFORMATIONS DE DÉPANNAGE -

- Assurez-vous que le programme est compatible avec le système d'exploitation installé sur votre ordinateur.
- Assurez-vous que l'ordinateur est conforme aux exigences matérielles requises pour que le logiciel fonctionne. Reportez-vous à la documentation du logiciel pour plus d'informations.
- Assurez-vous que le programme est correctement installé et configuré.
- Assurez-vous que les pilotes de périphérique n'entrent pas en conflit avec le programme.
- Le cas échéant, supprimez, puis réinstallez le programme.

#### SAUVEGARDEZ IMMÉDIATEMENT VOS FICHIERS

UTILISEZ UN PROGRAMME DE RECHERCHE DES VIRUS POUR VÉRIFIER LE DISQUE DUR, LES DISQUETTES OU LES CD

#### ENREGISTREZ LES FICHIERS OUVERTS E T QUITTEZ TOUS LES PROGRAMMES, PUIS ÉTEIGNEZ L'ORDINATEUR VIA LE MENU Démarrer

<span id="page-46-2"></span>ANALYSEZ VOTRE ORDINATEUR POUR VOIR S'IL CONTIENT DES LOGICIELS ESPIONS  $-$  Si vous observez un ralentissement des performances de votre ordinateur, si des fenêtres publicitaires s'affichent fréquemment sur votre écran ou si vous avez des problèmes pour vous connecter sur Internet, votre ordinateur est peut-être infecté par un logiciel espion. Utilisez un programme anti-virus qui inclut une protection contre les logiciels espions (une mise à niveau de votre programme sera peut-être nécessaire) afin d'analyser votre ordinateur et de supprimer les logiciels espions. Pour plus d'informations, allez sur le site support.dell.com et lancez une recherche avec le mot-clé espion.

<span id="page-46-0"></span>EXÉCUTEZ DELL DIAGNOSTICS — Si tous les tests s'exécutent correctement, la condition d'erreur est liée à un problème logiciel.

## Lancement de Dell Diagnostics

 $\sqrt{N}$  PRÉCAUTION : Avant de commencer toute procédure de cette section, consultez et respectez les consignes de sécurité du Guide d'information sur le produit.

#### Quand utiliser Dell Diagnostics

Si vous rencontrez un problème avec votre ordinateur, procédez aux vérifications décrites dans la section [Résolution des problèmes](#page-44-0) et exécutez Dell Diagnostics avant de contacter Dell pour obtenir une assistance technique.

Il est recommandé d'imprimer ces procédures avant de commencer.

AVIS : Dell Diagnostics ne fonctionne qu'avec les ordinateurs Dell.

**REMARQUE :** Le CD *Drivers and Utilities* est en option et n'est pas obligatoirement expédié avec tous les ordinateurs.

Démarrez Dell Diagnostics à partir de votre disque dur ou à partir du CD Drivers and Utilities en option (également appelé CD ResourceCD).

#### <span id="page-46-1"></span>Démarrage de Dell Diagnostics à partir du disque dur

Dell Diagnostics se trouve dans une partition cachée (utilitaire de diagnostics) de votre disque dur.

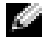

REMARQUE : Si aucune image n'apparaît sur l'écran de votre ordinateur, reportez-vous à la section «Contacter Dell» de votre Guide d'utilisation.

- 1 Éteignez l'ordinateur.
- 2 Si l'ordinateur est connecté à une station d'accueil (amarré), déconnectez-le. Pour obtenir des instructions, consultez la documentation qui accompagne la station d'accueil.
- 3 Connectez l'ordinateur à une prise secteur.
- 4 Il existe deux manières de lancer les Diagnostics :
	- a Allumez l'ordinateur. Lorsque le logo DELL™ apparaît, appuyez immédiatement sur <F12>. Sélectionnez Diagnostics à partir du menu de démarrage et appuyez sur <Entrée>.
	- **REMARQUE** : Si vous attendez trop longtemps et que le logo du système d'exploitation apparaît, patientez jusqu'à ce que le bureau de Microsoft® Windows® s'affiche. Éteignez alors votre ordinateur et faites une nouvelle tentative.
	- **b** Appuyez sur la touche  $\leq$  Fn $>$  et maintenez-la enfoncée lors de la mise sous tension du système.
	- **REMARQUE :** Si un message indique qu'aucune partition de diagnostic n'a été trouvée, exécutez Dell Diagnostics à partir du CD Drivers and Utilities.

L'ordinateur lance l'évaluation du système de préamorçage avec une série de diagnostics intégrés qui effectue un test préalable de la carte système, du clavier, du disque dur et de l'écran.

- Répondez à toutes les questions qui s'affichent pendant l'évaluation.
- Si une défaillance de composant est détectée, l'ordinateur s'arrête et émet un signal sonore. Pour arrêter l'évaluation et redémarrer l'ordinateur, appuyez sur <n> ; pour passer au test suivant, appuyez sur <y> ; pour retester le composant défectueux, appuyez sur <r>.
- Si des défaillances sont détectées lors de l'évaluation du système de préamorçage, notez le ou les codes d'erreur et reportez-vous à la section «Contacter Dell» de votre Guide d'utilisation avant de continuer Dell Diagnostics.

Si l'évaluation de préamorçage du système se déroule sans problème, vous recevez le message Booting Dell Diagnostic Utility Partition. Press any key to continue. (Amorçage de la partition de l'utilitaire Dell Diagnostics. Appuyez sur une touche pour continuer).

5 Appuyez sur une touche pour démarrer Dell Diagnostics à partir de la partition de diagnostics du disque dur.

#### <span id="page-47-0"></span>Lancement de Dell Diagnostics à partir du CD Drivers and Utilities

- **1** Insérez le CD Drivers and Utilities.
- 2 Éteignez et redémarrez l'ordinateur.

Lorsque le logo DELL apparaît, appuyez immédiatement sur <F12>.

Si vous attendez trop longtemps et que le logo Windows apparaît, attendez encore jusqu'à ce que le bureau Windows s'affiche. Éteignez alors votre ordinateur et faites une nouvelle tentative.

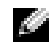

REMARQUE : Les étapes suivantes ne modifient la séquence d'amorçage qu'une seule fois. Au démarrage suivant, l'ordinateur démarre en fonction des périphériques définis dans le programme de configuration du système.

- 3 Lorsque la liste des périphériques d'amorçage s'affiche, sélectionnez Lecteur de CD/DVD/CD-RW et appuyez sur <Entrée>.
- 4 Sélectionnez l'option Lecteur de CD/DVD/CD-RW dans le menu d'amorçage du CD.
- 5 Sélectionnez l'option Amorcer à partir du CD-ROM dans le menu qui s'affiche.
- 6 Tapez 1 pour démarrer le menu du CD ResourceCD.
- 7 Saisissez 2 pour démarrer Dell Diagnostics.
- 8 Sélectionnez Exécuter Dell Diagnostics 32 bits dans la liste numérotée. Si plusieurs versions sont répertoriées, sélectionnez la version appropriée à votre ordinateur.
- 9 Lorsque le menu principal de Dell Diagnostics s'affiche, sélectionnez le test à effectuer.

#### Menu principal de Dell Diagnostics

1 Une fois Dell Diagnostics chargé et l'écran du menu principal affiché, cliquez sur le bouton correspondant à l'option souhaitée.

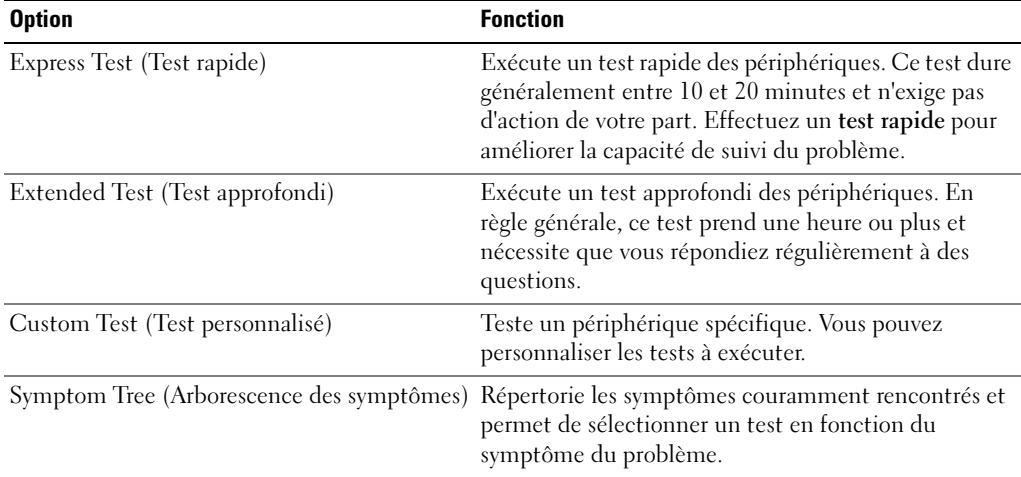

2 Si un problème survient pendant un test, un message indiquant le code d'erreur et une description du problème s'affiche. Notez le code d'erreur et la description du problème et suivez les instructions.

Si vous ne parvenez pas à résoudre l'erreur, reportez-vous à la section «Contacter Dell» de votre Guide d'utilisation.

**REMARQUE** : Le numéro de service de votre ordinateur s'affiche dans la partie supérieure de chaque écran de test. Lorsque vous contacterez le support technique de Dell, ce numéro de service vous sera demandé.

3 Si vous effectuez un test à partir de l'option Test personnalisé ou Arborescence des symptômes, cliquez sur l'onglet approprié décrit dans le tableau suivant pour en savoir plus.

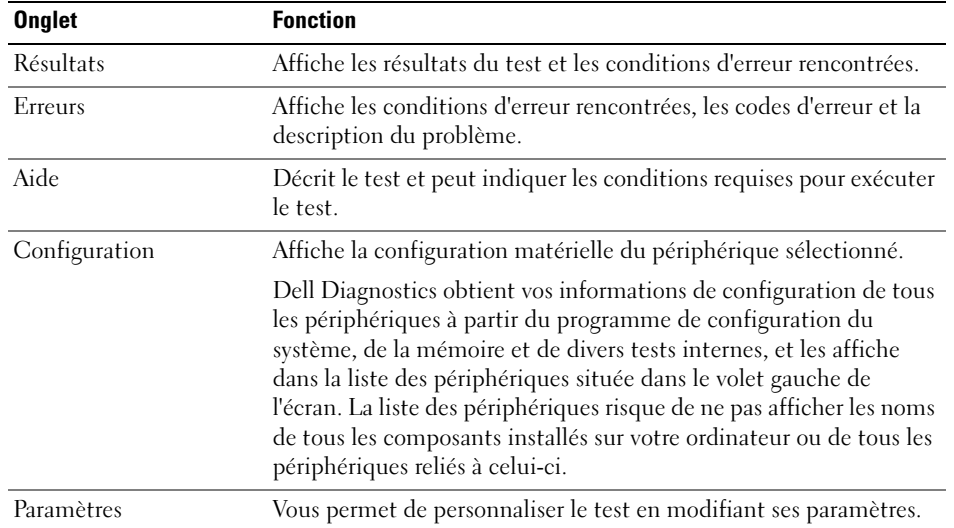

- 4 Une fois les tests terminés, si vous exécutez Dell Diagnostics à partir du CD Drivers and Utilities, retirez le CD.
- 5 Une fois les tests terminés, fermez l'écran de test pour revenir à l'écran du menu principal. Pour quitter Dell Diagnostics et redémarrer l'ordinateur, fermez l'écran du menu principal.

# Index

## A

assistants [Assistant Compatibilité des](#page-45-0)  programmes, 46

## B

batterie [alerte de batterie faible, 40](#page-39-1) [chargement, 40](#page-39-2) [indicateur de charge, 39](#page-38-0) [installation, 41](#page-40-1) [jauge d'alimentation, 38](#page-37-1) [jauge d'état, 39](#page-38-1) [performances, 36](#page-35-0) [retrait, 41](#page-40-2) [stockage, 41](#page-40-3) [vérification de la charge, 38](#page-37-2)

# C

CD [système d'exploitation, 34](#page-33-0) [CD Drivers and Utilities, 31](#page-30-0) [CD Operating System, 34](#page-33-0) CD ResourceCD [Dell Diagnostics, 47](#page-46-0) [Centre d'aide et de](#page-32-0)  support, 33 [consignes de sécurité, 31](#page-30-1)

#### D

Dell [site de support, 33](#page-32-1) [Dell Diagnostics, 47](#page-46-0) Démarrage de Dell

[Diagnostics à partir du](#page-46-1)  disque dur, 47

dépannage [Centre d'aide et de support, 33](#page-32-0) [Dell Diagnostics, 47](#page-46-0)

diagnostics [CD Drivers and Utilities, 31](#page-30-0) [Dell, 47](#page-46-0)

documentation [en ligne, 33](#page-32-1) [Guide d'information sur le](#page-30-1)  système, 31 [Guide d'utilisation, 32](#page-31-0) [périphérique, 31](#page-30-0) [ResourceCD, 31](#page-30-0)

## E

[étiquette Microsoft](#page-31-1)  Windows, 32

étiquettes [Microsoft Windows, 32](#page-31-1) [numéro de service, 32](#page-31-1)

## G

[garantie, 31](#page-30-1) [Guide d'utilisation, 32](#page-31-0)

## L

Lancement de Dell [Diagnostics à partir du](#page-47-0)  CD Drivers and Utilities, 48 logiciel [problèmes, 46](#page-45-0) [logiciel espion, 47](#page-46-2)

## M

matériel [Dell Diagnostics, 47](#page-46-0)

#### N

[numéro de service, 32](#page-31-1)

## O

ordinateur [blocages, 45-](#page-44-1)[46](#page-45-1) [ne répond plus, 45](#page-44-1) [performances lentes, 47](#page-46-2)

# P

pilotes [ResourceCD, 31](#page-30-0) problèmes [blocage d'ordinateur, 45-](#page-44-1)[46](#page-45-1) [blocages, 45](#page-44-2) [blocages programme, 46](#page-45-2) [compatibilité programmes et](#page-45-0)  Windows, 46 [Dell Diagnostics, 47](#page-46-0) [écran bleu, 46](#page-45-1) [l'ordinateur ne démarre pas, 45](#page-44-3) [l'ordinateur ne répond plus, 45](#page-44-1) [le programme ne répond](#page-44-4)  plus, 45 [logiciel espion, 47](#page-46-2) [logiciels, 45-](#page-44-2)[46](#page-45-2) [performances lentes de](#page-46-2)  l'ordinateur, 47

## V

vues du système [côté droit, 43](#page-42-0) [de dessous, 44](#page-43-0)

#### W

Windows XP [Assistant Compatibilité des](#page-45-0)  programmes, 46 [Centre d'aide et de support, 33](#page-32-0)

# R

[Recherche d'informations, 31](#page-30-2) réinstallation [CD Drivers and Utilities, 31](#page-30-0) [ResourceCD, 31](#page-30-0)

## S

[site Web «Dell Premier](#page-30-3)  Support» (Support Premier de Dell), 31 [Site Web Premier Support de](#page-32-2)  Dell, 33

système d'exploitation [CD, 34](#page-33-0) [Guide d'installation, 34](#page-33-0) Dell™ Latitude™ D510

# Guia de Referência Rápida

Modelo PP17L

# Notas, Avisos e Advertências

 $\blacksquare$  NOTA: Indica informações importantes para ajudar a utilizar melhor o computador.

AVISO: Indica riscos de dano de hardware ou de perda de dados e descreve como evitar o problema.

 $\bigwedge$  ADVERTÊNCIA: Indica um potencial de danos ao equipamento, de lesões corporais ou mesmo de morte.

# Abreviações e acrônimos

Para obter uma lista completa de abreviaturas e acrônimos, consulte o Guia do usuário (dependendo do seu sistema operacional, clique duas vezes no ícone do Guia do usuário na área de trabalho ou clique no botão Iniciar, clique em Centro de ajuda e suporte e depois clique em User and system guides (Guias do usuário e do sistema).

Se você adquiriu um computador Dell™ Série n, qualquer referência neste documento ao sistema operacional Microsoft® Windows<sup>®</sup> não será aplicável.

**NOTA:** Alguns desses recursos podem não estar disponíveis para o seu computador ou em determinados países.

**As informações deste documento estão sujeitas a alteração sem aviso prévio. © 2005 Dell Inc. Todos os direitos reservados.**

Os demais nomes e marcas comerciais podem ser usados neste documento como referência às entidades que reivindicam essas marcas e nomes ou a seus produtos. A Dell Inc. declara que não tem interesse de propriedade sobre marcas comerciais e nomes de terceiros.

Modelo PP17L

Fevereiro de 2005 P/N J8413 Rev. A00

\_\_\_\_\_\_\_\_\_\_\_\_\_\_\_\_\_\_\_\_

A reprodução sem permissão por escrito da Dell Inc. é estritamente proibida.

Marcas comerciais usadas neste texto: *Dell*, o logotipo *DELL* e *Latitude* são marcas comerciais da Dell Inc.; *Intel*, *Pentium* e *Celeron* são marcas comerciais registradas da Intel Corporation; *Microsoft* e *Windows* são marcas comerciais registradas da Microsoft Corporation.

# Índice

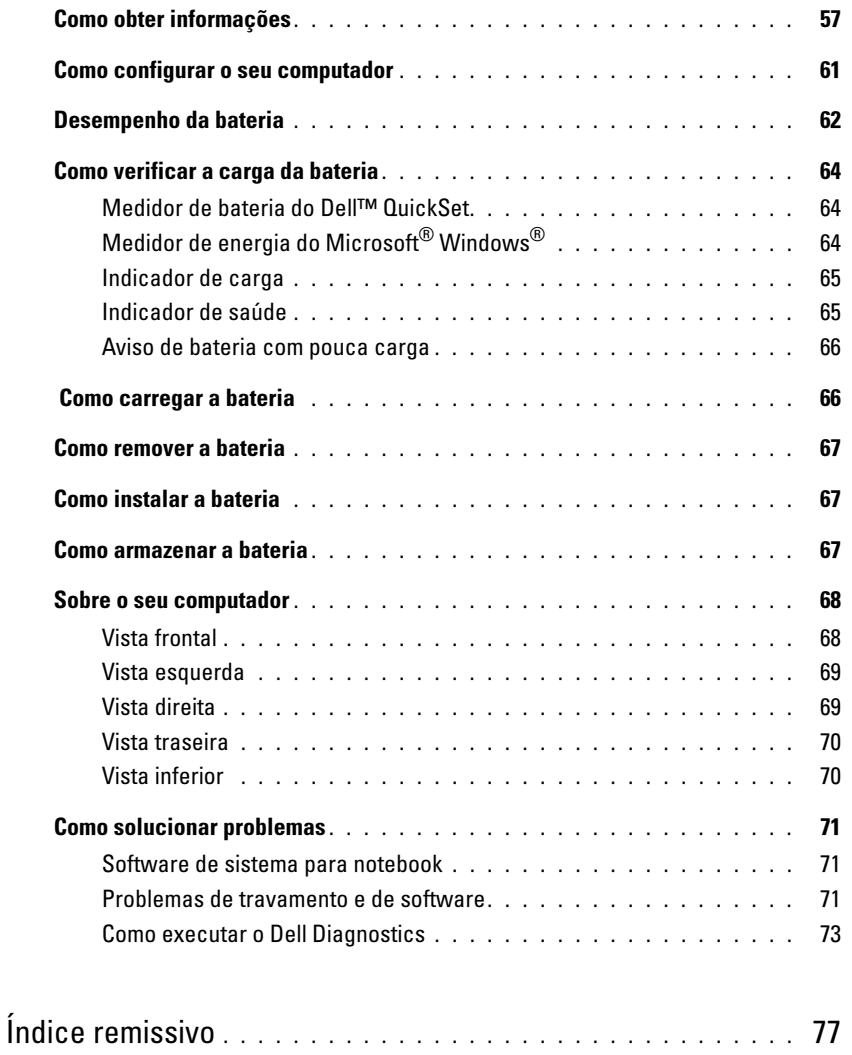

# <span id="page-56-0"></span>Como obter informações

NOTA: Alguns desses recursos podem não estar disponíveis no seu computador ou em determinados países.

NOTA: Se você necessitar receber informações adicionais, elas podem ser fornecidas com o seu K.A computador.

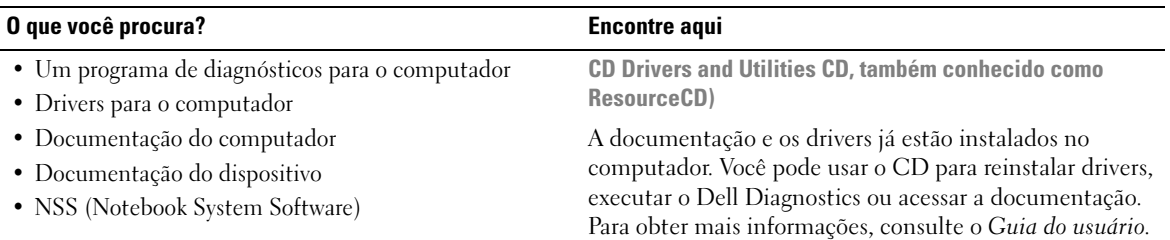

<span id="page-56-1"></span>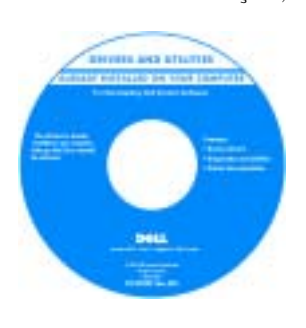

O CD pode conter arquivos Leia-me, os quais apresentam as atualizações mais recentes sobre alterações técnicas no computador ou material de referência técnica avançada para técnicos ou usuários experientes.

NOTA: Para encontrar atualizações de drivers e documentação, vá para o site de suporte da Dell em support.dell.com (em inglês).

NOTA: O CD *Drivers and Utilities* é opcional e pode não ser fornecido com todos os computadores.

Guia de Informações do Produto Dell™

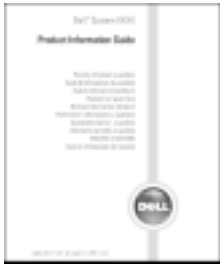

• Informações sobre garantia

- Termos e condições (apenas para os EUA)
- Instruções de segurança
- Informações de normalização
- Informações de ergonomia
- Contrato de licença do usuário final

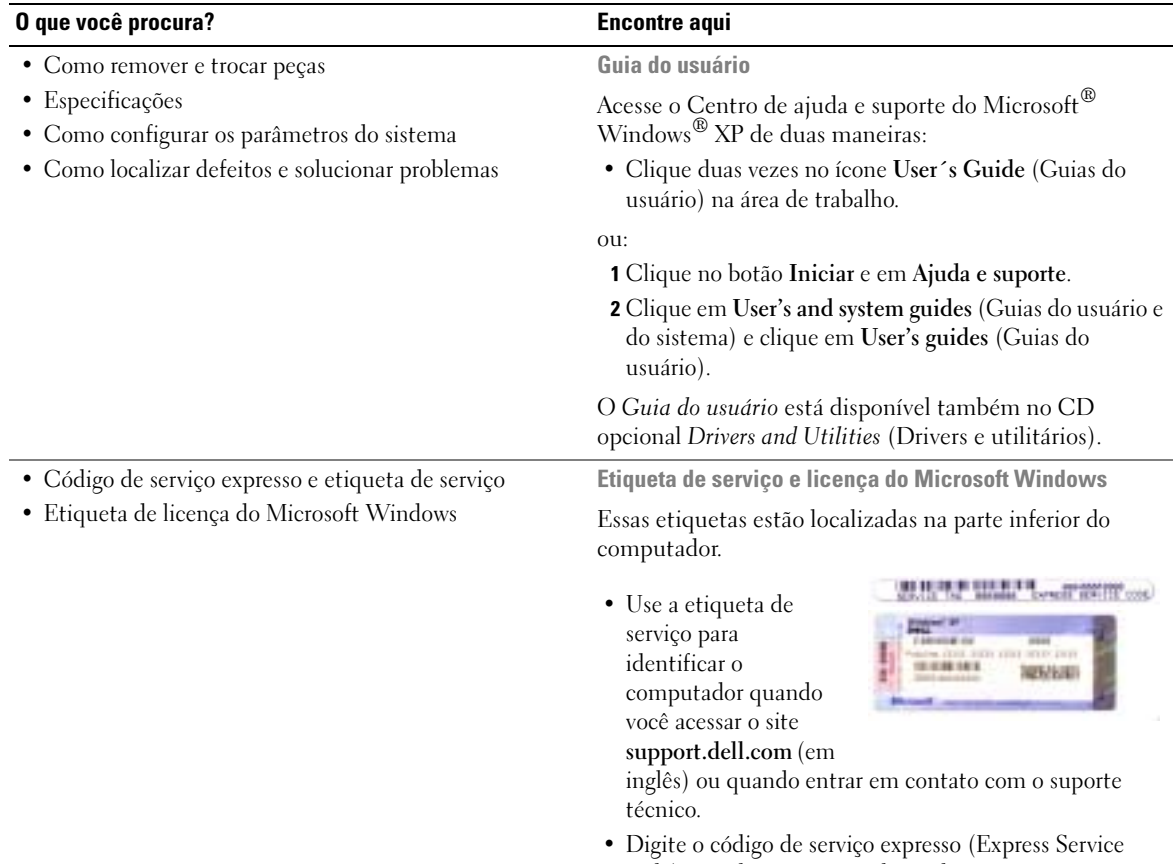

<span id="page-57-0"></span>code) para direcionar sua chamada ao entrar em contato

com o suporte técnico.

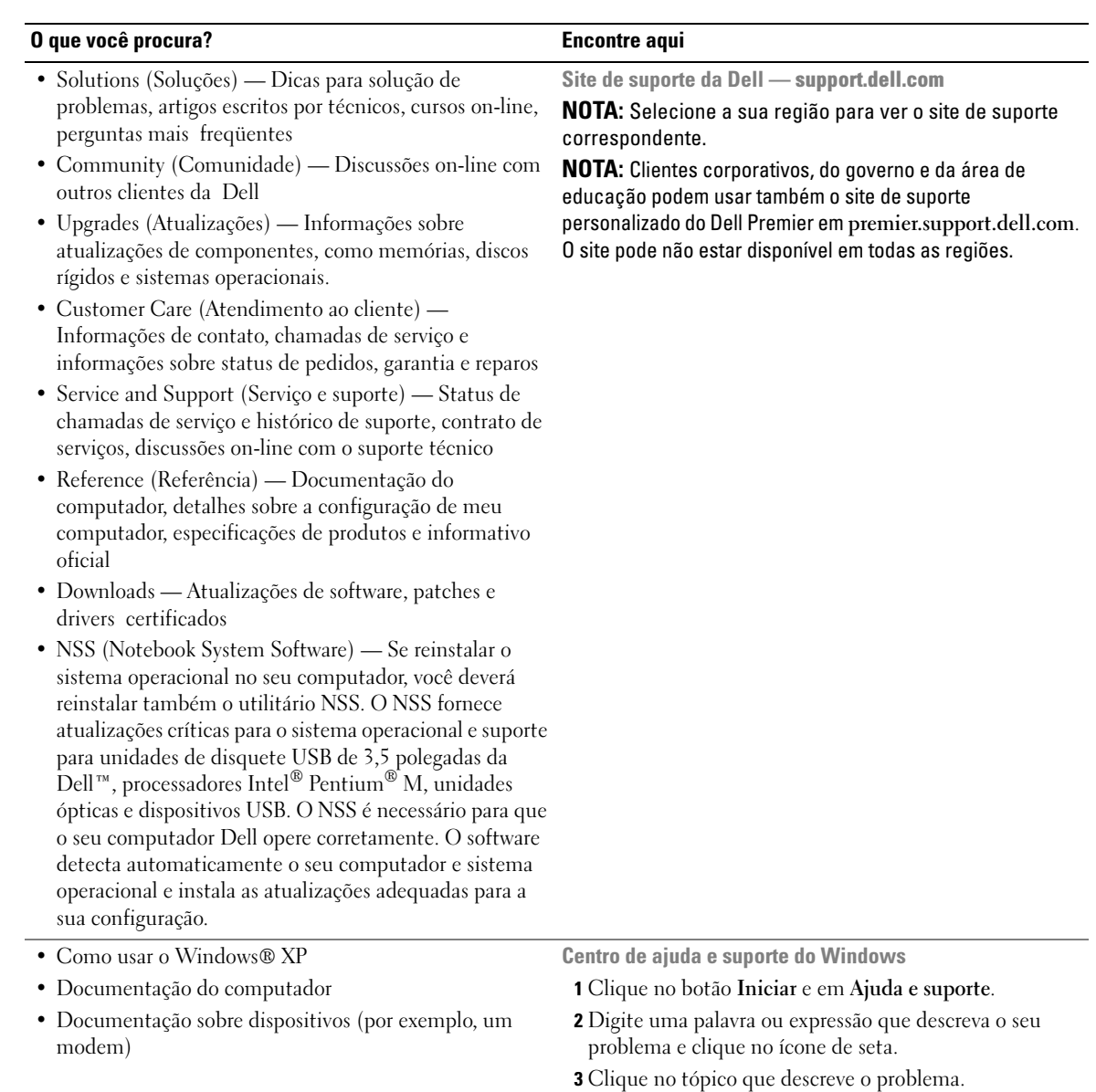

4 Siga as instruções da tela.

#### O que você procura? Encontre aqui

• Como reinstalar o sistema operacional CD do sistema operacional

O sistema operacional já está instalado no computador. Para reinstalar o sistema operacional, utilize o CD do sistema operacional. Consulte o Guia do Usuário do Latitude para obter instruções.

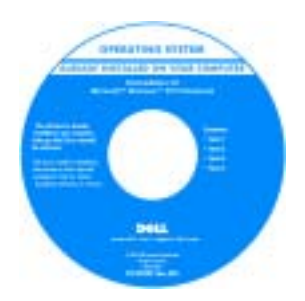

Após reinstalar o sistema operacional, use o CD [Drivers and Utilities](#page-56-1) (Drivers e utilitários) para reinstalar os drivers dos dispositivos fornecidos com o computador.

A etiqueta da chave de produto do sistema operaciona[l](#page-57-0)  [está localizada no seu](#page-57-0)  [computador.](#page-57-0)

NOTA: A cor do CD varia de acordo com o sistema operacional adquirido.

NOTA: O CD do *sistema operacional* é opcional e pode não ser fornecido com o seu computador.

# <span id="page-60-0"></span>Como configurar o seu computador

- AN ADVERTÊNCIA: Antes de executar qualquer um dos procedimentos descritos nesta seção, siga as instruções de segurança contidas no Guia de Informações do Produto.
	- 1 Abra a caixa de acessórios.
	- 2 Separe os itens da caixa de acessórios necessários para a configuração do computador.

A caixa de acessórios contém também a documentação do usuário, software ou hardware adicional (como placas de PC, drivers ou baterias) que você adquiriu.

3 Conecte o adaptador CA ao respectivo conector do computador e à tomada elétrica.

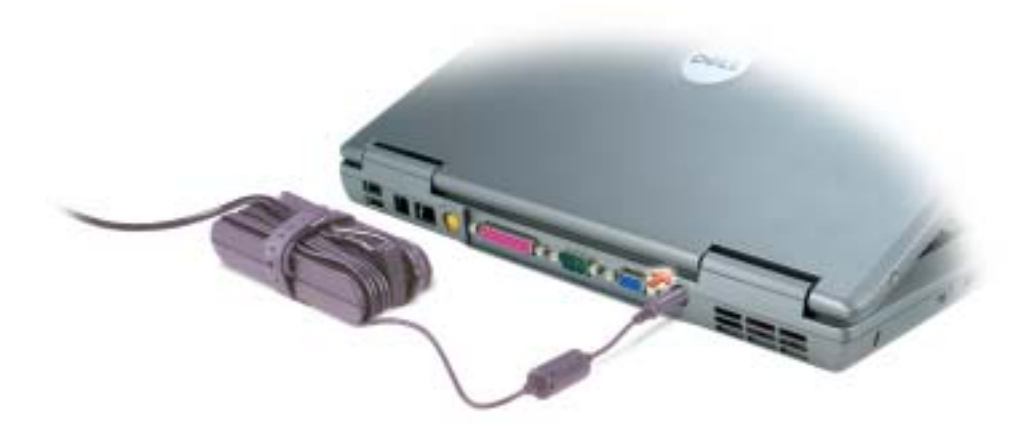

4 Abra a tela e pressione o botão liga/desliga para ligar o computador.

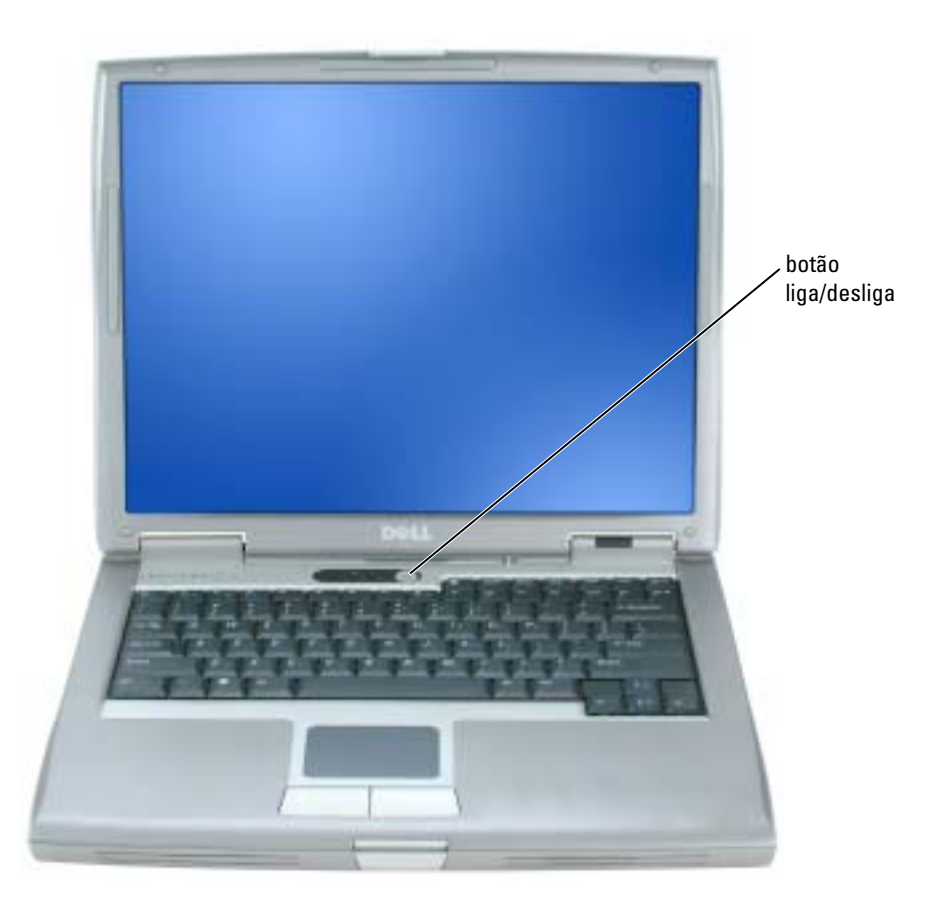

i Sa

NOTA: Não conecte o computador ao dispositivo de acoplamento, até que o computador tenha sido ligado e desligado pelo menos uma vez.

# <span id="page-61-0"></span>Desempenho da bateria

ADVERTÊNCIA: Antes de começar qualquer dos procedimentos desta seção, siga as instruções de segurança contidas no Guia de Informações do Produto.

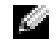

**NOTA:** Para obter informações sobre a garantia Dell para seu computador, consulte o Guia de Informações do Produto ou o documento de garantia em separado fornecido com o computador. Para obter um excelente desempenho do computador e ajudar a preservar as configurações do BIOS, ligue o computador portátil da Dell™ com a bateria principal permanentemente instalada. Use a bateria para operar o computador quando ele não estiver conectado a uma tomada elétrica. É fornecida uma bateria, como equipamento padrão, no compartimento da bateria.

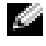

NOTA: O tempo de operação da bateria (período que a bateria fica carregada) diminui com o passar do tempo. Dependendo da a bateria é usada e das condições sob as quais ela é usada, pode ser que você tenha de comprar uma nova bateria durante a vida útil de seu computador.

O tempo de operação da bateria varia de acordo com as condições operacionais. Você pode instalar uma segunda bateria opcional no compartimento de módulos para aumentar significativamente esse tempo. Para obter mais informações sobre a segunda bateria, consulte o Guia do usuário.

Ele diminui consideravelmente quando você executa certas operações, incluindo, entre outras, as seguintes:

- Como usar unidades ópticas, como unidades de CD e DVD
- Como usar dispositivos de comunicação sem fio, placas de PC ou dispositivos USB
- Usar configurações de alto brilho de vídeo, proteções de tela em 3D ou outros programas com consumo elevado de energia, como jogos em 3D, por exemplo
- Como operar o computador no modo de desempenho máximo

 $\bullet$  NOTA: É recomendável conectar o computador a uma tomada elétrica durante as gravações de CD ou DVD.

Você pode [verificar a carga da bateria a](#page-63-0)ntes de [inseri-la](#page-66-1) no computador. Você pode também definir opções de gerenciamento de energia para alertá-lo quando a [carga da bateria estiver baixa](#page-65-0).

ADVERTÊNCIA: O uso de uma bateria incompatível pode aumentar o risco de incêndio ou explosão. Substitua a bateria somente por uma bateria compatível adquirida da Dell. A bateria de íon de lítio foi projetada para funcionar com o seu computador Dell. Não use a bateria de outros computadores no seu computador.

 $\triangle$  ADVERTÊNCIA: Não descarte baterias junto com o lixo doméstico. Quando a bateria não puder mais armazenar carga, ligue para o órgão ambiental ou para a empresa de coleta de lixo local para obter instruções sobre como descartar uma bateria de íons de lítio. Consulte "Descarte da bateria" no *Guia* de Informações do Produto.

ADVERTÊNCIA: O uso inadequado da bateria pode aumentar o risco de incêndio ou de queimaduras químicas. Não perfure, não incinere, não desmonte nem exponha a bateria a temperaturas acima de 65°C. Mantenha a bateria longe de crianças. Manuseie com muito cuidado baterias danificadas ou que estejam vazando. As baterias danificadas podem vazar e causar danos pessoais ou ao equipamento.

# <span id="page-63-0"></span>Como verificar a carga da bateria

O medidor de bateria do Dell QuickSet, a janela Medidor de energia do Microsoft® Windows® e o ícone , o indicador de carga e o indicador de saúde da bateria, bem como a advertência sobre bateria com pouca carga fornecem informações sobre a carga da bateria.

Para obter mais informações sobre verificar a carga da segunda bateria, consulte o Guia do usuário.

## <span id="page-63-1"></span>Medidor de bateria do Dell™ QuickSet

Se o Dell QuickSet estiver instalado, pressione <Fn><F3> para mostrar o medidor de bateria do QuickSet.

A janela Battery Meter (Medidor de bateria) mostra o status, o nível de carga e o tempo necessário para o carregamento total da bateria no computador.

**NOTA:** Você pode usar o dispositivo de acoplamento para carregar a bateria do computador. Entretanto, a bateria no dispositivo de acoplamento não fornece energia para o próprio dispositivo nem para o computador.

Além disso, quando o computador estiver conectado a um dispositivo de acoplamento (acoplado), a janela Battery Meter (Medidor de bateria) irá conter a guia Dock Battery (Bateria do dispositivo de acoplamento), que mostra o nível de carga e o status atual da bateria do dispositivo de acoplamento.

Os seguintes ícones aparecem na janela Battery Meter (Medidor de bateria):

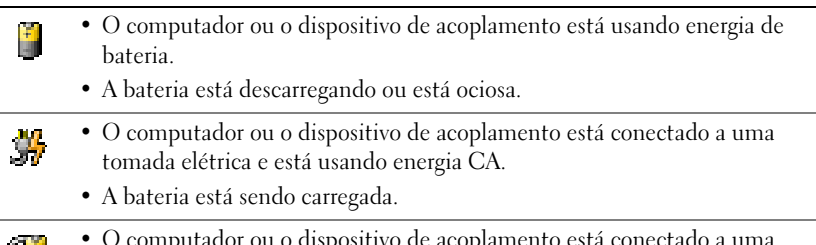

- O computador ou o dispositivo de acoplamento está conectado a uma **Bull** tomada elétrica e está usando energia CA.
	- A bateria está totalmente carregada.

Para obter mais informações sobre o QuickSet, clique o botão direito do mouse no ícone de da barra de tarefas e depois clique em Help (Ajuda).

## <span id="page-63-2"></span>Medidor de energia do Microsoft® Windows®

O medidor de energia do Windows indica a carga restante da bateria. Para ver o medidor de energia, clique duas vezes no ícone da barra de tarefas. Para obter mais informações sobre a guia Medidor de energia, consulte o Guia do usuário.

Se o computador estiver conectado à tomada elétrica, o ícone aparecerá.

#### <span id="page-64-0"></span>Indicador de carga

Antes de inserir uma bateria, pressione o botão de status no regulador de carga de bateria para acender as luzes do nível de carga. Cada luz representa aproximadamente 20% da carga total da [bateria. Por exemplo, se a bateria tiver 80% de carga restante, quatro luzes estarão acesas. Se não](#page-66-1)  houver luzes acesas, a bateria está descarregada.

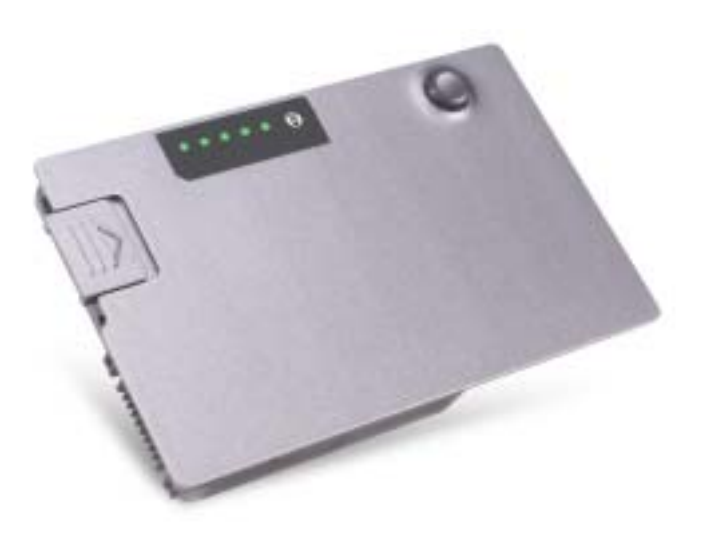

#### <span id="page-64-1"></span>Indicador de saúde

O tempo de operação da bateria é determinado, em grande parte, pelo número de vezes em que ela é carregada. Após centenas de ciclos de carga e descarga, as baterias perdem um pouco da capacidade de carga ou da saúde. Para verificar a saúde da bateria, pressione e mantenha pressionado o botão de status do indicador de carga da bateria durante pelo menos três segundos. Se não acender nenhuma luz, a bateria está em boas condições, e restam mais de 80% da capacidade de carga original. Cada luz representa uma degradação incremental. O não aparecimento de cinco luzes é uma indicação de que restam menos de 60% da capacidade de carga e você deverá começar a pensar em substituir a bateria. Consulte o Guia do usuário para obter mais informações sobre o tempo de operação da bateria.

#### <span id="page-65-0"></span>Aviso de bateria com pouca carga

AVISO: Para evitar perda ou danos aos dados, salve o trabalho imediatamente após uma advertência de bateria com pouca carga. Em seguida, conecte o computador a uma tomada elétrica ou instale uma segunda bateria no compartimento de módulos. Se a bateria ficar completamente descarregada, o modo de hibernação será iniciado automaticamente.

Uma advertência sobre bateria com pouca carga aparecerá quando a carga da bateria estiver esgotada em aproximadamente 90 %. O computador emitirá um bipe uma vez, indicando que resta um tempo mínimo de operação da bateria. Durante esse período, o alto-falante emitirá bipes periodicamente. Se tiver duas baterias instaladas, a advertência de bateria com pouca carga indicará que a carga combinada das duas baterias está esgotada em cerca de 90%. O computador entrará no modo de hibernação quando a carga da bateria estiver em um nível criticamente baixo. Para obter mais informações sobre alarmes de bateria com pouca carga, consulte o Guia do usuário.

# <span id="page-65-1"></span>Como carregar a bateria

 $\blacksquare$  NOTA: O adaptador CA carrega uma bateria totalmente descarregada em aproximadamente 1 hora com o computador desligado. O tempo para carregar a bateria será maior se o computador estiver ligado. Você pode deixar a bateria no computador o tempo que quiser. O circuito interno da bateria evita a sobrecarga.

Quando você conecta o computador a uma tomada elétrica ou instala uma bateria em um computador conectado a uma tomada elétrica, ele verifica a carga e a temperatura da bateria. Se necessário, o adaptador CA carrega a bateria e mantém sua carga.

Se a bateria estiver quente devido ao uso no computador ou porque a temperatura ambiente está elevada, talvez ela não seja carregada quando o computador for conectado a uma tomada elétrica.

A bateria estará quente demais para começar o carregamento se a luz  $[\vec{\eta}]$  piscar alternadamente entre o verde e o laranja. Desconecte o computador da tomada elétrica e deixe que a bateria e o computador esfriem até atingirem a temperatura ambiente. Em seguida, conecte o computador à tomada elétrica para continuar a carregar a bateria.

Para obter mais informações sobre como solucionar problemas de bateria, consulte o Guia do usuário.

# <span id="page-66-0"></span>Como remover a bateria

#### ADVERTÊNCIA: Antes de executar estes procedimentos, desconecte o modem da tomada de telefone na parede.

Para obter informações sobre como remover a segunda bateria, consulte o Guia do usuário.

- 1 Antes de remover a bateria, verifique se o computador está desligado, em suspensão no modo de gerenciamento de energia (modo de hibernação) ou conectado a uma tomada elétrica.
- 2 Se o computador estiver conectado a um dispositivo de acoplamento, (acoplado), desconecte-o. Consulte a documentação fornecida com o dispositivo de acoplamento para obter instruções.
- 3 Deslize e segure a trava de liberação do compartimento de bateria (ou do compartimento de módulos) na parte inferior do computador e, em seguida, remova a bateria do compartimento.

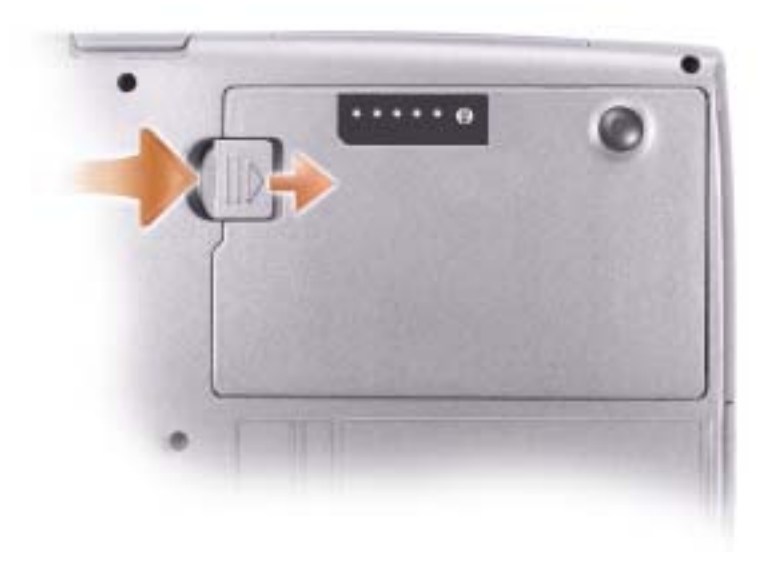

# <span id="page-66-1"></span>Como instalar a bateria

Deslize a bateria dentro do compartimento até ouvir o clique da trava.

Para obter informações sobre como instalar a segunda bateria, consulte o Guia do usuário.

# <span id="page-66-2"></span>Como armazenar a bateria

Remova a bateria quando for guardar o computador por tempo prolongado. Como a bateria se descarrega durante um período longo de armazenamento, recarregue-a completamente antes de usá-la novamente.

# <span id="page-67-1"></span><span id="page-67-0"></span>Vista frontal

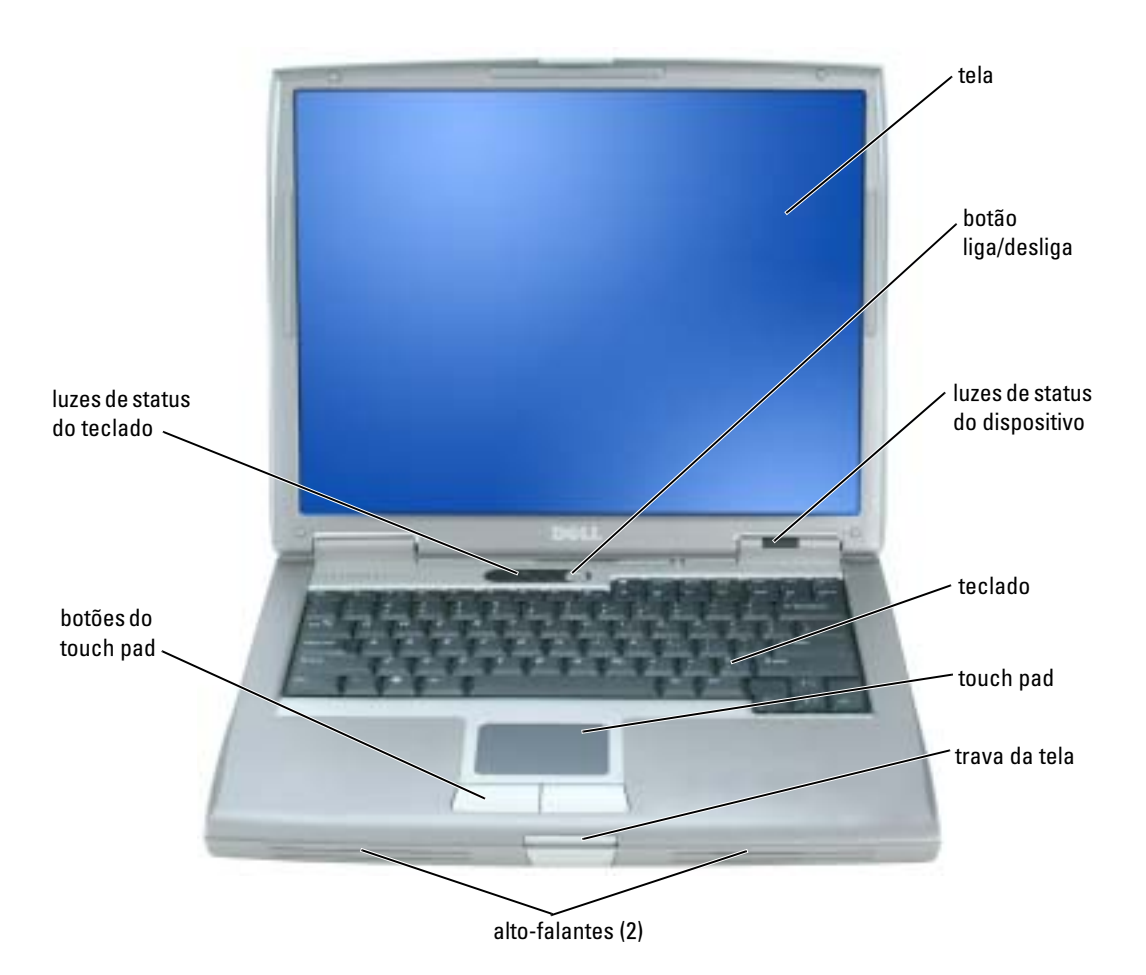

## <span id="page-68-0"></span>Vista esquerda

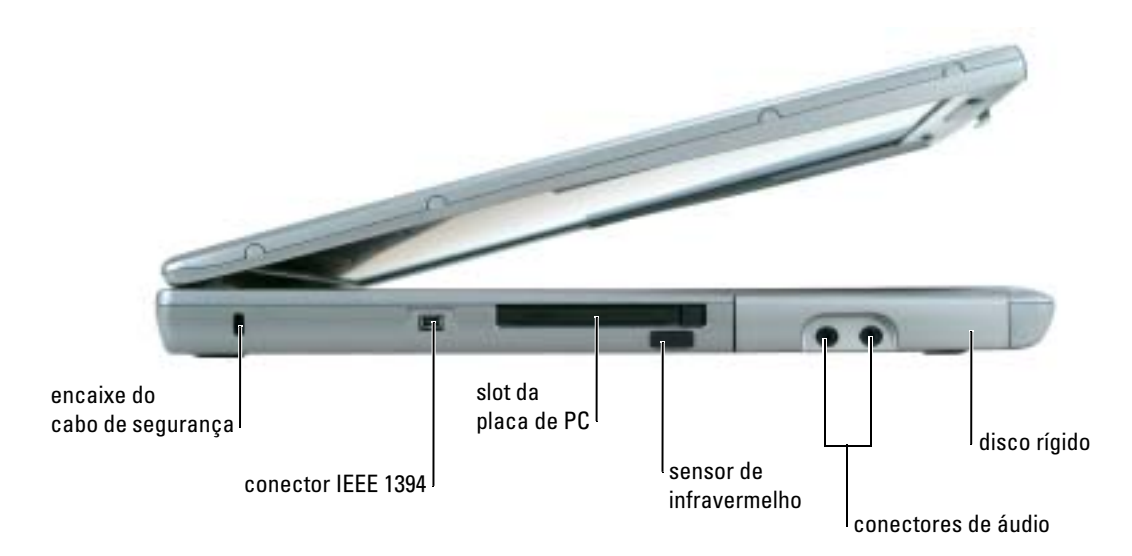

## <span id="page-68-1"></span>Vista direita

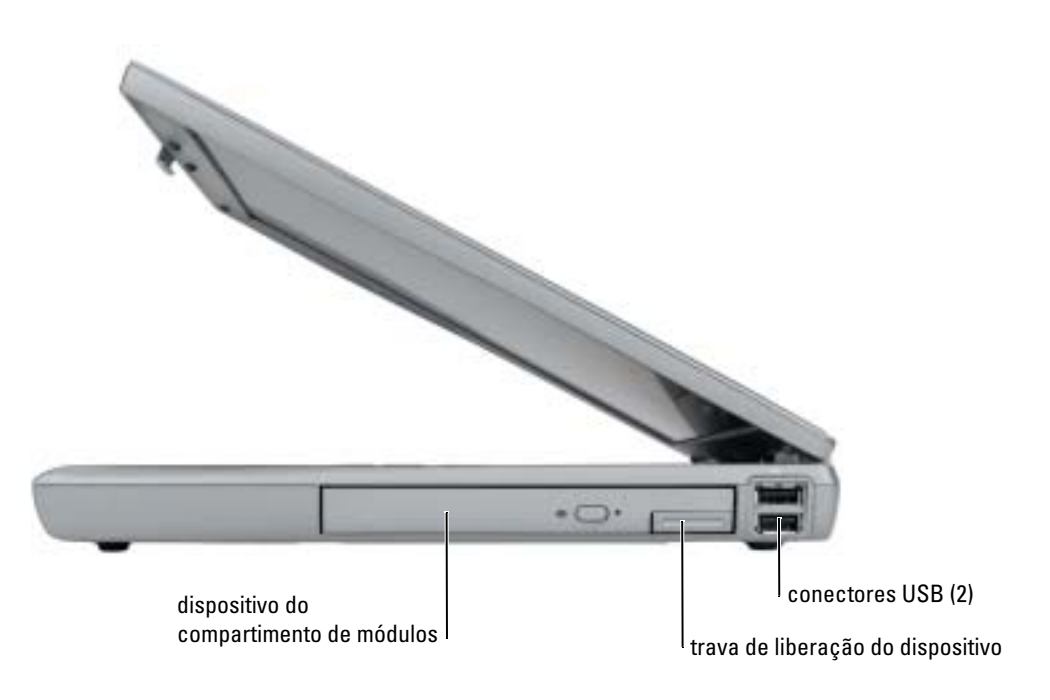

## <span id="page-69-0"></span>Vista traseira

ADVERTÊNCIA: Não bloqueie, não introduza objetos e nem permita o acúmulo de poeira nas aberturas de ventilação. Não coloque o computador em ambientes com pouca ventilação, como por exemplo em uma pasta fechada, enquanto ele estiver operando. O bloqueio do fluxo de ar pode danificar o computador ou causar incêndio.

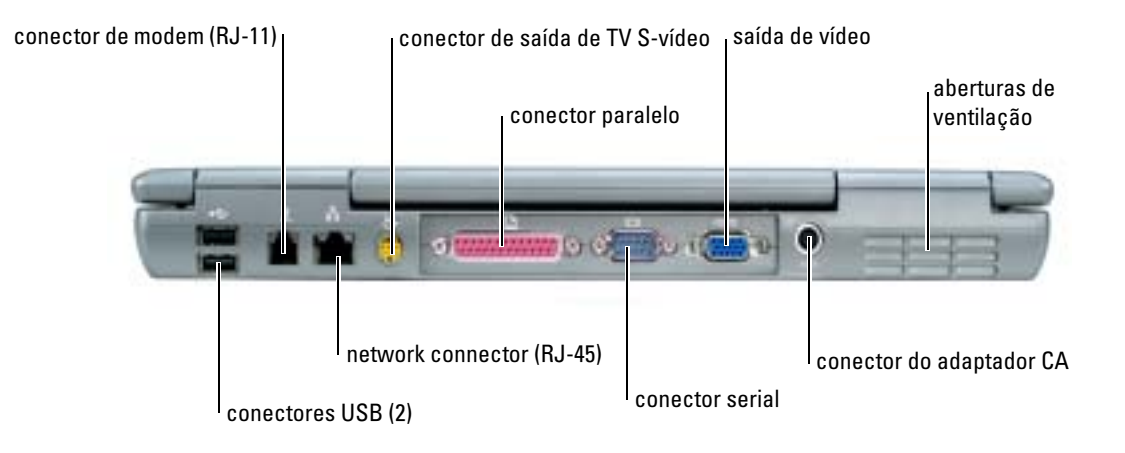

#### <span id="page-69-1"></span>Vista inferior

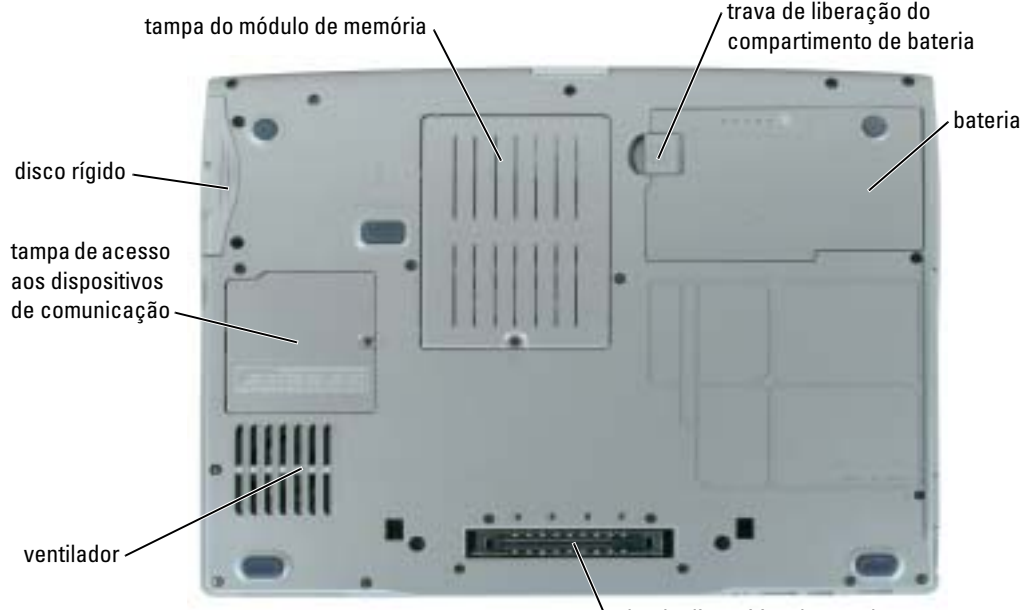

slot do dispositivo de acoplamento

# <span id="page-70-0"></span>Como solucionar problemas

#### <span id="page-70-1"></span>Software de sistema para notebook

O NSS (Notebook System Software) é um utilitário que fornece atualizações críticas para o seu sistema operacional. Instale o programa NSS (Notebook System Software) para obter suporte para unidades de disquete USB de 3,5 polegadas da Dell, processadores Intel<sup>®</sup> Pentium<sup>®</sup> M, processadores Intel Celeron® M, unidades ópticas e dispositivos USB. O NSS é necessário para que o seu computador Dell opere corretamente.

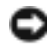

AVISO: Ele é essencial para a correta operação de dispositivos USB, inclusive Dell D/Bay, D/Dock, D/Port e D/View.

#### <span id="page-70-2"></span>Problemas de travamento e de software

 $\triangle\!\!\!\triangle$  ADVERTÊNCIA: Antes de seguir qualquer dos procedimentos descritos nesta seção, siga as instruções de segurança contidas no Guia de Informações do Produto.

#### O computador não inicia

VERIFIQUE SE O ADAPTADOR CA ESTÁ FIRMEMENTE CONECTADO AO COMPUTADOR E À TOMADA ELÉTRICA

#### O computador pára de responder

AVISO: Você pode perder dados se não conseguir executar o procedimento de desligar o sistema operacional

DESLIGUE O COMPUTADOR — Se você não conseguir obter resposta pressionando uma tecla ou movendo o mouse, pressione e mantenha pressionado o botão liga/desliga durante, pelo menos, 8 a 10 segundos até desligar o computador. Em seguida, reinicie o computador.

#### Um programa pára de responder

#### FECHE O PROGRAMA —

- 1 Pressione <Ctrl><Shift><Esc> simultaneamente.
- 2 Clique em Aplicativos.
- 3 Clique no programa que não está mais respondendo.
- 4 Clique em Finalizar tarefa.

#### Um programa trava repetidamente

NOTA: As instruções de instalação do software estão geralmente na documentação ou em um disquete ou CD.

**CONSULTE A DOCUMENTAÇÃO DO SOFTWARE** — Se necessário, desinstale e reinstale o programa.

#### Programa projetado para um sistema operacional Windows mais antigo

#### SE VOCÊ ESTIVER USANDO O WINDOWS XP, EXECUTE O ASSISTENTE DE COMPATIBILIDADE DE PROGRAMAS —

O Assistente de compatibilidade de programas configura o programa para ser executado em ambientes semelhantes a ambientes de sistemas operacionais não-Windows XP.

- 1 Clique no botão Iniciar, aponte para Todos os programas→ Acessórios e depois clique em Assistente de compatibilidade de programas.
- 2 Na tela de boas-vindas, clique em Avançar.
- 3 Siga as instruções da tela.

#### Exibição de uma tela inteiramente azul

DESLIGUE O COMPUTADOR — Se você não conseguir obter resposta pressionando uma tecla ou movendo o mouse, pressione e mantenha pressionado o botão liga/desliga durante pelo menos 8 a 10 segundos até o computador desligar. Em seguida, reinicie o computador.

#### Outros problemas de software

#### CONSULTE A DOCUMENTAÇÃO DO SOFTWARE OU ENTRE EM CONTATO COM O FABRICANTE DO PRODUTO PARA OBTER INFORMAÇÕES SOBRE A SOLUÇÃO DE PROBLEMAS -

- Verifique se o programa é compatível com o sistema operacional instalado no computador.
- Verifique se o computador atende aos requisitos mínimos de hardware necessários para executar o software. Consulte a documentação do software para obter informações.
- Verifique se o programa foi instalado e configurado adequadamente.
- Verifique se os drivers de dispositivo não estão em conflito com o programa.
- Se necessário, desinstale e, em seguida, reinstale o programa.

#### FAÇA BACKUP DE SEUS ARQUIVOS IMEDIATAMENTE
#### USE UM PROGRAMA DE BUSCA DE VÍRUS PARA VERIFICAR O DISCO RÍGIDO, OS DISQUETES OU OS CDS

#### SALVE E FECHE OS ARQUIVOS E PROGRAMAS ABERTOS E DESLIGUE O COMPUTADOR ATRAVÉS DO MENU Iniciar

<span id="page-72-0"></span>**EXAMINE O COMPUTADOR PARA VER SE TEM ALGUM SPYWARE SENDO EXECUTADO**  $-$  Se o seu computador ficar lento, se aparecer freqüentes anúncios em janelas pop-up ou se você tiver problemas para se conectar à Internet, o seu computador pode estar infectado com um spyware (software de espionagem). Use um programa antivírus que inclua proteção contra spyware (talvez seja necessário fazer uma atualização) para verificar o computador e remover o spyware. Para obter mais informações, visite o site support.dell.com (em inglês) e procure a palavra-chave spyware.

<span id="page-72-1"></span>EXECUTE O DELL DIAGNOSTICS — Se todos os testes forem bem-sucedidos, as condições de erro estarão relacionadas a um problema de software.

#### Como executar o Dell Diagnostics

 $\triangle$  ADVERTÊNCIA: Antes de começar qualquer dos procedimentos desta seção, siga as instruções de segurança contidas no Guia de Informações do Produto.

#### Quando usar o Dell Diagnostics

Se perceber algum problema no seu computador, faça as verificações descritas na seção ["Como](#page-70-0)  [solucionar problemas](#page-70-0)" e execute o Dell Diagnostics antes de entrar em contato com a Dell para obter assistência técnica.

É recomendável que você imprima estes procedimentos antes de começar.

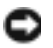

AVISO: O Dell Diagnostics só funciona em computadores Dell™.

**NOTA:** O CD *Drivers and Utilities* (Drivers e utilitários) é opcional e pode não ser fornecido com todos os computadores.

Inicie o Dell Diagnostics a partir do disco rígido ou do CD Drivers and Utilities, também conhecido como ResourceCD).

#### <span id="page-72-2"></span>Como iniciar o Dell Diagnostics a partir do disco rígido

O Dell Diagnostics está localizado em uma partição oculta do utilitário de diagnóstico no disco rígido.

NOTA: Se o computador não mostrar nenhuma imagem na tela, consulte a seção "Como entrar em contato com a Dell" no Guia do usuário on-line.

1 Desligue o computador.

- 2 Se o computador estiver conectado a um dispositivo de acoplamento, (acoplado), desconecte-o. Consulte a documentação fornecida com o dispositivo de acoplamento para obter instruções.
- 3 Conecte o computador a uma tomada elétrica.
- 4 O Dell Diagnostics pode ser aberto de duas maneiras diferentes:
	- a Ligue o computador. Quando o logotipo DELL™ aparecer, pressione <F12> imediatamente. Selecione Diagnostics no menu de inicialização e pressione <Enter>.
	- $\blacksquare$  NOTA: Se você esperar demais e o logotipo do sistema operacional aparecer, continue aguardando até que a área de trabalho do Microsoft® Windows® seja mostrada. Em seguida, desligue o computador e tente novamente.
	- **b** Pressione a tecla  $\leq$ Fn $>$  e mantenha-a pressionada e ligue o sistema ao mesmo tempo.
	- NOTA: Se aparecer uma mensagem informando que a partição do utilitário de diagnósticos não foi localizada, execute o Dell Diagnostics a partir do CD *Drivers and Utilities* (Drivers e utilitários).

O computador executará a avaliação de pré-inicialização do sistema, que é uma série de testes iniciais da placa de sistema, do teclado, do disco rígido e da tela.

- Durante a avaliação, responda a todas as perguntas que aparecerem.
- Se houver a detecção de alguma falha, o computador interromperá o processo e emitirá um bipe. Para interromper a avaliação e reinicializar o computador, pressione <n>; para passar para o teste seguinte, pressione <y>; para testar novamente o componente que apresentou defeito, pressione <r>.
- Se alguma falha for detectada durante a avaliação de pré-inicialização do sistema, anote o(s) código(s) de erro e consulte "Como entrar em contato com a Dell" no Guia do usuário antes de continuar e ir para o Dell Diagnostics.

Se a avaliação de pré-inicialização do sistema for bem-sucedida, você receberá a mensagem Booting Dell Diagnostic Utility Partition. Press any key to continue (Inicializando partição do utilitário de diagnóstico da Dell. Pressione qualquer tecla para continuar).

5 Pressione qualquer tecla para iniciar o Dell Diagnostics a partir da partição do utilitário de diagnóstico na unidade de disco rígido.

#### <span id="page-73-0"></span>Como iniciar o Dell Diagnostics a partir do CD Drivers and Utilities

- **1** Insira o CD Drivers and Utilities.
- 2 Desligue e reinicialize o computador.

Quando o logotipo DELL aparecer, pressione <F12> imediatamente.

Se você esperar demais e o logotipo do Windows aparecer, continue aguardando até que a área de trabalho do Windows apareça. Em seguida, desligue o computador e tente novamente.

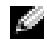

**NOTA:** As etapas seguintes alteram a seqüência de inicialização para apenas uma vez. Na próxima inicialização, o computador inicializará de acordo com os dispositivos especificados na configuração do sistema.

- 3 Quando a lista de dispositivos de inicialização aparecer, destaque Unidade de CD/DVD/CD-RW e pressione <Enter>.
- 4 Selecione a opção Unidade de CD/DVD/CD-RW no menu de inicialização do CD.
- 5 Selecione a opção Boot from CD-ROM (Inicializar a partir do CD-ROM) no menu que aparecerá.
- 6 Digite 1 para iniciar o menu do ResourceCD.
- **7** Digite 2 para iniciar o Dell Diagnostics.
- 8 Selecione Run the 32 Bit Dell Diagnostics (Executar o Dell Diagnostics de 32 bits) na lista numerada. Se houver várias versões na lista, selecione a versão adequada para sua plataforma.
- 9 Quando o menu principal do Dell Diagnostics aparecer, selecione o teste a ser executado.

#### Tela do menu principal do Dell Diagnostics

1 Depois que o Dell Diagnostics for carregado e a tela do menu principal aparecer, clique no botão da opção que deseja.

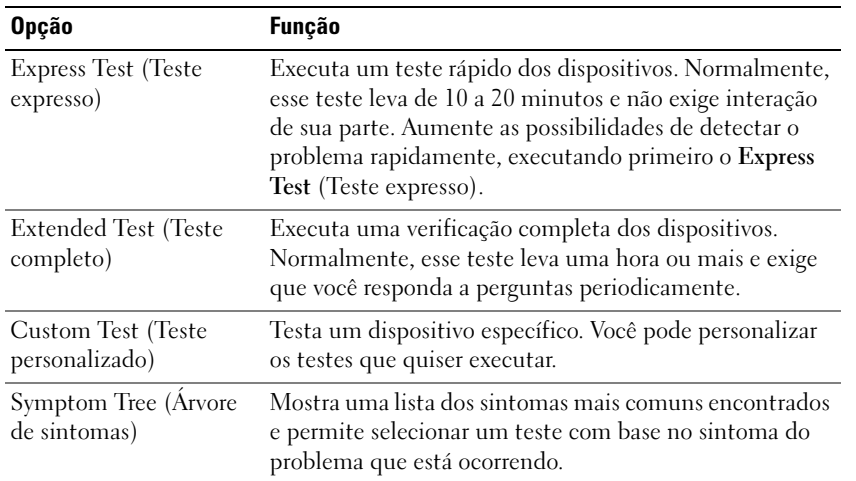

2 Se for encontrado algum problema durante um teste, aparecerá uma mensagem mostrando o código do erro e uma descrição do problema. Anote esse código e a descrição do problema e siga as instruções da tela.

Se você não conseguir resolver a condição de erro, consulte a seção "Como entrar em contato com a Dell" no Guia do usuário.

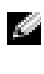

- **NOTA:** A etiqueta de serviço do computador está localizada na parte superior de cada tela de teste. Se você entrar em contato com a Dell, o suporte técnico solicitará o número da etiqueta de serviço.
- 3 Se você executar um teste usando a opção Custom Test (Teste personalizado) ou Symptom Tree (Árvore de sintomas), clique na guia apropriada descrita na tabela a seguir para obter mais informações.

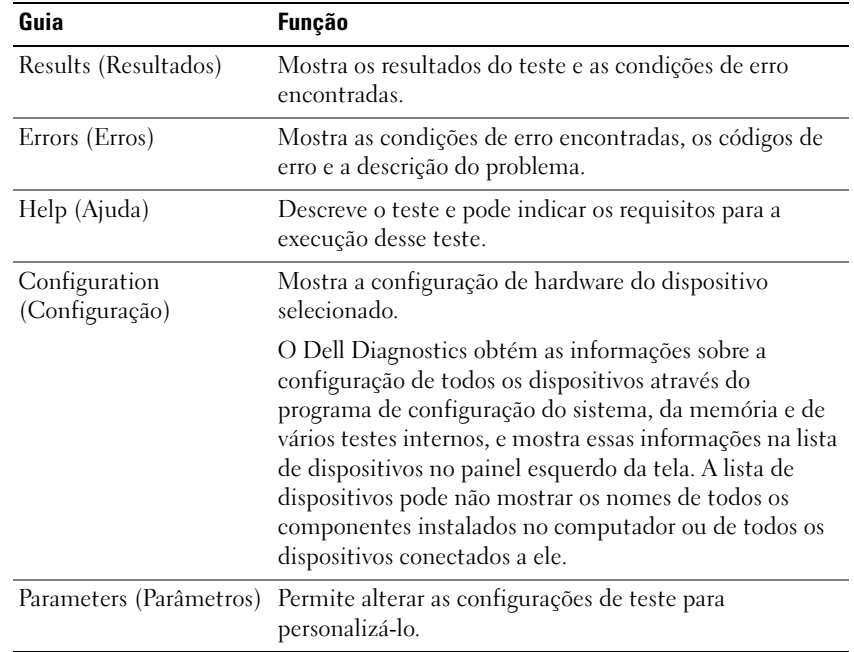

- 4 Quando os testes terminarem, se você estiver executando o Dell Diagnostics a partir do CD Drivers and Utilities, remova o CD.
- 5 Quando os testes terminarem, feche a tela de teste para retornar ao menu principal. Para sair do Dell Diagnostics e reiniciar o computador, feche a tela do menu principal.

# Índice remissivo

### A

assistentes [Assistente de compatibilidade](#page-71-0)  de programas, 72

#### B

bateria [armazenamento, 67](#page-66-0) [aviso de bateria com pouca](#page-65-0)  carga, 66 [carregar, 66](#page-65-1) [desempenho, 62](#page-61-0) [indicador de carga, 65](#page-64-0) [indicador de saúde, 65](#page-64-1) [instalação, 67](#page-66-1) [medidor de energia, 64](#page-63-0) [remoção, 67](#page-66-2) [verificação da carga, 64](#page-63-1)

## C

CD [sistema operacional, 60](#page-59-0) [CD de drivers e utilitários, 57](#page-56-0) [CD do sistema](#page-59-0)  operacional, 60 [Centro de ajuda e suporte, 59](#page-58-0) Com iniciar o Dell [Diagnostics a partir do](#page-73-0)  CD Drivers and Utilities, 74

computador [desempenho lento, 73](#page-72-0) [pára de responder, 71](#page-70-1) [trava, 71-](#page-70-1)[72](#page-71-1)

## D

Dell [site de suporte, 59](#page-58-1) [Dell Diagnostics, 73](#page-72-1) diagnósticos [CD de drivers e utilitários, 57](#page-56-0) [Dell, 73](#page-72-1) documentação

[dispositivo, 57](#page-56-0) [guia de informações do](#page-56-1)  sistema, 57 [guia do usuário, 58](#page-57-0) [on-line, 59](#page-58-1) [ResourceCD, 57](#page-56-0) drivers

[ResourceCD, 57](#page-56-0)

#### E

[Encontrar informações da](#page-56-2)  documentação, 57

[etiqueta de serviço, 58](#page-57-1)

### G

[garantia, 57](#page-56-1) [guia do usuário, 58](#page-57-0)

## H

hardware [Dell Diagnostics, 73](#page-72-1)

### I

[iniciar o Dell Diagnostics a](#page-72-2)  partir do disco rígido, 73 [instruções de segurança, 57](#page-56-1)

## P

problemas compatibilidade com o [Windows e programas, 72](#page-71-0) [computador não inicia, 71](#page-70-2) [computador pára de](#page-70-1)  responder, 71 [computador trava, 71-](#page-70-1)[72](#page-71-1) [Dell Diagnostics, 73](#page-72-1) [desempenho lento do](#page-72-0)  computador, 73 [programa pára de](#page-70-3)  responder, 71 [programa trava, 72](#page-71-2)

[software, 71-](#page-70-4)[72](#page-71-2) [spyware, 73](#page-72-0) [tela azul, 72](#page-71-1) [travamento, 71](#page-70-4)

## R

reinstalação [CD de drivers e utilitários, 57](#page-56-0) [ResourceCD, 57](#page-56-0) ResourceCD [Dell Diagnostics, 73](#page-72-1) [rótulo do Microsoft](#page-57-1)  Windows, 58 rótulos [etiqueta de serviço, 58](#page-57-1) [Microsoft Windows, 58](#page-57-1)

## S

Sistema operacional [CD, 60](#page-59-0) [Guia de instalação, 60](#page-59-0) [site de suporte do Dell](#page-58-2)  Premier, 59 [site do Dell Premier Support](#page-56-3)  na Web, 57 software [problemas, 72](#page-71-0) solução de problemas [Centro de ajuda e suporte, 59](#page-58-0) [Dell Diagnostics, 73](#page-72-1) [spyware, 73](#page-72-0)

## V

vistas do sistema [inferior, 70](#page-69-0) [lado direito, 69](#page-68-0)

#### W

Windows XP [Assistente de compatibilidade](#page-71-0)  de programas, 72 [Centro de ajuda e suporte, 59](#page-58-0) Dell™ Latitude™ D510

# Guía de referencia rápida

Modelo PP17L

## Notas, avisos y precauciones

**NOTA:** una NOTA proporciona información importante que le ayuda a utilizar su computadora de la mejor manera posible.

AVISO: un AVISO indica la posibilidad de daños al hardware o pérdida de datos y le explica cómo evitar el problema.

PRECAUCIÓN: una PRECAUCIÓN indica un posible daño material, lesión corporal o muerte.

## Abreviaturas y siglas

Para obtener una lista completa de abreviaturas y siglas, consulte la Guía del usuario (dependiendo del sistema operativo, haga doble clic en el icono de la Guía del usuario en su escritorio o haga clic en el botón Inicio, haga clic en Centro de ayuda y soporte técnico y haga clic en Guías del usuario y del sistema).

Si ha adquirido una computadora Dell™ de la serie n, las referencias a los sistemas operativos Microsoft® Windows<sup>®</sup> que aparezcan en este documento no tendrán aplicación.

**NOTA:** es posible que algunas funciones no estén disponibles para su computadora o en determinados países.

**La información contenida en este documento puede modificarse sin aviso previo. © 2005 Dell Inc. Todos los derechos reservados.**

Modelo PP17L

Febrero 2005 N/P J8413 Rev. A00

\_\_\_\_\_\_\_\_\_\_\_\_\_\_\_\_\_\_\_\_

Queda estrictamente prohibido realizar cualquier tipo de reproducción sin el consentimiento por escrito de Dell Inc.

Marcas comerciales utilizadas en este texto: *Dell*, el logotipo de *DELL* y *Latitude* son marcas comerciales de Dell Inc.; *Intel*, *Pentium* y *Celeron*  son marcas comerciales registradas de Intel Corporation; *Microsoft* y *Windows* son marcas comerciales registradas de Microsoft Corporation.

Las demás marcas registradas y nombres comerciales que puedan utilizarse en este documento se refieren a las empresas que figuran en las marcas y los nombres de sus productos. Dell Inc. renuncia a cualquier interés sobre la propiedad de marcas y nombres comerciales que no sean los suyos.

# Contenido

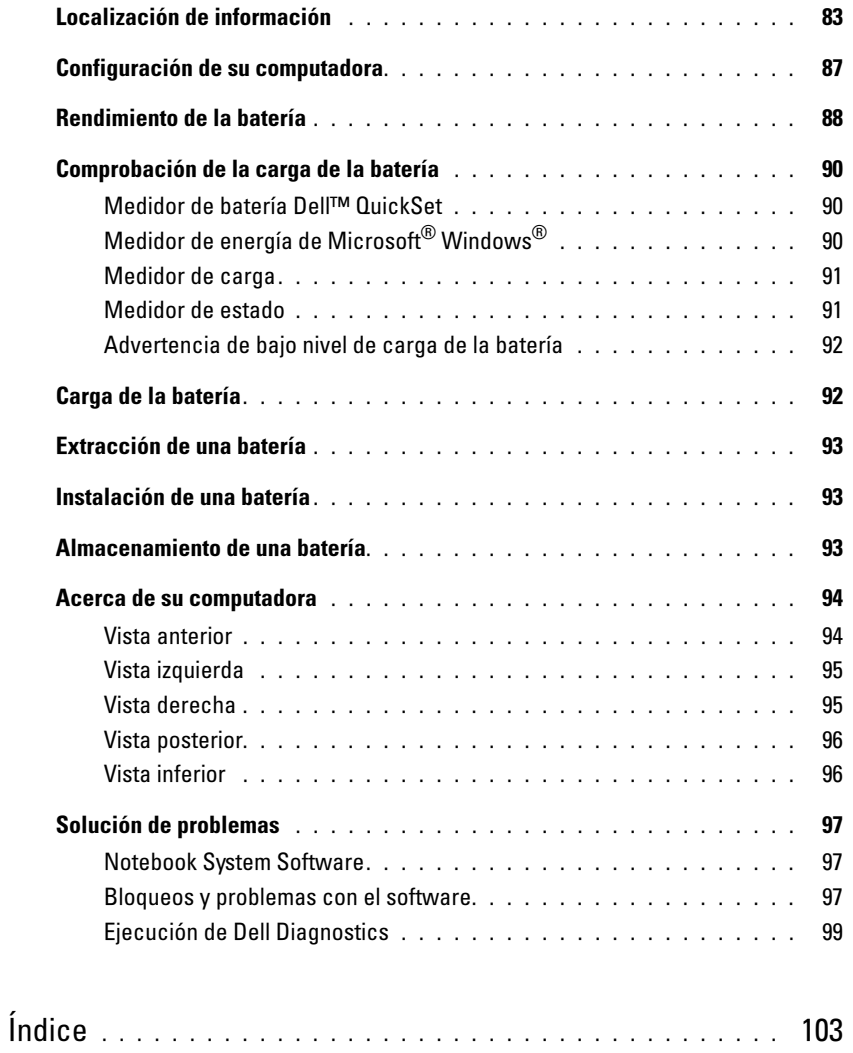

## <span id="page-82-0"></span>Localización de información

<span id="page-82-2"></span> $\Box$  NOTA: es posible que algunas funciones no estén disponibles para su computadora o en determinados países.

**NOTA:** su computadora puede incluir información adicional.

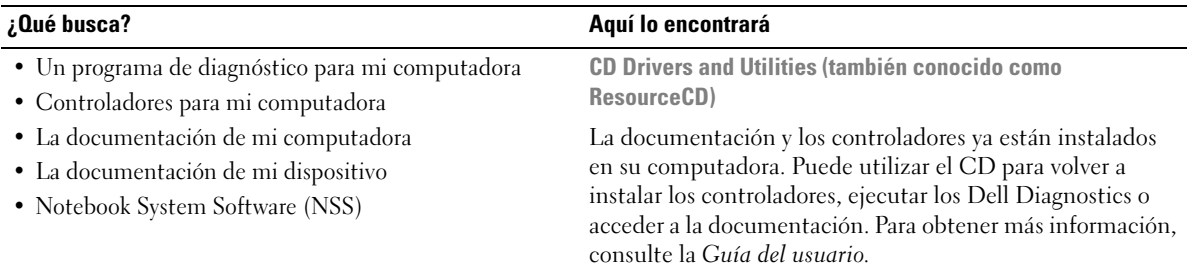

<span id="page-82-3"></span><span id="page-82-1"></span>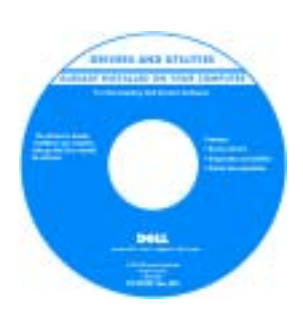

Los archivos "readme" (léame) pueden estar incluidos en su CD para disponer de actualizaciones de última hora sobre los cambios técnicos de la computadora o material de consulta destinado a los técnicos o usuarios avanzados.

NOTA: los controladores y las actualizaciones de la documentación se pueden encontrar en support.dell.com. NOTA: el CD denominado *Drivers and Utilities* es opcional y es posible que no se entregue con su computadora.

- Información sobre la garantía
- Términos y condiciones (sólo en EE.UU.)
- Instrucciones de seguridad
- Información reglamentaria
- Información ergonómica
- End User License Agreement (Contrato de licencia de usuario final)

<span id="page-82-5"></span><span id="page-82-4"></span>Guía de información del producto Dell™

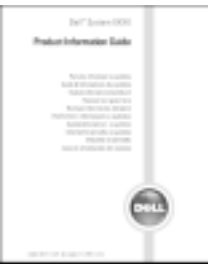

<span id="page-83-1"></span>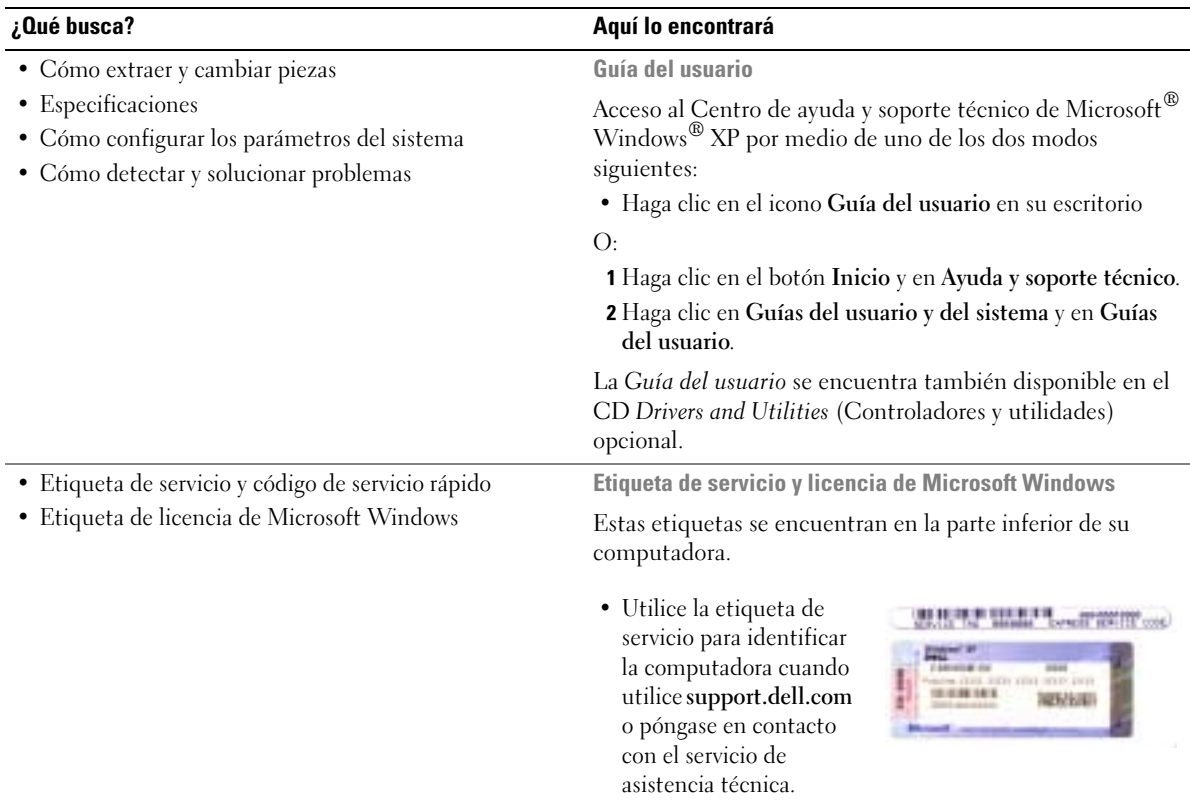

<span id="page-83-2"></span><span id="page-83-0"></span>• Escriba el código de servicio urgente para dirigir su llamada cuando se ponga en contacto con el servicio de asistencia técnica.

www.dell.com | support.dell.com

www.dell.com | support.dell.com

<span id="page-84-2"></span><span id="page-84-1"></span>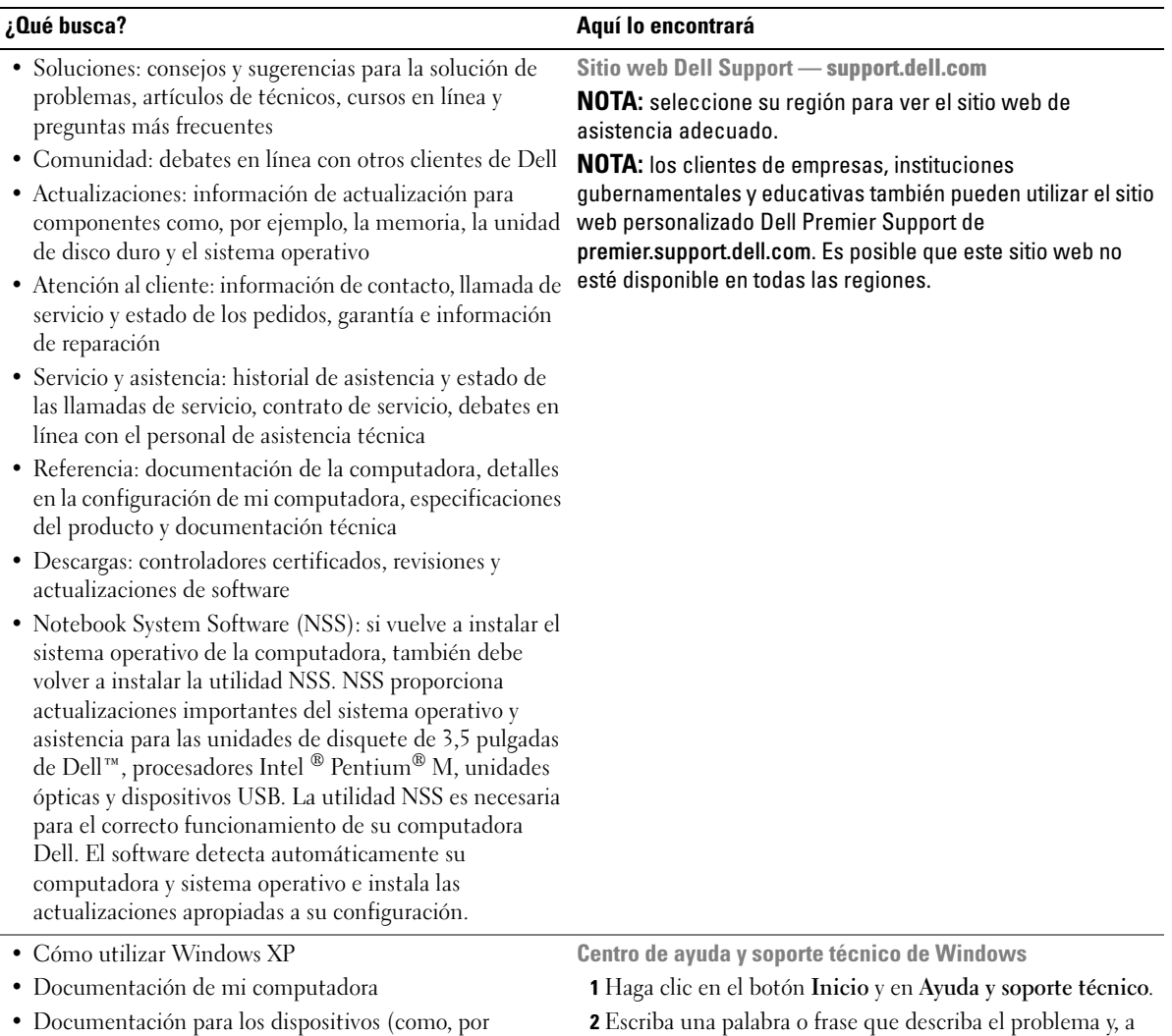

ejemplo, un módem)

- <span id="page-84-0"></span>2 Escriba una palabra o frase que describa el problema y, a continuación, haga clic en el icono de flecha.
- 3 Haga clic en el tema que describa el problema.
- 4 Siga las instrucciones que aparecen en pantalla.

• Cómo volver a instalar mi sistema operativo CD del sistema operativo

#### ¿Qué busca? Aquí lo encontrará

El sistema operativo ya está instalado en la computadora. Para volver a instalar el sistema operativo, utilice el CD del sistema operativo. Consulte la Guía del usuario para obtener instrucciones.

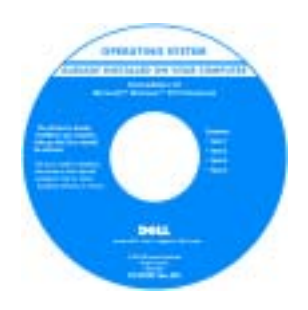

<span id="page-85-0"></span>Si vuelve a instalar el sistema operativo, utilice el CD [Drivers and Utilities](#page-82-1) para volver a instalar los controladores de los dispositivos incluidos en la computadora en el momento de su compra.

La [clave del producto](#page-83-0) del sistema operativo se encuentra en la computadora.

NOTA: el color de su CD varía según el sistema operativo que haya solicitado.

NOTA: el CD del *sistema operativo* es opcional, por lo que es posible que no se envíe con su computadora.

## <span id="page-86-0"></span>Configuración de su computadora

- **PRECAUCIÓN:** antes de comenzar cualquiera de los procedimientos de esta sección, siga las instrucciones de seguridad que se encuentran en la Guía de información del producto.
	- 1 Desempaquete la caja de accesorios.
	- 2 Saque el contenido de la caja de accesorios, que necesitará para completar la configuración de la computadora.

La caja de accesorios también contiene la documentación del usuario y todo el software o hardware adicional (como tarjetas PC, unidades o baterías) que ha solicitado.

3 Conecte el adaptador de CA al conector del adaptador de CA de la computadora y a la toma de alimentación eléctrica.

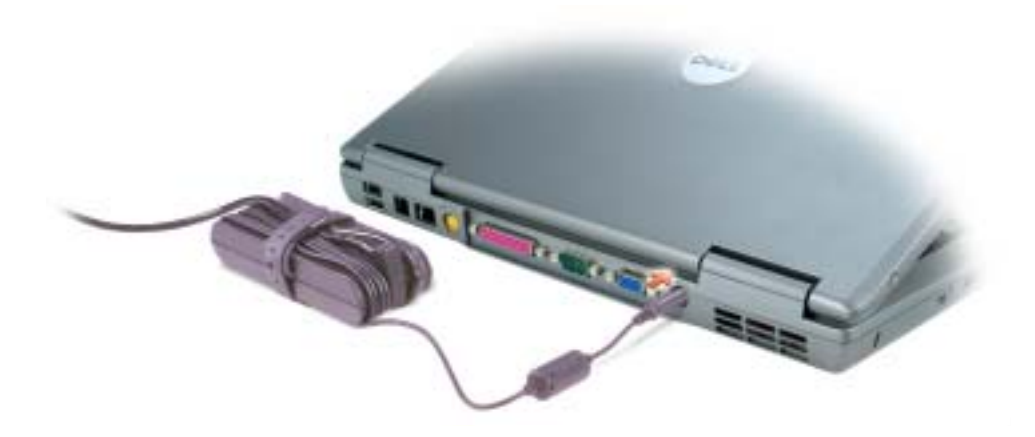

4 Para encender la computadora, abra la pantalla y pulse el botón de alimentación.

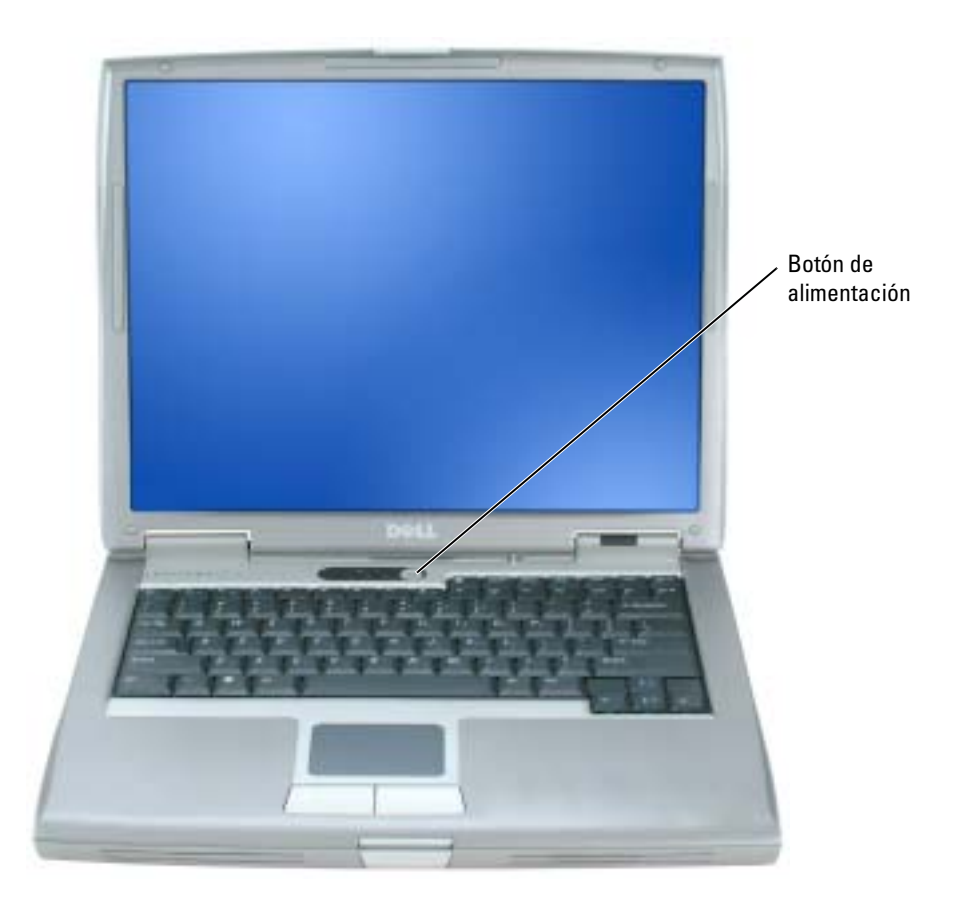

<span id="page-87-1"></span>NOTA: no conecte la computadora al dispositivo de acoplamiento hasta que la computadora se haya encendido y apagado como mínimo una vez.

## <span id="page-87-0"></span>Rendimiento de la batería

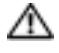

i Sa

**PRECAUCIÓN:** antes de comenzar cualquiera de los procedimientos de esta sección, siga las instrucciones de seguridad que se encuentran en la Guía de información del producto.

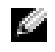

NOTA: para obtener información sobre la garantía de Dell aplicable a su computadora, consulte la Guía de información del producto o un documento de garantía aparte que se entrega con la computadora.

Para el rendimiento óptimo de la computadora y para facilitar la conservación de la configuración del BIOS, utilice su computadora portátil Dell™ con la batería principal instalada en todo momento. Utilice una batería para ejecutar la computadora cuando no esté conectada a una toma de alimentación eléctrica. Se proporciona una batería en su compartimento correspondiente como equipamiento estándar.

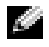

**NOTA:** el tiempo de funcionamiento de la batería (el tiempo que la batería puede mantener una carga) disminuye con el tiempo. En función de la frecuencia y las condiciones de uso de la batería, es posible que deba comprar una nueva batería durante la vida útil de la computadora.

El tiempo de funcionamiento de la batería varía en función de las condiciones de funcionamiento. Para aumentar significativamente el tiempo de funcionamiento, puede instalar una segunda batería opcional en el compartimento para módulos. Para obtener más información sobre la segunda batería, consulte la Guía del usuario.

La duración de la batería se reduce en gran medida si realiza, entre otras, las operaciones que se indican a continuación:

- Uso de unidades ópticas, como unidades de DVD y CD
- Uso de dispositivos de comunicaciones inalámbricas, tarjeta PC o dispositivos USB
- Uso de una configuración de pantalla con mucho brillo, protectores de pantalla 3D u otros programas que consuman mucha energía como juegos 3D
- Utilizar la computadora en el modo de máximo rendimiento

**NOTA:** se recomienda conectar la computadora a una toma de alimentación eléctrica mientras se escribe en un CD o DVD.

Es posible [comprobar la carga de la batería](#page-89-0) antes de [insertar dicha batería](#page-92-1) en la computadora. También se pueden establecer las opciones de administración de energía de modo que avisen cuando la carga de la batería esté baja.

 $\triangle$  PRECAUCIÓN: el uso de baterías incompatibles puede aumentar el riesgo de incendio o explosión. Sustituya la batería únicamente por baterías de Dell. La batería de iones de litio está diseñada para funcionar con computadoras Dell. No utilice una batería de otra computadora en su computadora.

PRECAUCIÓN: no deseche las baterías en la basura doméstica. Cuando la batería ya no pueda cargarse, solicite información a una empresa local de gestión de residuos o al departamento responsable en materia de medio ambiente sobre el modo de desechar las baterías de iones de litio. Consulte el apartado "Cómo desechar las baterías" de la Guía de información del producto.

 $\triangle$  PRECAUCIÓN: el uso incorrecto de la batería puede aumentar el riesgo de incendio o quemadura química. No perfore, incinere, desmonte o exponga la batería a temperaturas superiores a 65 °C (149 °F). Mantenga la batería fuera del alcance de los niños. Tenga mucho cuidado con las baterías dañadas o que goteen. Las baterías dañadas pueden gotear y causar lesiones personales o daños en la computadora.

## <span id="page-89-3"></span><span id="page-89-0"></span>Comprobación de la carga de la batería

El medidor de batería Dell QuickSet, la ventana de Microsoft® Windows® Medidor de energía y el icono  $\Box$ , el medidor de carga de la batería y el medidor de estado, así como la advertencia de batería baja proporcionan información sobre la carga de la batería.

Para obtener más información acerca de la comprobación de la carga de la segunda batería, consulte la Guía del usuario.

### <span id="page-89-1"></span>Medidor de batería Dell™ QuickSet

Si Dell QuickSet está instalado, presione <Fn><F3> para ver el Medidor de batería Dell QuickSet.

La ventana Medidor de la batería muestra el estado, el nivel y el tiempo total de carga de la batería de la computadora.

**ASSES** NOTA: puede usar el dispositivo de acoplamiento para cargar una batería de la computadora. Sin embargo, la batería de un dispositivo de acoplamiento no alimenta a éste o a la computadora.

Además, cuando la computadora está conectada a un dispositivo de acoplamiento (acoplada), la ventana Battery Meter (Medidor de batería) incluye una ficha Dock Battery (Acoplar batería), que muestra el nivel de carga y el estado actual de la batería del dispositivo de acoplamiento.

Los iconos siguientes aparecen en la ventana Medidor de la batería:

- La computadora o el dispositivo de acoplamiento se alimenta de la batería. H • La batería se está descargando o está inactiva. • La computadora o el dispositivo de acoplamiento está conectado a una ₩ toma de alimentación eléctrica y se alimenta de la corriente alterna. • La batería se está cargando. • La computadora o el dispositivo de acoplamiento está conectado a una 61 toma de alimentación eléctrica y se alimenta de la corriente alterna.
	- La batería está totalmente cargada.

Para obtener más información sobre QuickSet, haga clic con el botón derecho del ratón en el icono de la barra de tareas y haga clic en Ayuda.

## <span id="page-89-4"></span><span id="page-89-2"></span>Medidor de energía de Microsoft® Windows®

El medidor de energía de Windows indica la carga que le queda a la batería. Para consultar el medidor de energía, haga doble clic en el icono  $\begin{bmatrix} \pm \end{bmatrix}$  de la barra de tareas. Para obtener más información sobre la ficha Medidor de energía, consulte la Guía del usuario.

Si la computadora está conectada a una toma de alimentación eléctrica, aparece un icono  $\Box$ .

#### <span id="page-90-2"></span><span id="page-90-0"></span>Medidor de carga

Antes de insertar una batería, pulse el botón de estado del medidor de carga de la batería para encender las luces de nivel de carga. Cada luz representa aproximadamente un 20 % de la carga [total de la batería. Por ejemplo, si la batería tiene aún un 80 % de carga restante, habrá cuatro luces](#page-92-1)  encendidas. Si no hay ninguna luz encendida, la batería está descargada.

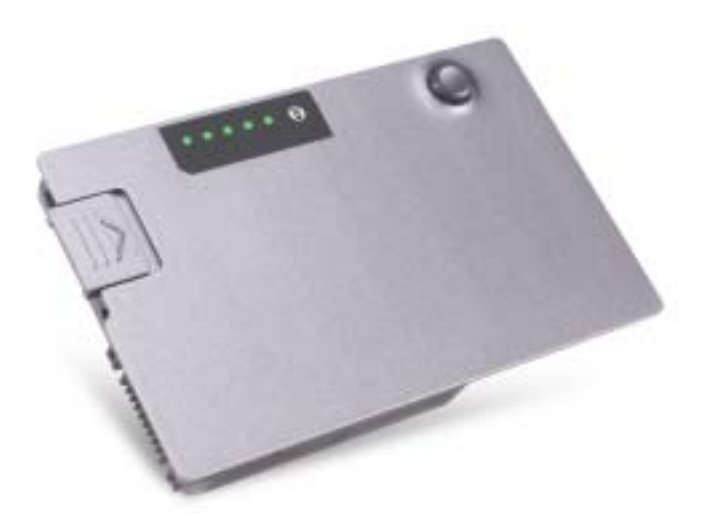

#### <span id="page-90-3"></span><span id="page-90-1"></span>Medidor de estado

El tiempo de funcionamiento de la batería se ve determinado en gran medida por el número de veces que se carga. Tras cientos de ciclos de carga y descarga, las baterías pierden parte de su capacidad de carga, o estado. Para comprobar el estado de la batería, mantenga pulsado el botón de estado del medidor de carga de esa batería durante al menos 3 segundos. Si no se ilumina ningún indicador, significa que la batería está en buenas condiciones y que mantiene más del 80 por ciento de su capacidad de carga original. Cada luz representa una degradación gradual. Si se iluminan cinco indicadores, significa que la batería conserva menos del 60 por ciento de su capacidad de carga, por lo que se debería considerar su sustitución. Consulte la Guía del usuario para obtener más información sobre el tiempo de funcionamiento.

#### <span id="page-91-2"></span><span id="page-91-0"></span>Advertencia de bajo nivel de carga de la batería

AVISO: para evitar la pérdida de datos o que éstos resulten dañados, tras una advertencia de batería baja guarde inmediatamente el trabajo. A continuación, conecte la computadora a una toma de alimentación eléctrica o instale una segunda batería en el compartimento para módulos. Si la batería se agota por completo, el modo de hibernación se activa automáticamente.

La advertencia de batería baja se produce cuando se ha agotado aproximadamente un 90 % de la carga. La computadora emitirá un pitido, lo que indica que queda el tiempo mínimo de funcionamiento de la batería. Durante ese tiempo, por el parlante se emitirán pitidos a intervalos periódicos. Si tiene instaladas dos baterías, la advertencia de batería baja indica que se ha agotado aproximadamente un 90 % de la carga combinada de ambas. La computadora entrará en el modo de hibernación cuando la carga de la batería se encuentre en un nivel peligrosamente bajo. Para obtener más información sobre las alarmas de bajo nivel de carga de batería, consulte la Guía del usuario.

## <span id="page-91-3"></span><span id="page-91-1"></span>Carga de la batería

**NOTA:** el adaptador de CA tarda una hora aproximadamente en cargar una batería totalmente descargada con la computadora apagada. El tiempo de carga aumenta con la computadora encendida. Puede dejar la batería en la computadora todo el tiempo que desee. Los circuitos internos de la batería impiden que se sobrecargue.

Cuando conecte la computadora a una toma de alimentación eléctrica o instale una batería mientras está conectada a una toma de alimentación eléctrica, comprobará la carga y la temperatura de la batería. Si es necesario, el adaptador de CA cargará la batería y mantendrá la carga.

Si la batería está caliente porque se ha estado usando en la computadora o porque ha permanecido en un ambiente donde la temperatura es elevada, puede ser que no se cargue cuando se conecte la computadora a una toma de alimentación eléctrica.

Si el indicador  $[\mathfrak{F}]$  parpadea alternando entre el verde y el naranja, la batería está demasiado caliente para iniciar la carga. Desconecte la computadora de la toma de alimentación eléctrica y espere a que tanto ésta como la batería se enfríen hasta alcanzar la temperatura ambiente. A continuación, conecte la computadora a una toma de alimentación eléctrica y continúe cargando la batería.

Para obtener más información sobre la solución de problemas de la batería, consulte la Guía del usuario.

## <span id="page-92-4"></span><span id="page-92-0"></span>Extracción de una batería

#### PRECAUCIÓN: antes de realizar estos procedimientos, desconecte el módem del enchufe telefónico de pared.

Para obtener información acerca de cómo extraer la segunda batería, consulte la Guía del usuario.

- 1 Asegúrese de que la computadora está apagada, en suspensión mediante un modo de administración de energía (modo de hibernación) o conectada a una toma de alimentación eléctrica.
- 2 Si la computadora está conectada (acoplada) a un dispositivo de acoplamiento, desacóplela. Si desea instrucciones, consulte la documentación incluida con el dispositivo de acoplamiento.
- 3 Deslice y sostenga el seguro de liberación del compartimento de la batería (o del compartimento para módulos) situado en la parte inferior de la computadora y, a continuación, extraiga la batería.

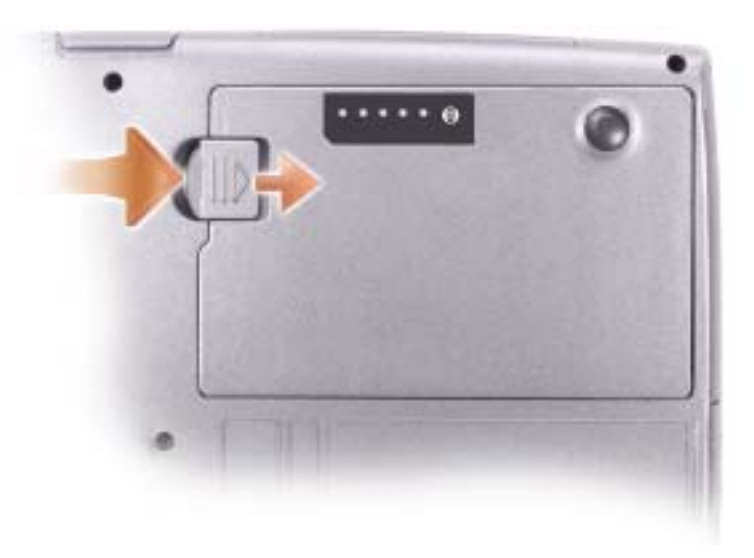

## <span id="page-92-5"></span><span id="page-92-1"></span>Instalación de una batería

Inserte la batería en el compartimento hasta que el pasador de liberación haga clic.

Para obtener información acerca de la instalación de la segunda batería, consulte la Guía del usuario.

## <span id="page-92-3"></span><span id="page-92-2"></span>Almacenamiento de una batería

Extraiga la batería cuando vaya a guardar la computadora durante un período largo. Las baterías se descargan durante los almacenamientos prolongados. Tras un largo período de almacenamiento, recargue la batería completamente antes de utilizarla.

## <span id="page-93-0"></span>Acerca de su computadora

## <span id="page-93-1"></span>Vista anterior

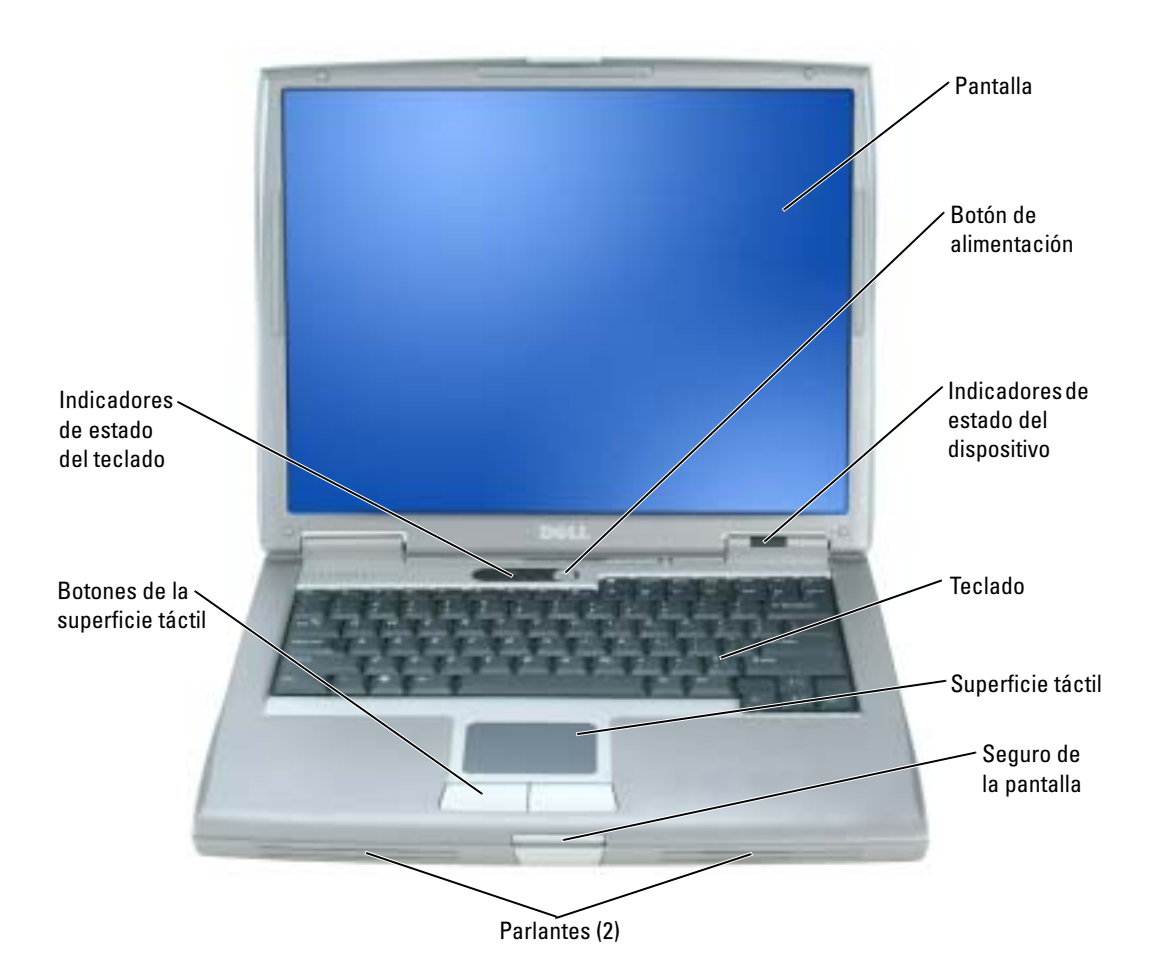

### <span id="page-94-0"></span>Vista izquierda

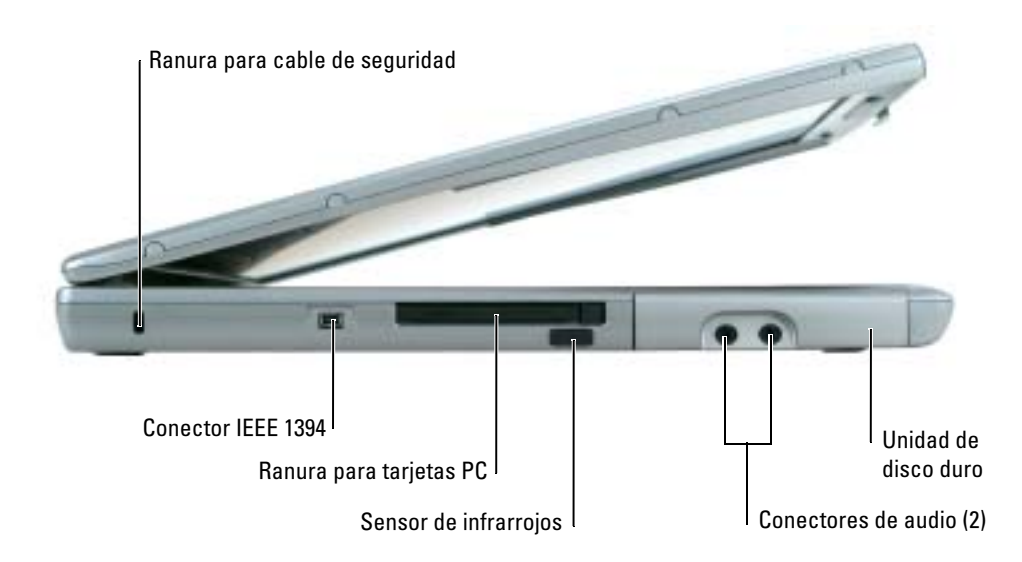

## <span id="page-94-1"></span>Vista derecha

<span id="page-94-2"></span>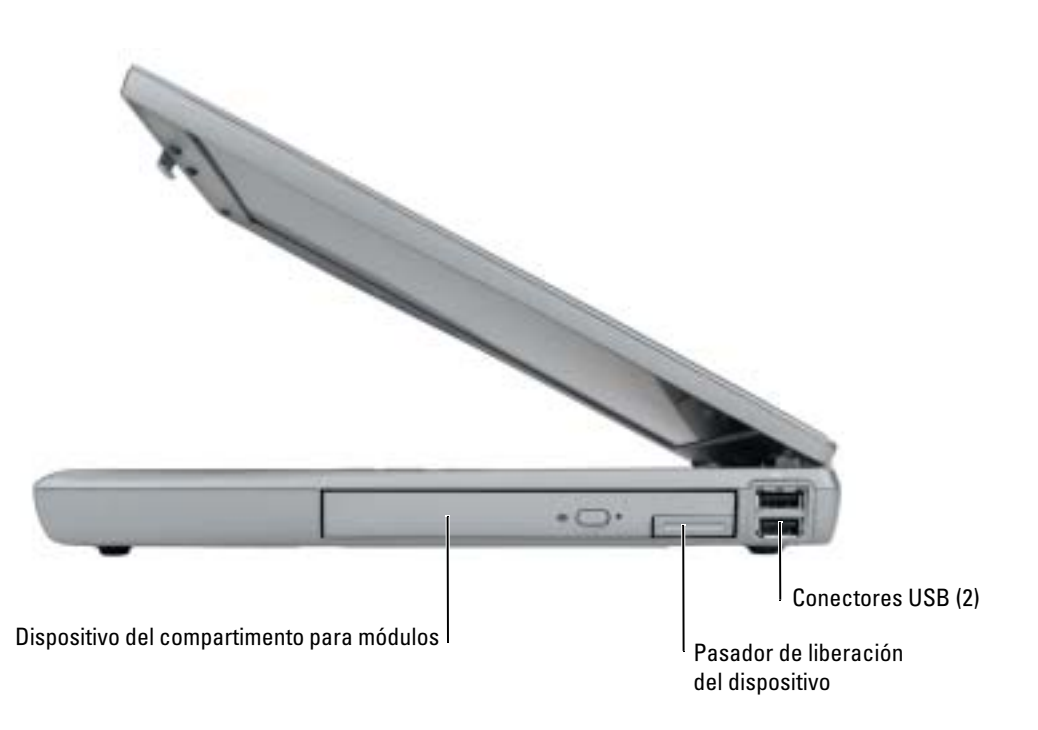

#### <span id="page-95-0"></span>Vista posterior

PRECAUCIÓN: no introduzca objetos ni permita que el polvo se acumule en las rejillas de ventilación ni las bloquee. No almacene la computadora en un entorno con poca ventilación, como un maletín cerrado, mientras esté en funcionamiento. La circulación restringida de aire podría dañar la computadora o provocar un incendio.

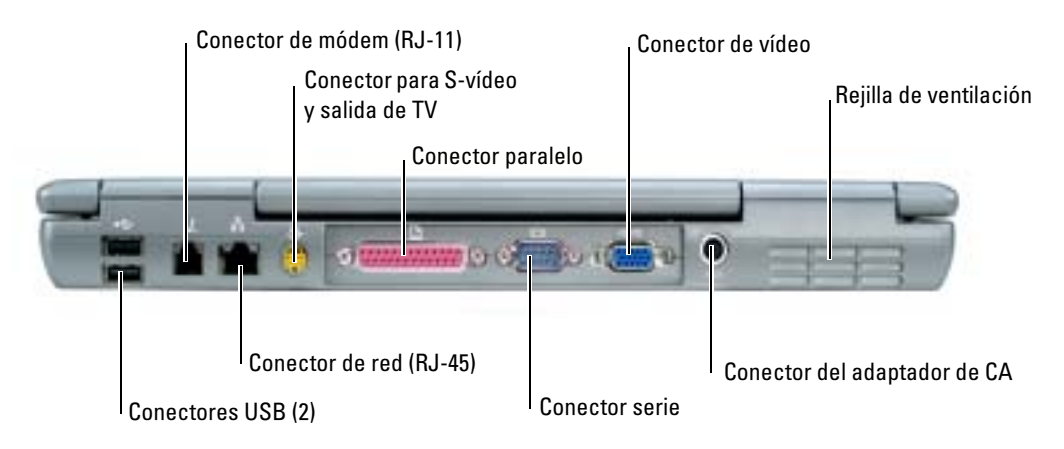

#### <span id="page-95-2"></span><span id="page-95-1"></span>Vista inferior

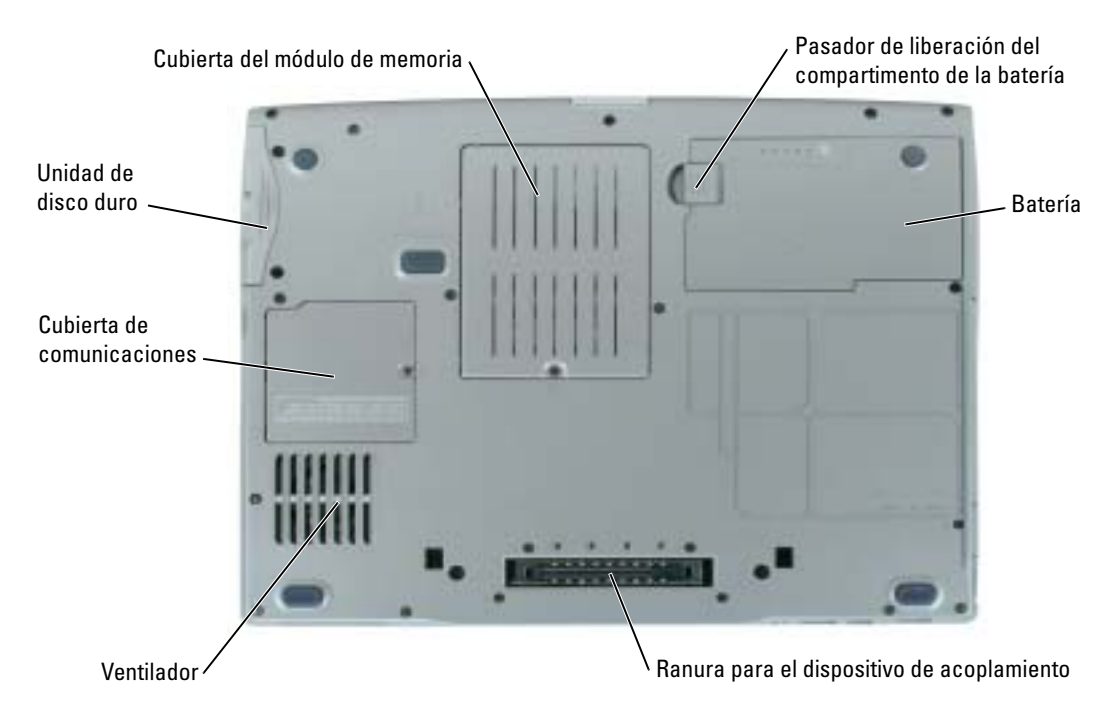

## <span id="page-96-0"></span>Solución de problemas

#### <span id="page-96-1"></span>Notebook System Software

Notebook System Software (NSS) es una utilidad que proporciona actualizaciones fundamentales del sistema operativo. Instale el programa Notebook System Software para obtener asistencia a las unidades de disco flexible USB de  $3.5$  pulg. de Dell, procesadores Intel  $^{\circledR}$  Pentium  $^{\circledR}$  M, procesadores Intel Celeron® M, unidades ópticas y dispositivos USB. La utilidad NSS es necesaria para el correcto funcionamiento de su computadora Dell.

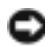

<span id="page-96-4"></span>AVISO: NSS es fundamental para el correcto funcionamiento de dispositivos USB, incluidos los dispositivos D/Bay, D/Dock, D/Port y D/View de Dell.

#### <span id="page-96-2"></span>Bloqueos y problemas con el software

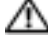

 $\triangle$  PRECAUCIÓN: antes de comenzar cualquiera de los procedimientos de esta sección, siga las instrucciones de seguridad que se encuentran en la Guía de información del producto.

<span id="page-96-6"></span>La computadora no se inicia

ASEGÚRESE DE QUE EL ADAPTADOR DE CA ESTÉ BIEN CONECTADO A LA COMPUTADORA Y A LA TOMA DE ALIMENTACIÓN ELÉCTRICA

#### La computadora no responde

<span id="page-96-3"></span>AVISO: es posible que se pierdan datos si no puede apagar el sistema operativo.

**APAGUE LA COMPUTADORA** — Si no puede conseguir que responda pulsando una tecla o moviendo el ratón, pulse el botón de alimentación durante unos 8 ó 10 segundos como mínimo hasta que se apague la computadora. A continuación, reinicie la computadora.

#### <span id="page-96-5"></span>Un programa no responde

#### CANCELE EL PROGRAMA -

- 1 Pulse <Ctrl><Mayús><Esc> simultáneamente.
- 2 Haga clic en Aplicaciones.
- 3 Haga clic en el programa que ha dejado de responder.
- 4 Haga clic sobre Finalizar tarea.

#### Un programa no responde repetidamente

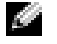

<span id="page-97-2"></span><span id="page-97-0"></span>NOTA: normalmente el software incluye instrucciones de instalación en su documentación o en un disquete o CD.

COMPRUEBE LA DOCUMENTACIÓN DEL SOFTWARE — Si es necesario, desinstale y vuelva a instalar el programa.

#### Un programa está diseñado para una versión anterior del sistema operativo Windows

#### SI UTILIZA WINDOWS XP. EJECUTE EL ASISTENTE PARA COMPATIBILIDAD DE PROGRAMAS —

El Asistente para compatibilidad de programas configura un programa para que se ejecute en un entorno similar a los entornos de sistemas operativos que no sean Windows XP.

- 1 Haga clic en el botón Inicio, seleccione Todos los programas→ Accesorios y, a continuación, haga clic en Asistente para compatibilidad de programas.
- 2 En la pantalla de bienvenida, haga clic en Siguiente.
- <span id="page-97-1"></span>3 Siga las instrucciones que aparecen en pantalla.

#### Aparece una pantalla azul fija

APAGUE LA COMPUTADORA — Si no puede conseguir que responda pulsando una tecla o moviendo el ratón, pulse el botón de alimentación durante unos 8 ó 10 segundos como mínimo hasta que se apague la computadora. A continuación, reinicie la computadora.

#### Otros problemas con el software

#### COMPRUEBE LA DOCUMENTACIÓN DEL SOFTWARE O PÓNGASE EN CONTACTO CON EL FABRICANTE DE SOFTWARE PARA OBTENER INFORMACIÓN SOBRE LA SOLUCIÓN DE PROBLEMAS -

- Asegúrese de que el programa sea compatible con el sistema operativo instalado en la computadora.
- Asegúrese de que la computadora cumple los requisitos mínimos de hardware necesarios para ejecutar el software. Consulte la documentación del software para obtener información.
- Asegúrese de que el programa esté instalado y configurado correctamente.
- Compruebe que los controladores de dispositivo no sean incompatibles con el programa.
- Si es necesario, desinstale el programa y, a continuación, vuelva a instalarlo.

#### HAGA COPIAS DE SEGURIDAD DE SUS ARCHIVOS INMEDIATAMENTE.

UTILICE UN PROGRAMA DE DETECCIÓN DE VIRUS PARA COMPROBAR LA UNIDAD DE DISCO DURO, LOS DISQUETES O LOS CD.

#### GUARDE Y CIERRE CUALQUIER ARCHIVO O PROGRAMA QUE ESTÉ ABIERTO Y APAGUE L A COMPUTADORA A TRAVÉS DEL MENÚ Inicio.

<span id="page-98-1"></span>COMPRUEBE SI LA COMPUTADORA TIENE SOFTWARE ESPÍA — Si la computadora tiene un bajo rendimiento, recibe frecuentemente anuncios emergentes, o tiene problemas para conectarse a Internet, es posible que la computadora esté infectada con software espía. Utilice un programa antivirus que incluya protección contra software espía (es posible que el programa necesite una actualización) para explorar la computadora y eliminar el software espía. Para obtener más información, vaya a support.dell.com y busque la palabra clave software espía.

<span id="page-98-2"></span>EJECUTE LOS DELL DIAGNOSTICS — Si todas las pruebas se ejecutan satisfactoriamente, el error puede estar relacionado con un problema de software.

#### <span id="page-98-0"></span>Ejecución de Dell Diagnostics

PRECAUCIÓN: antes de comenzar cualquiera de los procedimientos de esta sección, siga las instrucciones de seguridad que se encuentran en la Guía de información del producto.

#### Cuándo debe usar los Dell Diagnostics

Si tiene problemas con la computadora, realice las comprobaciones del apartado ["Solución de](#page-96-0)  [problemas"](#page-96-0) y ejecute los Dell Diagnostics antes de ponerse en contacto con Dell para obtener asistencia técnica.

Se recomienda imprimir estos procesos antes de empezar.

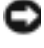

AVISO: los Dell Diagnostics funcionan sólo en computadoras Dell.

**NOTA:** el CD denominado *Drivers and Utilities* es opcional y es posible que no se entregue con su computadora.

Inicie los Dell Diagnostics (Diagnósticos Dell) desde la unidad de disco duro o desde el CD Drivers and Utilities (Controladores y utilidades), también conocido como ResourceCD (CD de recursos).

#### <span id="page-98-3"></span>Inicio de los Dell Diagnostics desde la unidad de disco duro

Los Dell Diagnostics están situados en una partición oculta para la utilidad de diagnóstico (Diagnostic) de la unidad de disco duro.

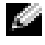

**NOTA:** si la computadora no puede mostrar una imagen de pantalla, consulte la sección "Cómo ponerse en contacto con Dell" en la Guía del usuario.

- 1 Apague la computadora.
- 2 Si la computadora está conectada (acoplada) a un dispositivo de acoplamiento, desacóplela. Si desea instrucciones, consulte la documentación incluida con el dispositivo de acoplamiento.
- **3** Conecte la computadora a una toma de alimentación eléctrica.
- 4 Los diagnósticos se pueden invocar de uno de los dos modos siguientes:
	- a Encienda la computadora. Cuando aparezca el logotipo de DELL™, pulse <F12> inmediatamente. Seleccione Diagnostics (Diagnósticos) del menú de inicio y pulse  $<$ Intro $>$ .
	- NOTA: si espera demasiado y aparece el logotipo del sistema operativo, siga esperando hasta que aparezca el escritorio de Microsoft® Windows®. Entonces, apague la computadora y vuelva a intentarlo.
	- b Pulse y mantenga pulsada la tecla <Fn> mientras se está encendiendo el sistema.
	- NOTA: si ve un mensaje que indica que no se ha encontrado ninguna partición de utilidad de diagnóstico, ejecute los Dell Diagnostics desde el CD *Drivers and Utilities* (Controladores y utilidades).

La computadora ejecutará la evaluación del sistema previa al inicio, una serie de pruebas iniciales de la tarjeta del sistema, el teclado, la unidad de disco duro y la pantalla:

- Durante la evaluación, responda a las preguntas que puedan formularse.
- Si se detecta un fallo, la computadora se detiene y emite pitidos. Para detener la evaluación y reiniciar la computadora, oprima <n>; para continuar con la siguiente prueba, oprima <y>; para volver a probar el componente que falló, oprima <r>.
- Si se detectan errores durante la Evaluación del sistema antes de la inicialización, tome nota del (de los) código(os) y consulte la sección "Cómo ponerse en contacto con Dell" en la Guía del usuario antes de continuar con los Dell Diagnostics.

Si la evaluación del sistema previa al inicio se realiza correctamente, recibirá el mensaje Booting Dell Diagnostic Utility Partition. Press any key to continue (Iniciando la partición de la utilidad Dell Diagnostics. Pulse cualquier tecla para continuar).

5 Pulse cualquier tecla para iniciar los Dell Diagnostics desde la partición para la utilidad de diagnóstico del disco duro.

#### <span id="page-99-0"></span>Inicio de los Dell Diagnostics desde el CD Drivers and Utilities (Controladores y utilidades) opcional

- **1** Inserte el CD Drivers and Utilities (Controladores y utilidades).
- 2 Apague y reinicie la computadora

Cuando aparezca el logotipo DELL, pulse <F12> inmediatamente.

Si espera demasiado y aparece el logotipo de Windows, siga esperando hasta que vea el escritorio de Windows. Entonces, apague la computadora y vuelva a intentarlo.

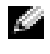

NOTA: los siguientes pasos cambian la secuencia de inicio una sola vez. La próxima vez que inicie la computadora, ésta lo hará según los dispositivos especificados en la configuración del sistema.

3 Cuando aparezca la lista de dispositivos de inicio, resalte CD/DVD/CD-RW Drive (Unidad de CD/DVD/CD-RW) y pulse <Intro>.

- 4 Seleccione la opción CD/DVD/CD-RW Drive (Unidad de CD/DVD/CD-RW) en el menú de inicio del CD.
- 5 En el menú que aparece, seleccione la opción Boot from CD-ROM (Iniciar desde CD-ROM).
- 6 Escriba 1 para abrir el menú ResourceCD (CD de recursos).
- 7 Escriba 2 para iniciar los Dell Diagnostics.
- 8 Seleccione Run the 32 Bit Dell Diagnostics (Ejecutar los Diagnósticos Dell de 32 bits) de la lista numerada. Si se muestran varias versiones, seleccione la apropiada para su computadora.
- 9 Cuando aparezca el Main Menu (Menú principal) de Dell Diagnostics, seleccione la prueba que desea ejecutar.

#### Menú principal de Dell Diagnostics

1 Una vez se hayan cargado los Dell Diagnostics y aparezca la pantalla Main Menu (Menú principal), haga clic en el botón de la opción que desea.

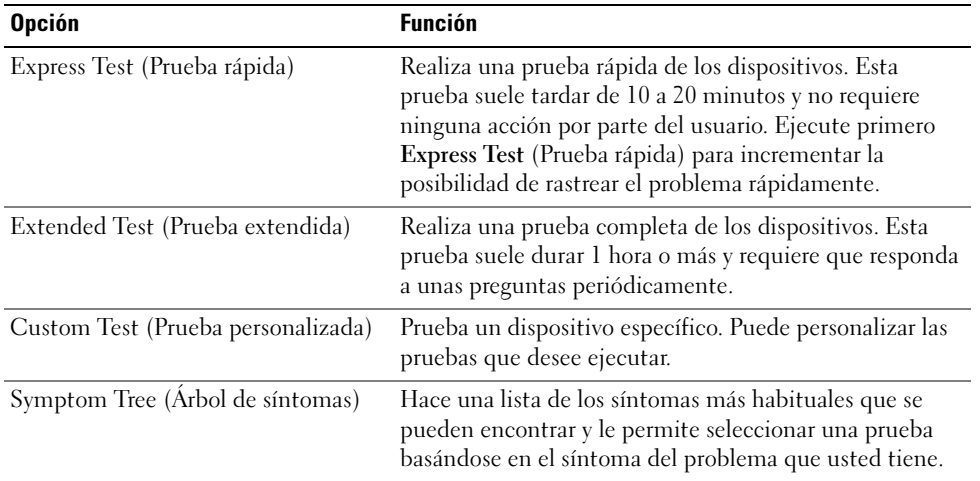

2 Si se produce un problema durante una prueba, aparecerá un mensaje con un código de error y una descripción del problema. Anote el código de error y la descripción del problema, y siga las instrucciones de la pantalla.

Si no puede resolver la condición de error, consulte la sección "Cómo ponerse en contacto con Dell" en la Guía del usuario.

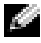

NOTA: la etiqueta de servicio para su computadora está situada en la parte superior de cada pantalla de prueba. Si se pone en contacto con Dell, el servicio de asistencia técnica le pedirá su etiqueta de servicio.

3 Si ejecuta una prueba desde la opción Custom Test (Prueba personalizada) o Symptom Tree (Árbol de síntomas), haga clic en la ficha correspondiente que se describe en la tabla siguiente para obtener más información.

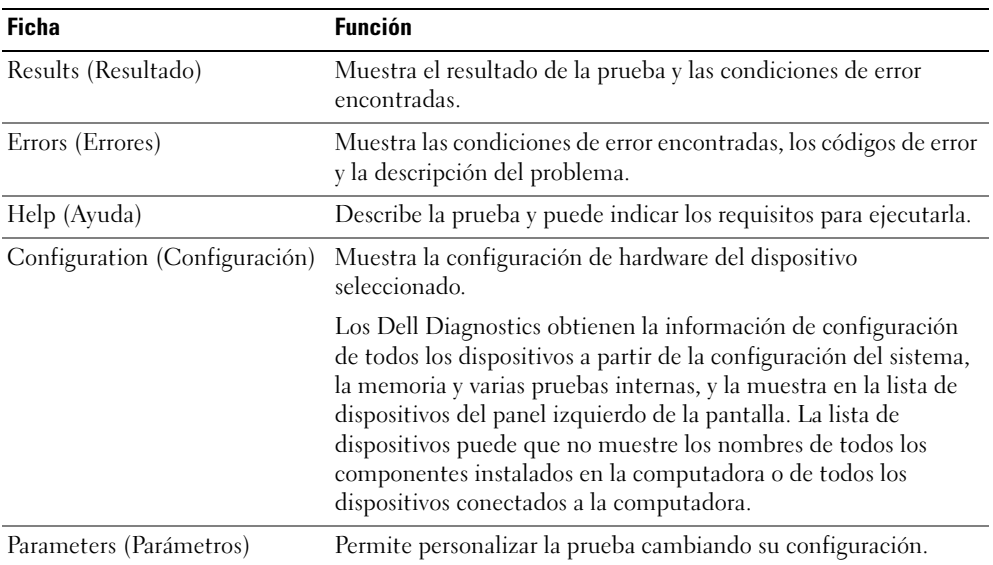

- 4 Cuando las pruebas hayan finalizado, si está ejecutando Dell Diagnostics desde el CD Drivers and Utilities (Controladores y utilidades), extraiga el CD.
- 5 Cuando las pruebas hayan finalizado, cierre la pantalla de prueba para volver a la pantalla Main Menu (Menú principal). Para salir de Dell Diagnostics y reiniciar la computadora, cierre la pantalla Main Menu (Menú principal).

# <span id="page-102-0"></span>Índice

## A

asistentes [Asistente para compatibilidad](#page-97-0)  de programas, 98

#### B

batería [advertencia de bajo nivel de](#page-91-2)  carga de la batería, 92 [almacenar, 93](#page-92-3) [cargar, 92](#page-91-3) [comprobar la carga, 90](#page-89-3) [extraer, 93](#page-92-4) [instalar, 93](#page-92-5) [medidor de carga, 91](#page-90-2) [medidor de energía, 90](#page-89-4) [medidor de estado, 91](#page-90-3) [rendimiento, 88](#page-87-1) Búsqueda de [informacióndocumentaci](#page-82-2)

### C

ón, 83

CD [sistema operativo, 86](#page-85-0) [CD del sistema operativo, 86](#page-85-0) [Centro de ayuda y soporte](#page-84-0)  técnico, 85 computadora [no responde, 97](#page-96-3)

[rendimiento bajo, 99](#page-98-1) [se bloquea, 97-](#page-96-3)[98](#page-97-1)

controladores [ResourceCD, 83](#page-82-3)

## D

Dell [sitio de asistencia, 85](#page-84-1) [Dell Diagnostics, 99](#page-98-2) diagnósticos [Dell, 99](#page-98-2) [Drivers and Utilities CD, 83](#page-82-3) documentación [dispositivo, 83](#page-82-3) [en línea, 85](#page-84-1) [Guía de información del](#page-82-4)  sistema, 83 [Guía del usuario, 84](#page-83-1) [ResourceCD, 83](#page-82-3) [Drivers and Utilities CD, 83](#page-82-3)

### E

[etiqueta de Microsoft](#page-83-2)  Windows, 84 [etiqueta de servicio, 84](#page-83-2) etiquetas [etiqueta de servicio, 84](#page-83-2) [Microsoft Windows, 84](#page-83-2)

### G

[garantía, 83](#page-82-4) [Guía del usuario, 84](#page-83-1)

## H

hardware [Dell Diagnostics, 99](#page-98-2)

#### I

[Inicio de los Dell Diagnostics](#page-99-0)  desde el CD Drivers and Utilities, 100

[Inicio de los Dell Diagnostics](#page-98-3)  desde la unidad de disco duro, 99

[instrucciones de](#page-82-4)  seguridad, 83

#### P

problemas [bloqueos, 97](#page-96-4) [Dell Diagnostics, 99](#page-98-2) [el programa no responde, 97](#page-96-5) [el programa se bloquea, 98](#page-97-2) [la computadora no](#page-96-3)  responde, 97 [la computadora no se inicia, 97](#page-96-6) [la computadora se](#page-96-3)  [bloquea, 97-](#page-96-3)[98](#page-97-1)

[pantalla azul, 98](#page-97-1) [programa y compatibilidad de](#page-97-0)  Windows, 98 [rendimiento bajo de la](#page-98-1)  computadora, 99 [software, 97-](#page-96-4)[98](#page-97-2) [software espía, 99](#page-98-1)

## R

ResourceCD [Dell Diagnostics, 99](#page-98-2)

#### S

Sistema operativo [Guía de instalación, 86](#page-85-0) sistema operativo [CD, 86](#page-85-0) [Sitio web de Asistencia](#page-82-5)  Premier de Dell, 83 [sitio web Dell Premier](#page-84-2)  Support, 85 software [problemas, 98](#page-97-0) [software espía, 99](#page-98-1) solución de problemas [Centro de ayuda y soporte](#page-84-0)  técnico, 85 [Dell Diagnostics, 99](#page-98-2)

### V

vistas del sistema [base, 96](#page-95-2) [parte derecha, 95](#page-94-2) volver a instalar [Drivers and Utilities CD, 83](#page-82-3) [ResourceCD, 83](#page-82-3)

### W

Windows XP [Asistente para compatibilidad](#page-97-0)  de programas, 98 [Centro de ayuda y soporte](#page-84-0)  [técnico, 85](#page-84-0)